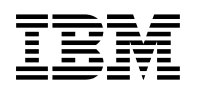

# **Program Directory for Remote Spooling Communications Subsystem (RSCS) Networking for z/VM**

function level 540

Program Number 5741-A05

for Use with z/VM version 5 release 4

Document Date: September 2008

GI11-2893-00

 **Note!** 

Before using this information and the product it supports, be sure to read the general information under ["Notices" on page 105.](#page-112-0)

This program directory, dated September 2008, applies to RSCS Networking for z/VM, function level 540 (RSCS), Program Number 5741-A05.

A form for reader's comments appears at the back of this publication. When you send information to IBM®, you grant IBM a nonexclusive right to use or distribute the information in any way it believes appropriate without incurring any obligation to you.

#### © **Copyright International Business Machines Corporation 1995, 2008. All rights reserved.**

Note to U.S. Government Users — Documentation related to restricted rights — Use, duplication or disclosure is subject to restrictions set forth in GSA ADP Schedule Contract with IBM Corp.

## **Contents**

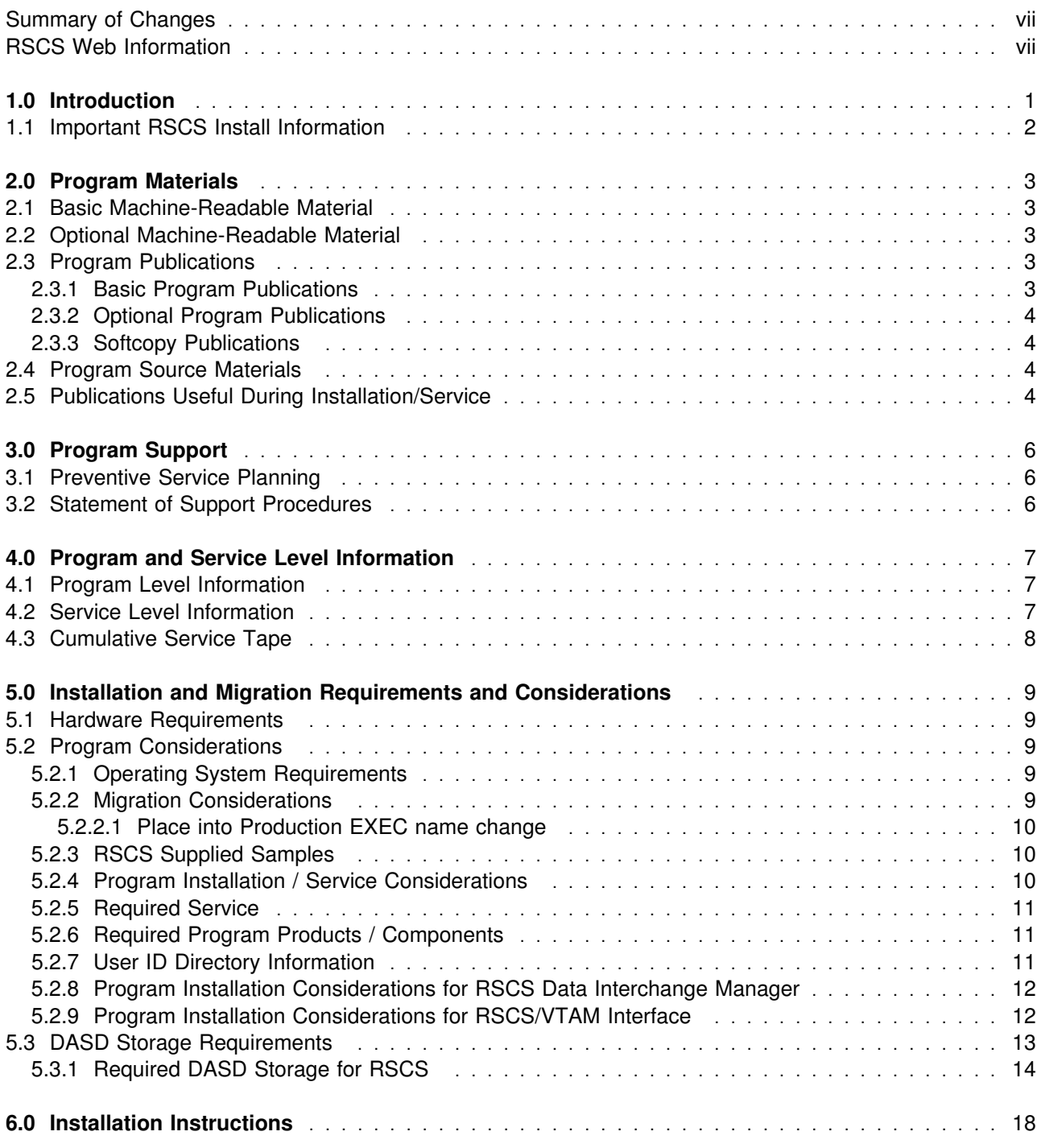

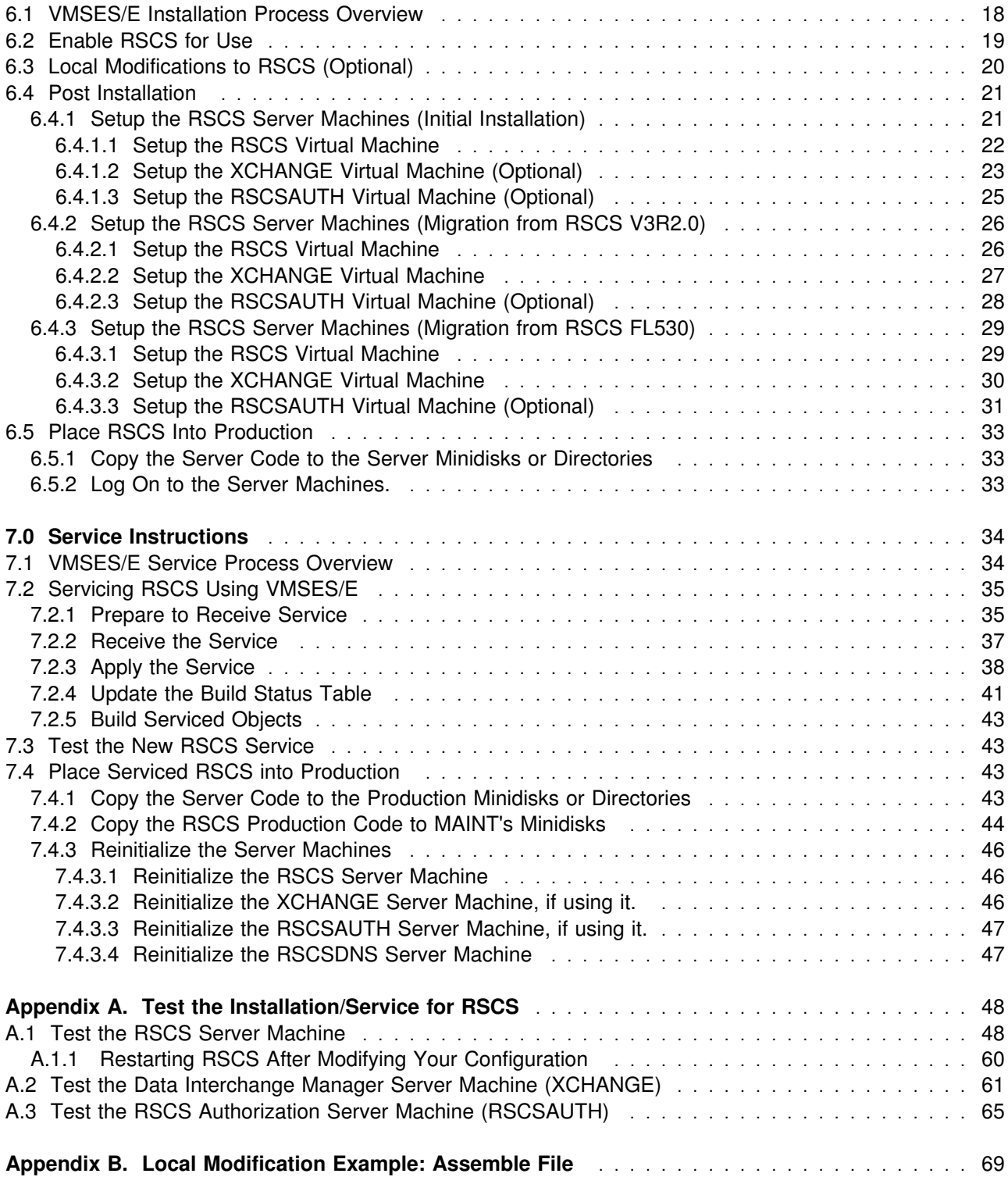

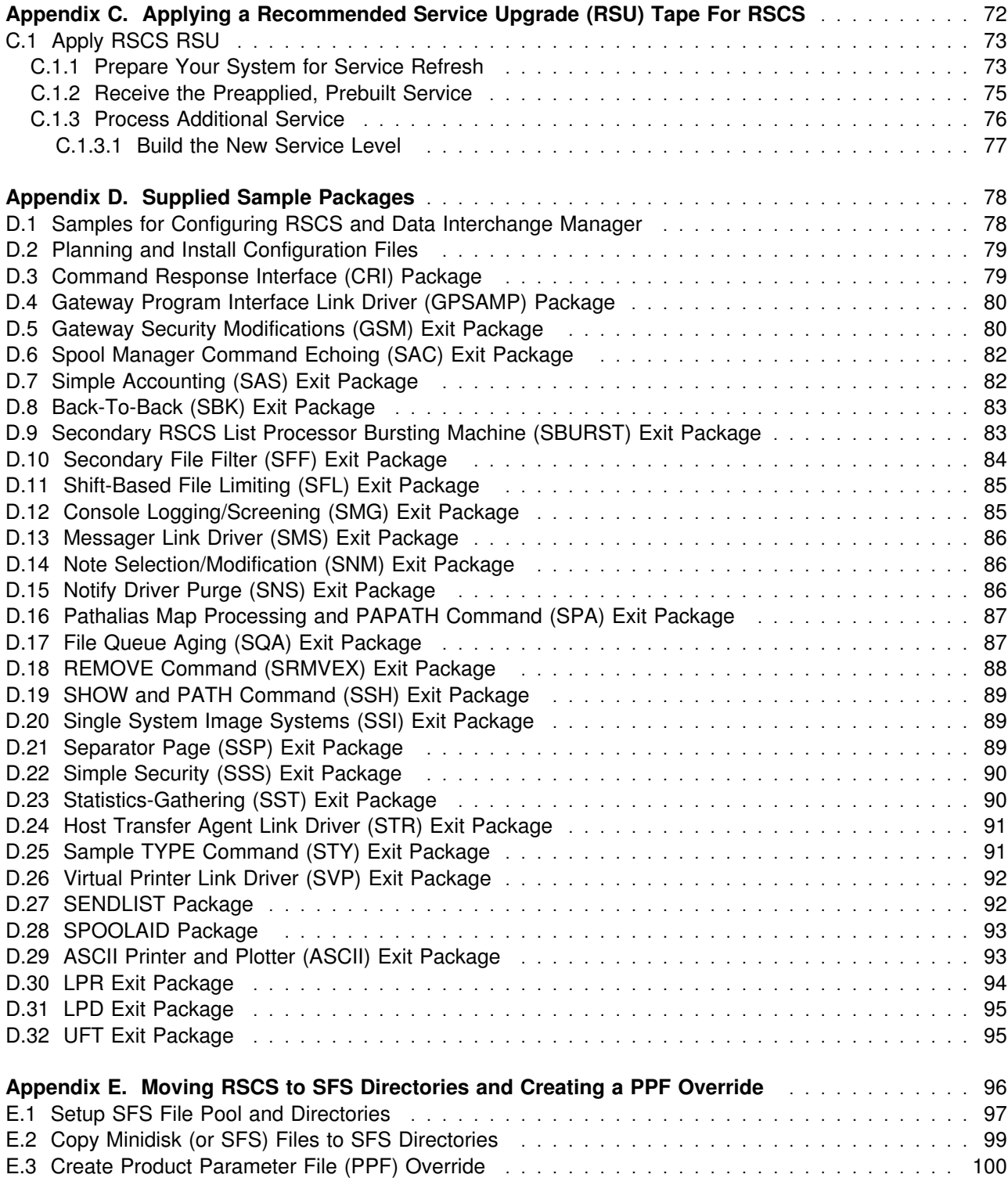

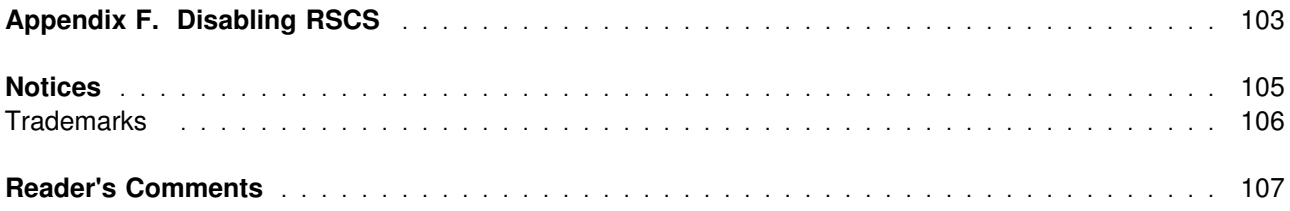

## **Figures**

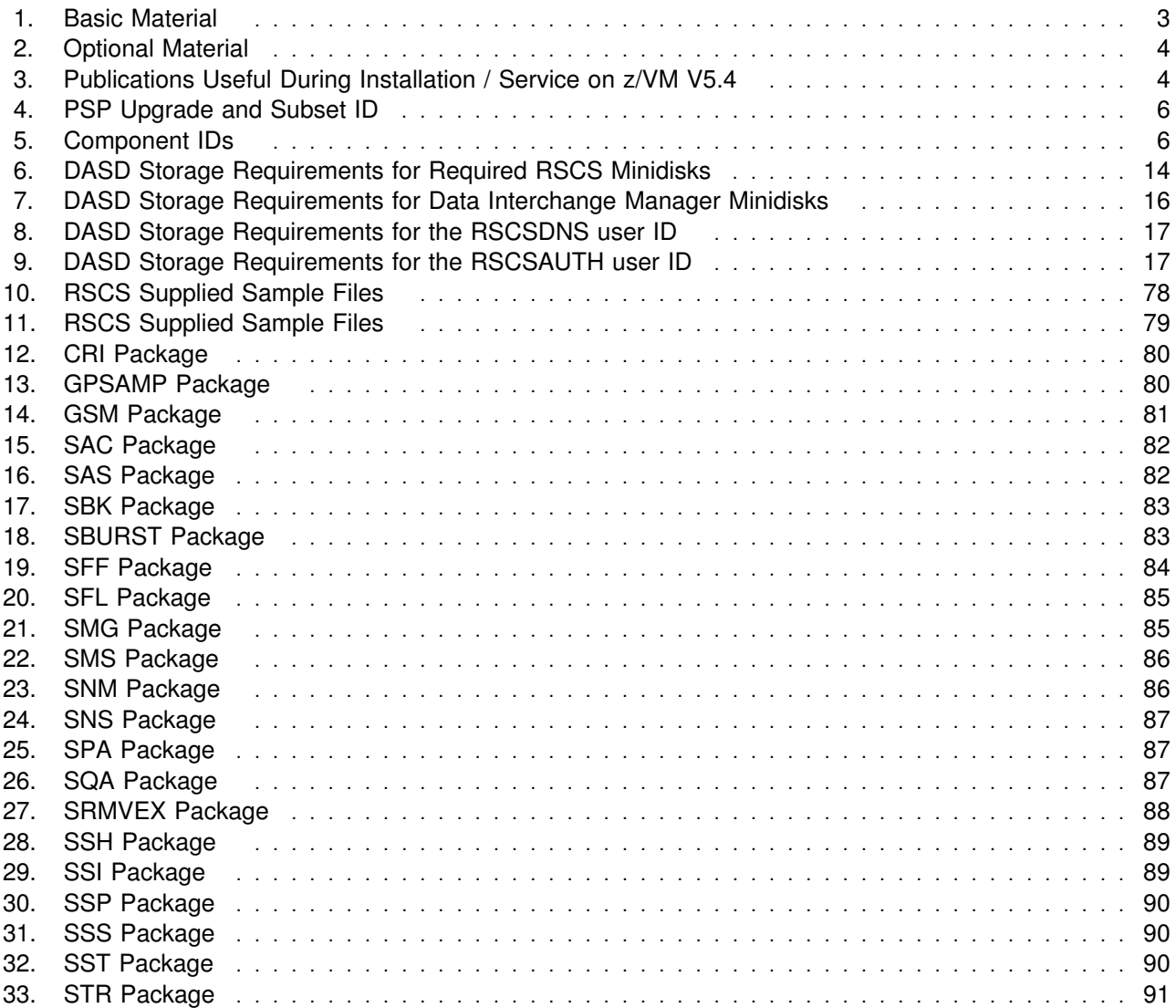

<span id="page-6-0"></span>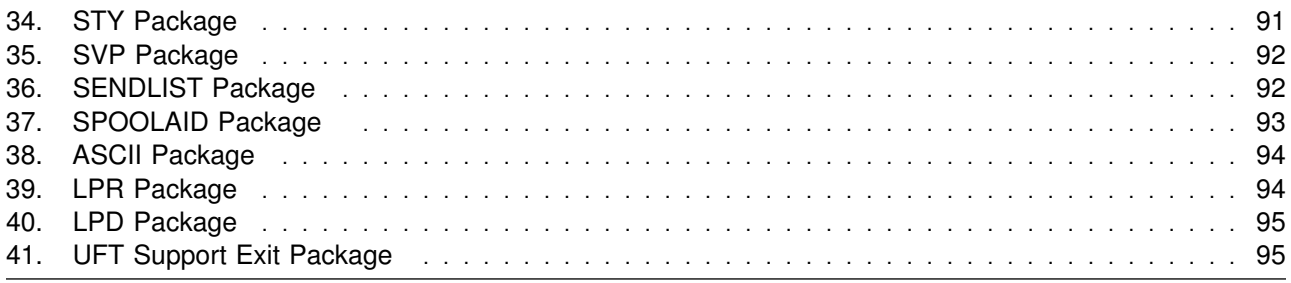

#### **Summary of Changes**

The following describes the different revision indicators used and the time frame when they were inserted:

The -00 suffix level is September 2008.

### **RSCS Web Information**

The RSCS web page can be visited at URL: **http://www.ibm.com/s390/vm/related/rscs**

There you will find:

- Additional useful information, hints, and tips.
- A PDF version of the RSCS FL540 program directory available for viewing.
- The ability to subscribe to future information updates.

### <span id="page-8-0"></span>**1.0 Introduction**

This program directory is intended for the system programmer responsible for program installation and maintenance. It contains information concerning the material and procedures associated with the installation of RSCS Networking for z/VM and RSCS Data Interchange Manager. The *z/VM: RSCS Networking Planning and Configuration* book is used as reference material for RSCS and all RSCS server machines. You should read all of this program directory before installing the program and then keep it for future reference.

When you are ready to install RSCS Networking for z/VM, read [3.1, "Preventive Service Planning" on](#page-13-0) [page 6.](#page-13-0) This section tells you how to find any updates to the information and procedures in this program directory.

#### **Note!**

Knowledge of VMSES/E is required prior to installing and/or servicing RSCS. For a complete description of VMSES/E refer to *z/VM: VMSES/E Introduction and Reference*.

The program directory contains the following sections:

- [2.0, "Program Materials" on page 3](#page-10-0) identifies the basic and optional program materials and documentation for RSCS.
- [3.0, "Program Support" on page 6](#page-13-0) describes the IBM support available for RSCS.
- [4.0, "Program and Service Level Information" on page 7](#page-14-0) lists the APARs (program level) and PTFs (service level) incorporated into RSCS.
- [5.0, "Installation and Migration Requirements and Considerations" on page 9](#page-16-0) identifies the resources and considerations for installing and using RSCS.
- [6.0, "Installation Instructions" on page 18](#page-25-0) provides detailed installation instructions for RSCS.
- [7.0, "Service Instructions" on page 34](#page-41-0) provides detailed servicing instructions for RSCS.
- [Appendix A, "Test the Installation/Service for RSCS" on page 48](#page-55-0) provides instructions on testing for RSCS.
- [Appendix B, "Local Modification Example: Assemble File" on page 69](#page-76-0) provides a local modification example for RSCS.
- [Appendix C, "Applying a Recommended Service Upgrade \(RSU\) Tape For RSCS" on page 72](#page-79-0) provides detailed RSU install instructions for RSCS.
- [Appendix D, "Supplied Sample Packages" on page 78](#page-85-0) provides a list of sample packages provided with RSCS.
- [Appendix E, "Moving RSCS to SFS Directories and Creating a PPF Override" on page 96](#page-103-0) provides detailed information on moving RSCS into the shared file system (SFS) and overriding the default Product Parameter File (PPF).

<span id="page-9-0"></span> [Appendix F, "Disabling RSCS" on page 103](#page-110-0) provides a description of disabling RSCS FL540 if on z/VM, when RSCS is not licensed.

#### **1.1 Important RSCS Install Information**

RSCS is pre-installed on the z/VM® System deliverable in a disabled state. Most of the installation steps have already been completed. You will still need to complete some planning steps and the steps to place RSCS into production. In addition, you should be aware of information provided in [6.3, "Local](#page-27-0) [Modifications to RSCS \(Optional\)" on page 20.](#page-27-0)

RSCS is preinstalled disabled. While disabled, support for most RSCS TCP/IP printing and sender-initiated file transfer functions are available. All other RSCS functions are disabled, and attempts to use them will result in the issuance of either message DMT257I or DMT258I. Message DMT257I will also be issued if RSCS detects it is running disabled during initialization.

### <span id="page-10-0"></span>**2.0 Program Materials**

An IBM program is identified by a program number and a feature code. The program number for RSCS is 5741-A05.

The program announcement material describes the features supported by RSCS. Ask your IBM marketing representative for this information if you have not already received a copy.

The following sections identify:

- The basic and optional program materials available with this program
- Program publications.

#### **2.1 Basic Machine-Readable Material**

RSCS is distributed pre-installed as part of the z/VM version 5 release 4 System deliverable. Therefore, there are no basic machine readable materials. RSCS is a priced feature, so it is installed disabled. You must order RSCS to enable and use the full product. Refer to the z/VM version 5 release 4 Software Announcement for information on ordering z/VM version 5 release 4 and its features.

#### **2.2 Optional Machine-Readable Material**

There are no optional machine-readable materials for RSCS.

#### **2.3 Program Publications**

The following sections identify the basic and optional publications for RSCS.

#### **2.3.1 Basic Program Publications**

Figure 1 identifies the basic program publications for RSCS.

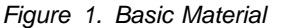

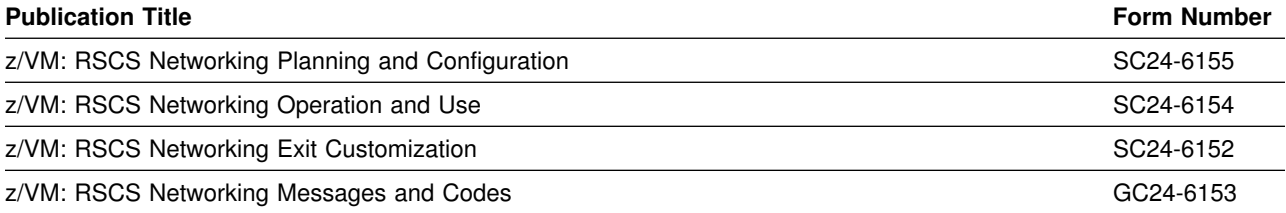

### <span id="page-11-0"></span>**2.3.2 Optional Program Publications**

Figure 2 on page 4 identifies the optional publications for RSCS.

*Figure 2. Optional Material*

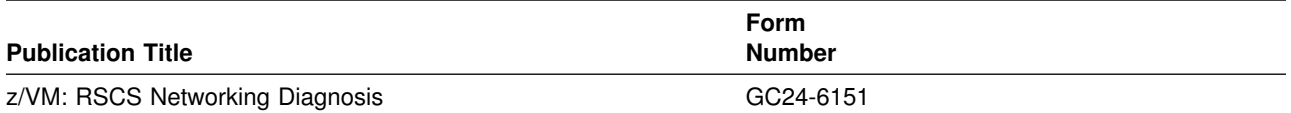

### **2.3.3 Softcopy Publications**

RSCS publications are supplied softcopy on the *IBM Online Library: z/VM Collection* in BookManager® and Adobe® Portable Document Format (PDF). One copy of the *IBM Online Library: z/VM Collection on DVD* is included when you order the basic materials for z/VM V5.4.

In addition, the RSCS softcopy publications, including this program directory, are availalbe as PDF from the z/VM internet library home page on the World Wide Web; the URL for this home page is:

**www**.ibm.com/eserver/zseries/zvm/library

The z/VM publications can be ordered separately, for a fee, using the specific publication number through the IBM Publication Center at:

**www**.ibm.com/shop/publications/order

The Publications Center is a world wide central repository for IBM product publications and marketing material. Futhermore, a large number of publications are available online in various file formats (e.g. Adobe PDF), which can currently be downloaded free of charge.

#### **2.4 Program Source Materials**

No program source materials or viewable program listings are provided with RSCS.

#### **2.5 Publications Useful During Installation/Service**

The publications listed in Figure 3 may be useful during the installation of RSCS. To order copies, contact your IBM representative.

*Figure 3 (Page 1 of 2). Publications Useful During Installation / Service on z/VM V5.4*

| <b>Publication Title</b>                 | <b>Form Number</b> |
|------------------------------------------|--------------------|
| z/VM: VMSES/E Introduction and Reference | GC24-6130          |
| z/VM: Service Guide                      | GC24-6117          |

| <b>Publication Title</b>                                    | <b>Form Number</b> |  |
|-------------------------------------------------------------|--------------------|--|
| z/VM: CMS Commands and Utilities Reference                  | SC24-6073          |  |
| z/VM: CMS File Pool Planning, Administration, and Operation | SC24-6074          |  |
| z/VM: CP Planning and Administration                        | SC24-6083          |  |
| z/VM: Saved Segments Planning and Administration            | SC24-6116          |  |
| z/VM: Group Control System                                  | SC24-6098          |  |
| z/VM: Other Components Messages and Codes                   | GC24-6120          |  |
| z/VM: CMS and REXX/VM Messages and Codes                    | GC24-6118          |  |
| z/VM: CP Messages and Codes                                 | GC24-6119          |  |

*Figure 3 (Page 2 of 2). Publications Useful During Installation / Service on z/VM V5.4*

## <span id="page-13-0"></span>**3.0 Program Support**

This section describes the IBM support available for RSCS.

#### **3.1 Preventive Service Planning**

Before installing RSCS, check with your IBM Support Center or use IBMLink™ (Service Link) to see if there is additional Preventive Service Planning (PSP) information available. To obtain this information, specify the following UPGRADE and SUBSET values:

*Figure 4. PSP Upgrade and Subset ID*

| <b>Retain</b> |                        |                 |                             |
|---------------|------------------------|-----------------|-----------------------------|
| Release       | <b>Upgrade</b>         | <b>Subset</b>   | <b>Description</b>          |
| 540           | <b>RSCS540</b>         | <b>RSCS/540</b> | Install information         |
| 540           | RSCS540                | yynnRSU         | RSU service recommendations |
|               | 568409601<br>568409601 |                 |                             |

**Note:** RSU-BY-LVL information can be obtained from the vm service rsu web site at url:

**www.**ibm.com/eserver/zseries/zvm/service/rsu

#### **3.2 Statement of Support Procedures**

With RSCS Networking for z/VM you are entitled to support under the basic warranty for z/VM V5.4. Also, note that the Software Subscription and Support for RSCS is *automatically* added to your order - this provides zSeries® service to which you are likely accustomed. If you do not want the Software Subscription and Support for RSCS, then you must take specific action to decline it when ordering RSCS.

Report any difficulties you have using this program to your IBM Support Center. If an APAR is required, the Support Center will provide the address to which any needed documentation can be sent.

Figure 5 identifies the component IDs (COMPID), Retain Release and Field Engineering Service Numbers (FESN) for RSCS.

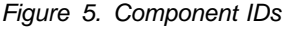

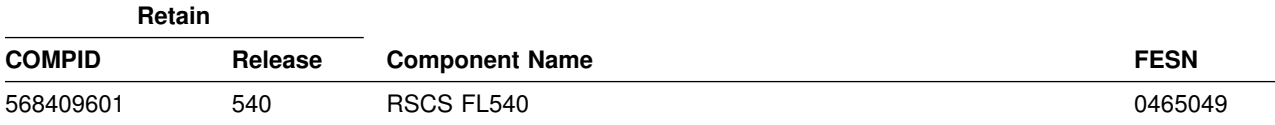

### <span id="page-14-0"></span>**4.0 Program and Service Level Information**

This section identifies the program and any relevant service levels of RSCS FL540. The program level refers to the APAR fixes incorporated into the program. The service level refers to the PTFs integrated. Information about the cumulative service tape is also provided.

#### **4.1 Program Level Information**

The following APAR fixes against RSCS FL530 have been incorporated into this release:

```
VM64276
VM64338
```
The following APAR fixes against the V3R2 release of RSCS have been incorporated into this release:

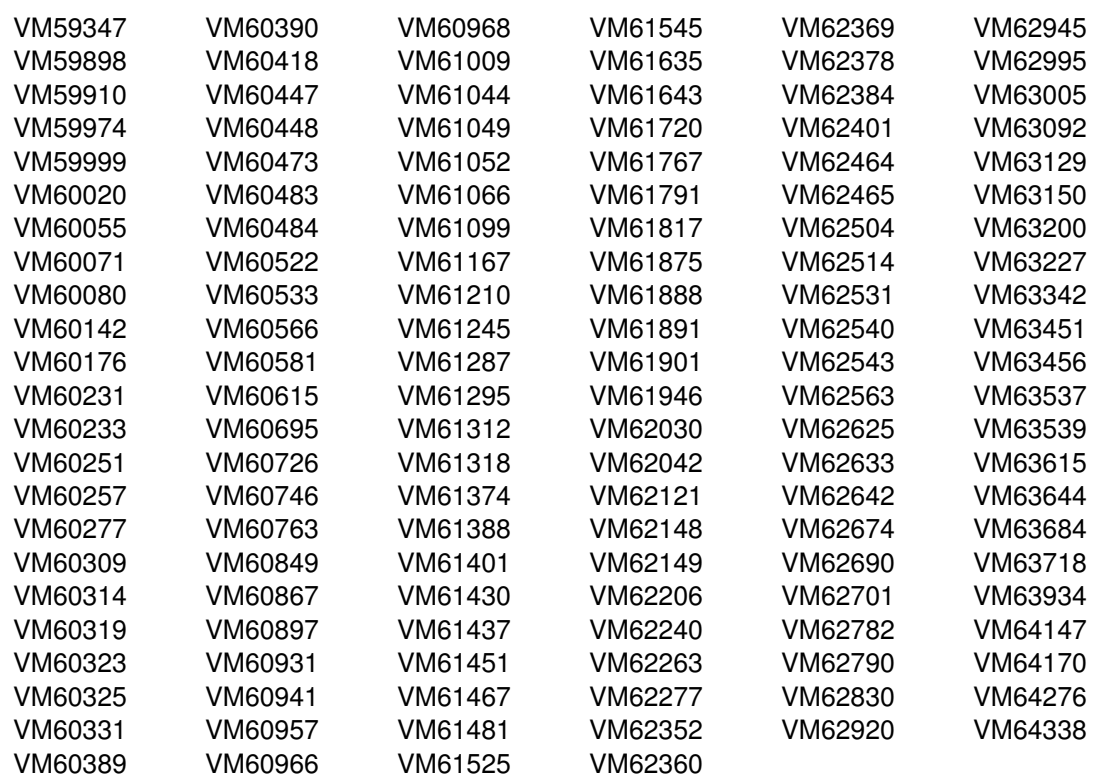

#### **4.2 Service Level Information**

This is the initial release of RSCS FL540. There are no PTFs on the installation tape.

### <span id="page-15-0"></span>**4.3 Cumulative Service Tape**

Cumulative service for RSCS is available through a periodic, preventive service tape, the Recommended Service Upgrade (RSU). The RSU tape is used to provide service updates for multiple z/VM components and features (including RSCS) and is often referred to as a *stacked* RSU tape.

The stacked RSU can be obtained by ordering PTF UM975*n*0; where *n*indicates the release of z/VM you are running. For example, if you are running z/VM V5.4 then the RSU PTF number is UM97540.

Check the PSP bucket upgrade RSCS540 and subset yynnRSU (where yynn is the RSU service level) for the latest RSU available. For a list of the PTFs included on the RSU, see the service memo from the tape or refer to the RSU-BY-LVL information obtained from the VM service RSU web site at url:

**www.**ibm.com/eserver/zseries/zvm/service/rsu

### <span id="page-16-0"></span>**5.0 Installation and Migration Requirements and Considerations**

The following sections identify the system requirements for installing and activating RSCS.

#### **5.1 Hardware Requirements**

There are no special requirements for RSCS.

#### **5.2 Program Considerations**

The following sections list the programming considerations for installing RSCS and activating its functions.

#### **5.2.1 Operating System Requirements**

The following operating systems can be used to install RSCS:

z/VM version 5 release 4

#### **5.2.2 Migration Considerations**

For information on migrating from RSCS V3R2 refer to [6.4.2, "Setup the RSCS Server Machines](#page-33-0) [\(Migration from RSCS V3R2.0\)" on page 26.](#page-33-0) For information on migrating from RSCS FL530 refer to [6.4.3, "Setup the RSCS Server Machines \(Migration from RSCS FL530\)" on page 29.](#page-36-0)

If you use the new migration procedure, as documented in the *z/VM: Guide for Automated Installation and Service*, to migrate RSCS from a z/VM version 5 system, the customizable files will be migrated to z/VM V5.4, where possible. If the customizable files have been changed on the new level of RSCS and you have made changes to them on your current system, you will be told to rework your changes.

**Note:** When using the new migration procedure you may receive message VMFMGR2308W for L0000 local modifications. These were IBM preprimed local mods on RSCS V3R2 which were removed with the new RSCS. Once you get these messages the MIGRATE EXEC will not complete until you rework these local mods. In this case you can remove the local mods by issuing the following commands. The VMFREM command will update the VM SYSLMOD file and mark these local mods as reworked.

```
vmfsetup servp2p RSCS (link
vmfrem ppf servp2p RSCS mod 10000 (unrec
  (if message 2131R is received reply with a 2 to bypass the part)
vmfsetup detach
```
After you complete any other outstanding tasks per the migration procedure you should be able to issue the MIGRATE RSCS command to complete the migration.

#### <span id="page-17-0"></span>**5.2.2.1 Place into Production EXEC name change**

The EXEC used to place RSCS into production has been changed from IN2PROD to RSC2PROD. If you have any of your own code that uses this EXEC then you have to change it to use the new name.

#### **5.2.3 RSCS Supplied Samples**

For a list of all samples supplied with RSCS FL540, see [Appendix D, "Supplied Sample Packages" on](#page-85-0) [page 78.](#page-85-0)

**Note:** The CRONOWN and PROFLIST Packages are not longer shipped.

#### **5.2.4 Program Installation / Service Considerations**

This section describes items that should be considered before you install or service RSCS.

#### **Note - z/VM Automated Service Procedure**

If you modify any of the IBM-supplied default user IDs, minidisk addresses, or SFS directory names associated with RSCS and you plan on using the z/VM automated service procedure (the **SERVICE** and **PUT2PROD** commands) to service your z/VM system, then you must create a PPF override for the **SERVP2P \$PPF** file.

You must also use the **VMFUPDAT SYSSUF** command to update the VM SYSSUF Software Inventory file, so that your PPF override for SERVP2P is used for automated service processing. For more information about PPF overrides, see the *VMSES/E Introduction and Reference*.

- RSCS Networking for z/VM is pre-installed on the z/VM version 5 system deliverable.
- VMSES/E is used to install and service this product.
- If you choose to move RSCS from minidisk to SFS, and you did not do it at initial z/VM install time, or if you want to change from the default SFS file pool or directories, then you will need to follow the steps in [Appendix E, "Moving RSCS to SFS Directories and Creating a PPF Override" on page 96.](#page-103-0) These steps will have you create the SFS directories, move the files to the SFS directories and create a PPF override file.
- If multiple users install and maintain licensed products on your system there may be a problem getting the necessary access to MAINT's 51D disk. If you find that there is contention for write access to the 51D disk, you can eliminate it by converting the Software Inventory from minidisk to the Shared File System (SFS). See the *VMSES/E Introduction and Reference* manual section "Changing the Software Inventory to an SFS directory", for information on how to make this change.
- RSU tapes will be supplied as necessary. Service between refresh tapes can be obtained via CORrective service.

#### <span id="page-18-0"></span>**5.2.5 Required Service**

There is no required service for installing RSCS.

### **5.2.6 Required Program Products / Components**

The GCS component of z/VM is required to run RSCS FL540

The following is required to run RSCS FL540 if SNA links are desired or if reassembly of modules DMTLOG, DMTVXT, DMTSCT, DMTSNE, DMTSPT, or DMTSJE is desired:

• The High Level Assembler V1R5 is required if reassembling any of the above RSCS modules with VTAM® MACLIBs. They will not assemble cleanly using older assemblers.

The following is required to run RSCS Data Interchange Manager or any of the TCP/IP drivers provided with RSCS FL540:

• IBM VM TCP/IP supplied with z/VM.

The following is required to run the GETHOSTC MODULE (which provides Domain Name Server support for RSCS):

• The C runtime library supplied with  $z/VM$ .

IBM Library for REXX on zSeries (5695-014) version 1 release 4 is required if using compiled EXECs is preferred. The only EXECs which are compiled are MCOMP, MCONV, and ACHAMAIN.

### **5.2.7 User ID Directory Information**

Several user directory statements supplied in the 5VMRSC40 PRODPART file have user IDs that have privilege classes other than G. These privilege classes are required for the following reasons:

- The RSCS virtual machine must have class B privilege for any of the following:
	- If the configuration file (RSCS CONFIG) contains a MSGNOH record, or
	- If telecommunication lines and local 3270 printers are attached by ATTACH statements in a PROFILE GCS or issued from the RSCS console.
- The XCHANGE machine must have class B privilege if you wish Data Interchange Manager to issue messages using MSGNOH.
- If you have the RACF<sup>®</sup> Secuirty Server for z/VM, FL540, feature installed, the XCHANGE machine must have the following RACF PERMIT statements to operate correctly:

RACF Permit XCHANGE class(VMBATCH) id (XCHANGE) acc(control) RACF Permit RSCS class(VMBATCH) id (XCHANGE) acc(control)

• The RSCSAUTH machine must have class B privilege if you wish RSCSAUTH messages to be issued using MSGNOH.

### <span id="page-19-0"></span>**5.2.8 Program Installation Considerations for RSCS Data Interchange Manager**

- If you wish to change the language of messages issued by Data Interchange Manager to uppercase English, then you will need to do the following:
	- 1. Update the DMTBLELL build list as a local modification changing the line **:PARTID. ACHAMENG TXT** to **:PARTID. ACHAUENG TXT**.
	- 2. Run VMFBLD to pick up the changes in the build lists.
- The MCOMP EXEC/SEXEC, MCONV EXEC/SEXEC, and the RSC2PROD EXEC are installed on 5VMRSC40's 400 minidisk, for easier access and maintenance.
- Shared File System directory support has been added for Data Interchange Manager disks (test build, production build, and logging), for the samples packages disks, and in the RSC2PROD EXEC.
- The ACHARSCS LOADLIB has been merged with the new RSCSEXIT LOADLIB.

### **5.2.9 Program Installation Considerations for RSCS/VTAM Interface**

IBM recommends that RSCS system administrators who will be defining and using SNA links should work with the RSCSTAB ASSEMBLE file from the VTAM service ID. After appropriate modification, this file may be assembled and incorporated in a VTAM user load library using VTAM VMSES/E service techniques. See informational APAR II09266 for VTAM VMSES/E tips.

If you are using VTAM you need to create a PPF override to the RSCS \$PPF file to add the VTAM disk where the VTAMAC MACLIB resides.

Below is an example of creating a PPF overrides to add the VTAM minidisk. You can use a filename of your choice and a filetype of \$PPF for your override. Compile this override using the VMFPPF command (**VMFPPF** *ppfname compname*). See the *VMSES/E Introduction and Reference* manual for further details on creating PPF overrides.

The following is an example of a PPF override to add the default VTAM V4.2 29A minidisk containing the required MACLIB. The 29A minidisk is owned by the VTAM 5654010A install user ID.

<span id="page-20-0"></span>:OVERLST. RSCS RSCS. RSCS 5VMRSC40 :DCL. UPDATE ./INSERT &BAS6Z AFTER &BAS7Z LINK 5654010A 29A 29A RR \*VTAM-Maclib-disk ./END :EDCL. :MDA. UPDATE ./INSERT BASE6 AFTER BASE7 &BAS7Z ./END :EMDA. :END.

#### **5.3 DASD Storage Requirements**

Section [5.3.1, "Required DASD Storage for RSCS" on page 14](#page-21-0) lists the user IDs and minidisks which are required to install and service RSCS.

#### **Note - z/VM Automated Service Procedure**

If you modify any of the IBM-supplied default user IDs, minidisk addresses, or SFS directory names associated with RSCS and you plan on using the z/VM automated service procedure (the **SERVICE** and **PUT2PROD** commands) to service your z/VM system, then you must create a PPF override for the **SERVP2P \$PPF** file.

You must also use the **VMFUPDAT SYSSUF** command to update the VM SYSSUF Software Inventory file, so that your PPF override for SERVP2P is used for automated service processing. For more information about PPF overrides, see the *z/VM: VMSES/E Introduction and Reference*.

#### **Important Installation Notes:**

- The user IDs and minidisks are listed here so that you can get an idea of the resources that are required by RSCS. They are already allocated on the z/VM System deliverable, as RSCS is pre-installed.
- 5VMRSC40 is a default user ID and can be changed. If you choose to change the name of the installation user ID you need to create a Product Parameter Override (PPF) to change the name.
- Any disk with \*NONSFS listed in the SFS 4K block column of [Figure 6 on page 14](#page-21-0) must remain a minidisk.

### <span id="page-21-0"></span>**5.3.1 Required DASD Storage for RSCS**

The following table contains the required DASD for the 5VMRSC40 and MAINT user IDs in order to install and service RSCS FL540.

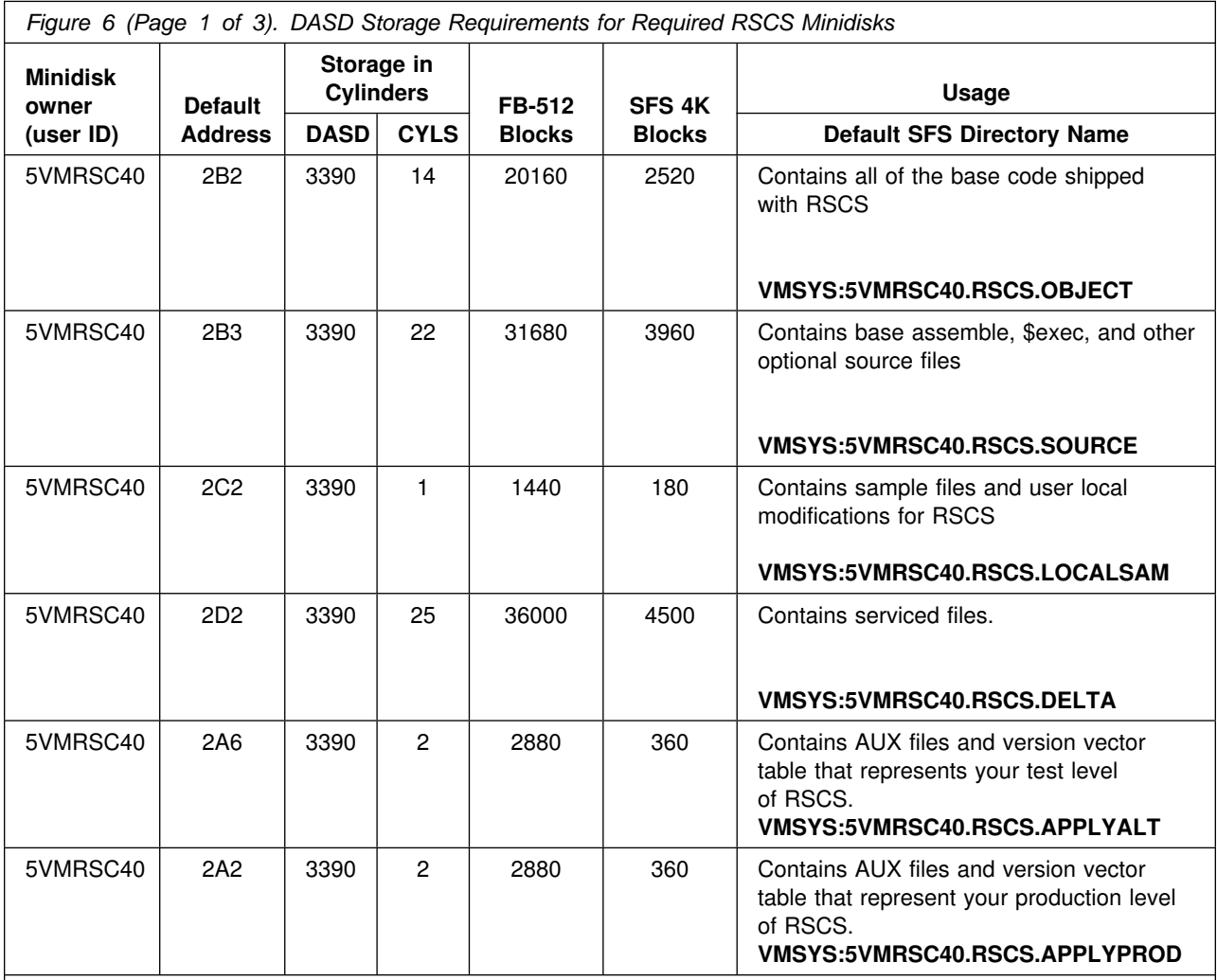

**Notes:**

1. Cylinder values defined in this table are based on a 4K block size unless otherwise stated. FB-512 and SFS block values are derived from the 3390 cylinder values in this table.

2. \*NONSFS in the SFS 4K block column means that disk cannot be installed to the shared file system and must remain a minidisk. The 400 and 401 minidisks must remain disks since GCS does not support the shared file system.

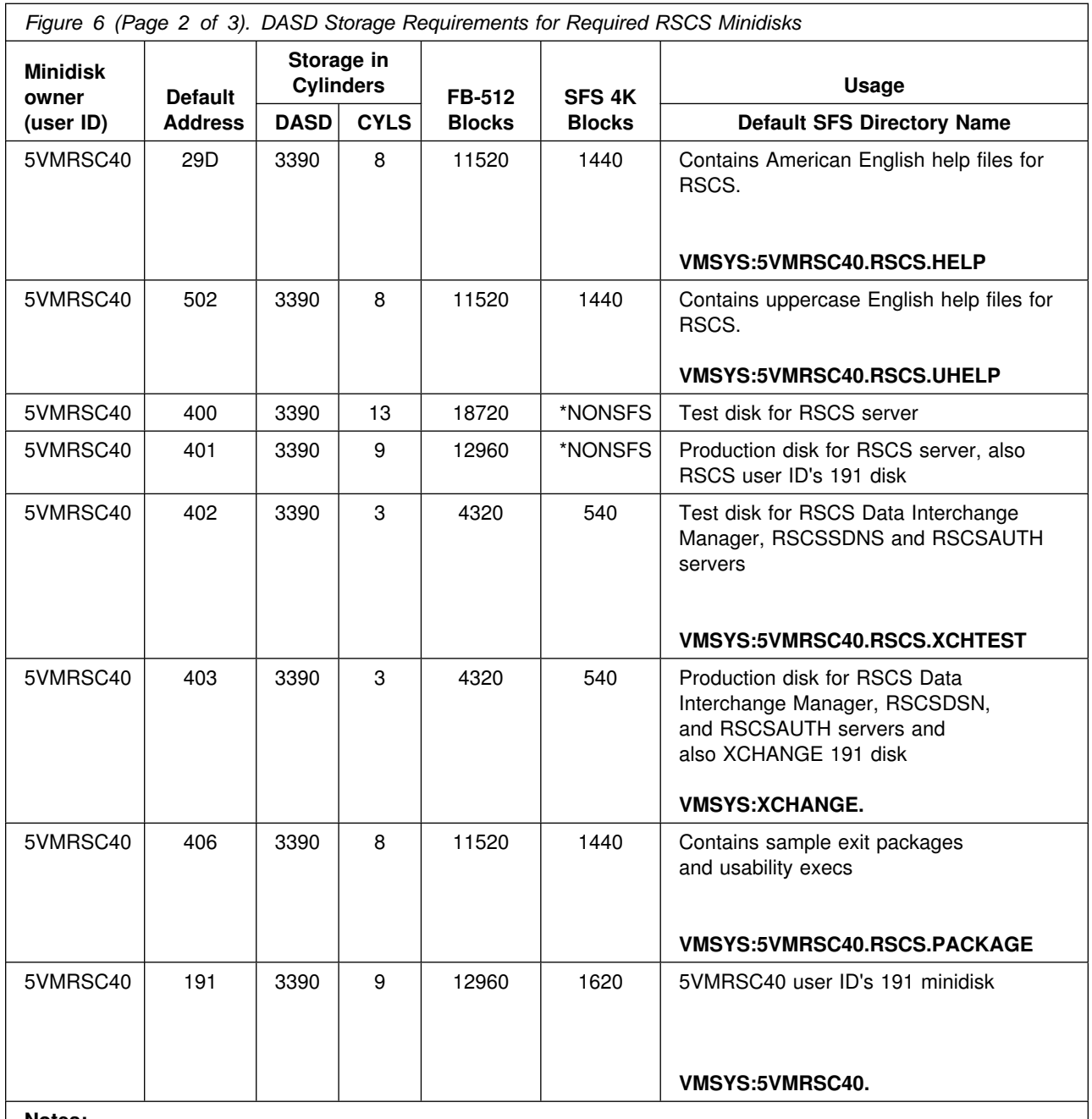

**Notes:**

1. Cylinder values defined in this table are based on a 4K block size unless otherwise stated. FB-512 and SFS block values are derived from the 3390 cylinder values in this table.

2. \*NONSFS in the SFS 4K block column means that disk cannot be installed to the shared file system and must remain a minidisk. The 400 and 401 minidisks must remain disks since GCS does not support the shared file system.

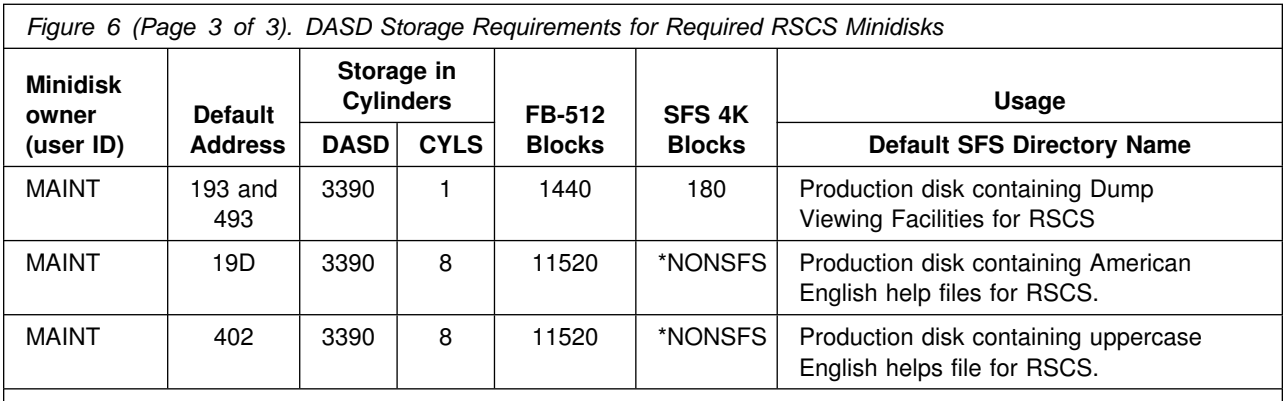

#### **Notes:**

1. Cylinder values defined in this table are based on a 4K block size unless otherwise stated. FB-512 and SFS block values are derived from the 3390 cylinder values in this table.

2. \*NONSFS in the SFS 4K block column means that disk cannot be installed to the shared file system and must remain a minidisk. The 400 and 401 minidisks must remain disks since GCS does not support the shared file system.

The following table contains the DASD requirements for the RSCS Data Interchange Manager (XCHANGE) user ID.

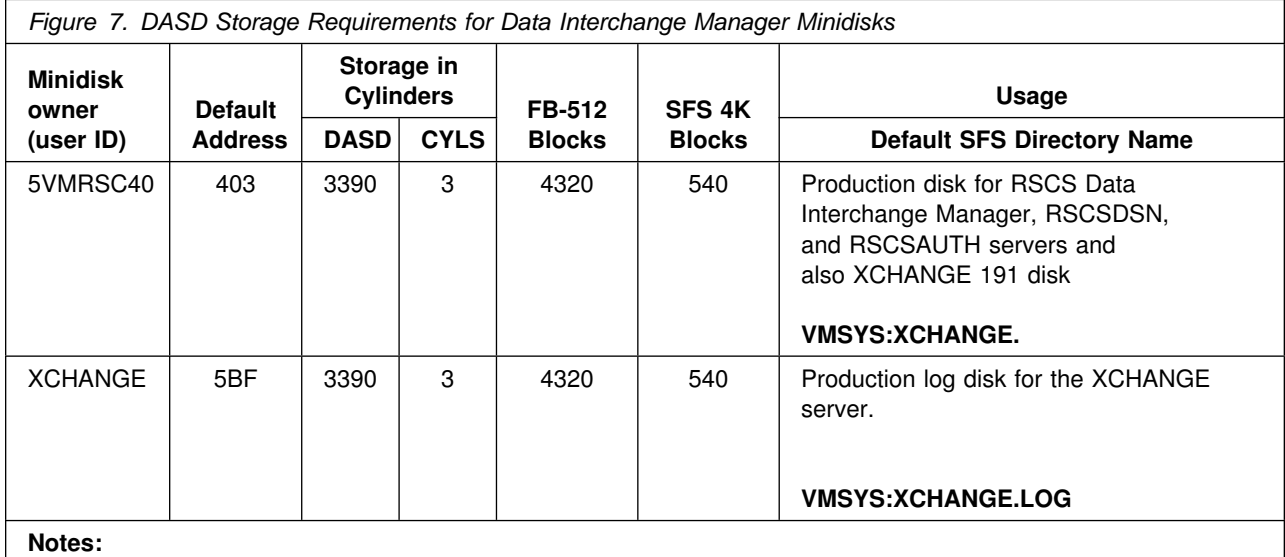

1. Cylinder values defined in this table are based on a 4K block size unless otherwise stated.

2. The 5VMRSC40 403, which becomes XCHANGE 191, and XCHANGE 5BF minidisks are not optional if using the Data Interchange Manager server.

The following table contains the DASD requirements for the RSCSDNS user ID.

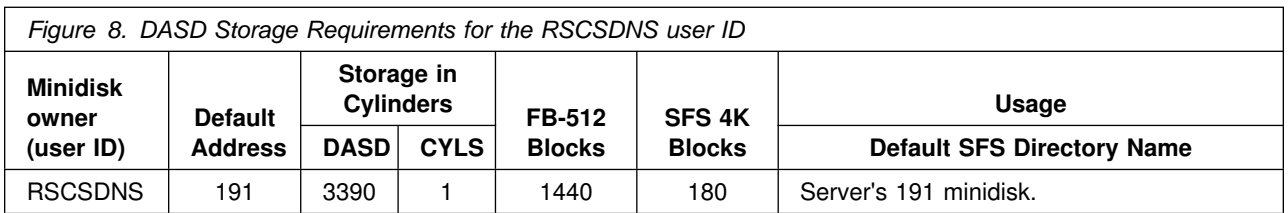

The following table contains the DASD requirements for the RSCSAUTH user ID.

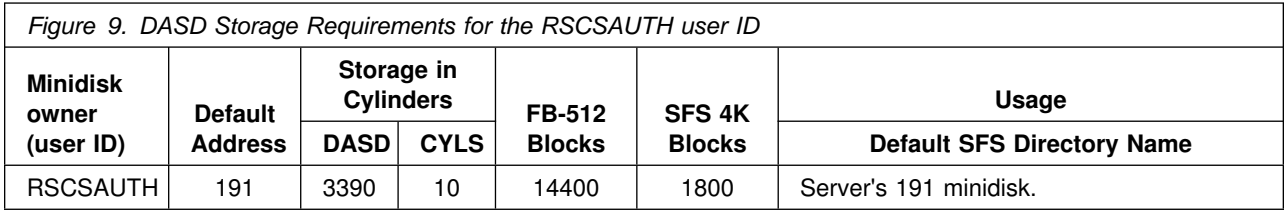

### <span id="page-25-0"></span>**6.0 Installation Instructions**

This chapter describes the installation methods and the step-by-step procedures to install and activate RSCS.

The step-by-step procedures are in a two-column format. The steps to be performed are in bold large numbers. Commands for these steps are on the left-hand side of the page in bold print. Additional information for a command may exist to the right of the command.

Each step of the installation instructions must be followed. Do not skip any step unless otherwise directed. All instructions showing accessing of disks assumes the use of default minidisk addresses or SFS directories. If different minidisk addresses or SFS directory names are used, change the instructions appropriately.

#### - **Note!** -

The sample console output presented throughout these instructions was produced on a z/VM V5.4 system using minidisks.

#### **6.1 VMSES/E Installation Process Overview**

The following is a brief description of the main steps in installing RSCS using VMSES/E.

• Set RSCS to the ENABLED state.

This will allow RSCS Networking for z/VM to fully run.

• Perform Post-installation Tasks

Information about file tailoring and initial activation of the program is presented in [6.4, "Post](#page-28-0) [Installation" on page 21.](#page-28-0)

• Place the RSCS Files into Production

Once the product files have been tailored and the operation of RSCS is satisfactory, the product files are copied from the test Build disk(s) or directories to production Build disk(s) or directories.

For a complete description of all VMSES/E installation options refer to *VMSES/E Introduction and Reference* manual.

#### <span id="page-26-0"></span>**RSCS 540 Licensing Details**

- If installing z/VM, and you **are already** licensed for RSCS FL540, most of the install steps for RSCS are complete. You will only need to complete sections:
	- 6.2, "Enable RSCS for Use" on page 19,
	- – [6.4, "Post Installation" on page 21,](#page-28-0)
	- – [Appendix A, "Test the Installation/Service for RSCS" on page 48,](#page-55-0) and
	- – [6.5, "Place RSCS Into Production" on page 33.](#page-40-0)
- If installing z/VM, and you **are not** licensed for RSCS FL540, the installation of RSCS is complete. You will only need to complete instructions in [6.5, "Place RSCS Into Production" on page 33](#page-40-0) starting with [6.5.1, "Copy the Server Code to the Server Minidisks or Directories" on page 33,](#page-40-0) then continue with the following:
	- Review the "Printing with the RSCS Server" chapter of the *TCP/IP for VM Planning and Customization* manual.
	- Make sure the GCS recovery machine is autologged by the TCPIP server (the TCPIP configuration file has an autolog statement for GCS).
	- Make sure the RSCS, RSCSDNS, and RSCSAUTH server's are autologged by the GCS recovery machine (the PROFILE GCS file has an autolog statement for RSCS, RSCSDNS, and RSCSAUTH).

#### **6.2 Enable RSCS for Use**

- **1** Log on to the MAINT user ID (that has privilge class E authority and has access to the VMSES/E code disk (default MAINT 5E5 and VMSES/E Software Inventory disk (default) MAINT 51D).
- **2** If the Software Inventory disk (51D) was accessed R/O (read only) then establish write access to the Software Inventory disk.

**Note:** If another user already has the MAINT 51D minidisk linked in write mode (R/W), you will only obtain read access (R/O) to this minidisk. If this occurs, you will need to have that user re-link the 51D in read-only mode (RR), and then re-issue the following LINK and ACCESS commands. Do not continue with these procedures until a write link is established to the 51D minidisk. Do not use *mw* mode.

**link maint 51d 51d mr access 51d d**

The MAINT 51D disk is where the VMSES/E system level software inventory files reside.

**3** Set RSCS to the enabled state. This command will enable RSCS. RSCS uses the enabled state information to determine whether the entire product is available or just the TCP/IP-related functions.

<span id="page-27-0"></span>**service RSCS enable** This command will perform the following:

- Set RSCS as ENABLED in VMSES/E and within CP
- Update the CP system configuration file (SYSTEM CONFIG) on the CP primary (default) parm disk.

- What's Next? -

Continue with [6.4, "Post Installation" on page 21.](#page-28-0)

**Notes:**

1. If, in the future, you are no longer licensed for RSCS FL540, you **must** follow the instructions in [Appendix F, "Disabling RSCS" on page 103](#page-110-0) to disable RSCS.

#### **6.3 Local Modifications to RSCS (Optional)**

If any local modifications to RSCS are needed at this time, refer to chapter 7 in the *Service Guide*. Follow the steps that are applicable for your local modification.

The following substitutions need to be made in the service guide when doing local modifications to RSCS:

- **zvm** should be **5VMRSC40**
- *compname* should be **RSCS** (minidisk) or **RSCSSFS** (SFS).
- *appid* should be **5VMRSC40**
- *fm-local* should be the filemode where the 2C2 is accessed
- *fm-applyalt* should be the filemode where the of 2A6 is accessed
- **outmode localmod** should be **outmode localsam**

A couple of things that you need to keep in mind are:

- The "Compile National Language Files" section is not applicable to RSCS. RSCS languages are compiled using the MCOMP EXEC through the local modification procedure instructions in [Appendix B, "Local Modification Example: Assemble File" on page 69.](#page-76-0)
- When you get to the "Rebuilding Objects" step in the *Service Guide* you should return back to this program directory at [6.4, "Post Installation" on page 21.](#page-28-0)
- <span id="page-28-0"></span>• There is a local modification assemble file example in [Appendix B, "Local Modification Example:](#page-76-0) [Assemble File" on page 69.](#page-76-0)
- You can use the LOCALMOD EXEC, instead of the steps in the *z/VM Service Guide*, except for compiling national language files as stated above. Refer to the Appendix "Apply or Rework a Local Modification" in the *z/VM: Guide for Automated Installation and Service* for information on the LOCALMOD EXEC.

#### **6.4 Post Installation**

This section is required. You will setup the RSCS server machines with RSCS code by copying sample files to their production locations. Additionally you will tailor the server machines for your operating environment.

For a list of all sample configuration files and exit packages supplied with RSCS FL540, see [Appendix D,](#page-85-0) ["Supplied Sample Packages" on page 78.](#page-85-0) These samples will be referenced during the following post installation tailoring steps. This section will have you copy some of the sample files to a form usable by RSCS. For example, the RSCS CONFSAMP file becomes RSCS CONFIG in its usable form.

Choose one of the following sections based on your installation:

- 6.4.1, "Setup the RSCS Server Machines (Initial Installation)" if this is a first time installation of RSCS FL540.
- [6.4.2, "Setup the RSCS Server Machines \(Migration from RSCS V3R2.0\)" on page 26](#page-33-0) if you are migrating from a VM release with RSCS V3.2 already installed.
- [6.4.3, "Setup the RSCS Server Machines \(Migration from RSCS FL530\)" on page 29](#page-36-0) if you are migrating from a z/VM 5.3 with RSCS FL530 already installed.

### **6.4.1 Setup the RSCS Server Machines (Initial Installation)**

If you are installing RSCS for the first time you will need to copy and tailor sample profile and configuration files to the default server disks for each program that you will be using. You will have to setup the RSCS server machine and then optionally setup the XCHANGE and the RSCSAUTH server machines, based on the functions you want to use.

Complete the setup of the RSCS server machine and then, optionally, one or both of the other server machine setups based on the functions you want to use.

Setup the RSCS server machine:

[6.4.1.1, "Setup the RSCS Virtual Machine" on page 22](#page-29-0)

Setup one or both of the following server machines based on the functions that you will be using:

- [6.4.1.2, "Setup the XCHANGE Virtual Machine \(Optional\)" on page 23](#page-30-0)
- [6.4.1.3, "Setup the RSCSAUTH Virtual Machine \(Optional\)" on page 25](#page-32-0)

#### <span id="page-29-0"></span>**6.4.1.1 Setup the RSCS Virtual Machine**

- **1** Log on to 5VMRSC40 if you are not already logged on to it. **2** Access the RSCS samples. **a** If installing using minidisks **access 406 t** The sample files were loaded to the 406 minidisk. **b** If installing using SFS **access VMSYS:5VMRSC40.RSCS.PACKAGE t** The sample files were loaded to the SFS directory. **3** Access the RSCS production disk (401). **access 401 v RSCS** links the 5VMRSC40's 401 minidisk as its 191 minidisk. Sample files will be copied to their usable form on this disk. **4** Copy the sample files to the 401 minidisk. **copyfile rscs confsamp t = config v (olddate copyfile profile gcssamp t = gcs v (olddate replace** The 401 disk already contains a preprimed PROFILE GCS file that includes a link and access to the TCP/IP configuration minidisk, TCPMAINT 198. If this link is not required, then copy the RSCS sample as the PROFILE GCS. **copyfile nothere tempsamp t = template v (olddate copyfile unknown tempsamp t = template v (olddate 5** Tailor each of the following files you copied to the 5VMRSC40 401 disk in the
	- previous step:
		- RSCS CONFIG
		- PROFILE GCS
		- NOTHERE TEMPLATE
		- UNKNOWN TEMPLATE

See "Configuring RSCS" in the *z/VM: RSCS Networking Planning and Configuration* for details on tailoring these files.

#### <span id="page-30-0"></span>**6** Tailor the SYSTEM NETID file

The SYSTEM NETID file, that resides on MAINT's 490 and 190 disks, needs to be updated with the CPUID, system node id and RSCS server machine user ID. You need to log on to MAINT in order to do this. Don't forget that you will need to rebuild the CMS saved system after you make your changes. For information about the SYSTEM NETID file refer to the *z/VM: CMS Planning and Administration*. For information on rebuilding CMS saved system see the *z/VM: Service Guide*.

#### **6.4.1.2 Setup the XCHANGE Virtual Machine (Optional)**

If you want to use the Data Interchange Manager function of RSCS then you need to do the following steps to set it up.

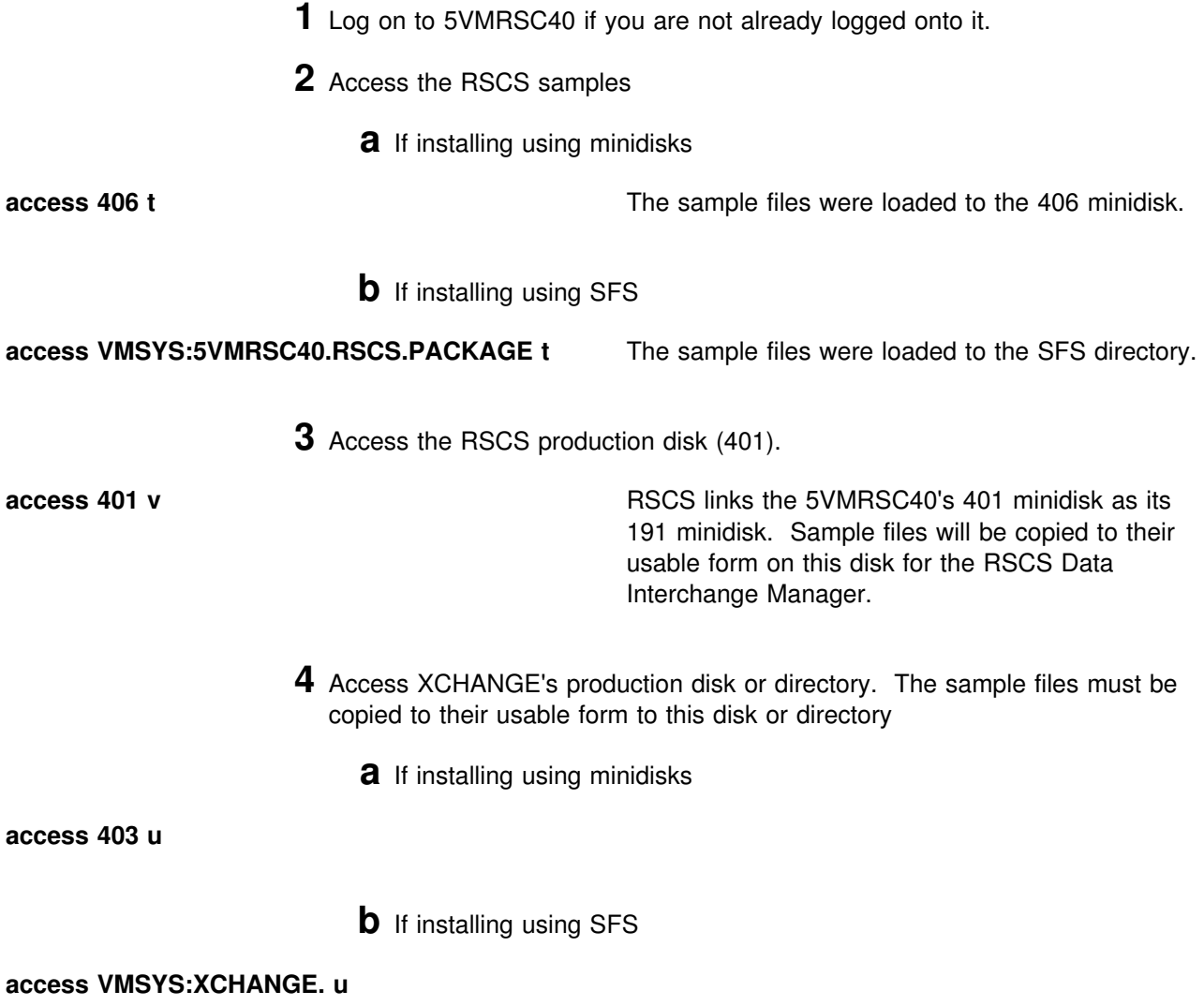

- **5** The ACHAMAIN EXEC is shipped interpretive (filetype = SEXEC) and compiled (filetype = EXEC). If you would rather use the interpretive exec instead of compiled, copy the SEXEC as EXEC on the Data Interchange Manager test disk or SFS directory. Otherwise skip this step.
	- **a** If installing using minidisks

**access 402 w copy achamain sexec w = exec = (rep oldd**

**b** If installing using SFS

**access VMSYS:5VMRSC40.RSCS.XCHTEST w copy achamain sexec w = exec = (rep oldd**

> **6** Copy the sample Data Interchange Manager files to the RSCS production disk (5VMRSC40 401) and the XCHANGE production disk (5VMRSC40 403) or equivalent SFS directories.

**copyfile profile execsamp t = exec u (olddate copyfile xchange confsamp t = config u (olddate copyfile achafail tempsamp t = template u (olddate**

**copyfile acharscs confsamp t = config v (olddate**

**7** Tailor the following files:

- **XCHANGE CONFIG** Located on the 5VMRSC40 403 minidisk or VMSYS:XCHANGE. directory. Ensure DOMAIN and RSCSLINK are specified and contain the correct information. See the 'Configuring RSCS Interchange' section of the "Setting up RSCS Data Interchange Manager" chapter in the *z/VM: RSCS Networking Planning and Configuration*, for specific information.
- **PROFILE EXEC** Located on the 5VMRSC40 403 minidisk or VMSYS:XCHANGE. directory. Add any Data Interchange Manager server profile information as appropriate for your system, such as special links, accesses and console setup. If you installed RSCS using SFS, you will need to update the PROFILE EXEC to access the XCHANGE log directory (VMSYS:XCHANGE.LOG) instead of the 5BF minidisk as filemode B.
- <span id="page-32-0"></span>**ACHAFAIL TEMPLATE** Located on the 5VMRSC40 403 minidisk or VMSYS:XCHANGE. directory. Change "support person" to the user ID of the system administrator for Data Interchange Manager.
- **ACHARSCS CONFIG** Located on the 5VMRSC40 401 minidisk. Ensure the LINKDEF, LINKTYPE, and PARM statements reflect the linkid of the Data Interchange Manager link from RSCS.
- **RSCS CONFIG** Located on the 5VMRSC40 401 minidisk. Place an IMBED ACHARSCS CONFIG statement at the bottom of the configuration file, or copy the ACHARSCS CONFIG file into the RSCS configuration file.
- **PROFILE GCS** Located on the 5VMRSC40 401 minidisk. Ensure the GLOBAL LOADLIB statement contains the RSCSEXIT loadlib:

GLOBAL LOADLIB ... RSCS RSCSEXIT ...

See the "Setting UP RSCS Data Interchange Manager" chapter in the *z/VM: RSCS Networking Planning and Configuration* manual for details on modifying these files.

#### **6.4.1.3 Setup the RSCSAUTH Virtual Machine (Optional)**

If you want to use the Dynamic Authorization function of RSCS then you need to do the following steps to set it up.

- **1** Log on to 5VMRSC40 if you are not already logged onto it.
- **2** Access the RSCS samples
	- **a** If installing using minidisks

**access 406 t** The RSCSAUTH sample configuration file was loaded to the 406 minidisk.

**b** If installing using SFS

**access VMSYS:5VMRSC40.RSCS.PACKAGE t** The RSCSAUTH sample configuration file was loaded to the SFS directory.

- **3** Access the RSCSAUTH test disk or directory. The RSCSAUTH sample configuration file must be copied to this disk or directory
	- **a** If installing using minidisks

**access 403 w copy RSCSAUTH CONFSAMP t = CONFIG w (oldd**

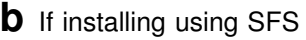

<span id="page-33-0"></span>**access VMSYS:XCHANGE. w copy RSCSAUTH CONFSAMP t = CONFIG w (oldd**

> **4** Tailor the RSCSAUTH CONFIG file that you just copied. See "Setting Up RSCS Dynamic Authorization" in the *z/VM: RSCS Networking Planning and Configuration* for details on configuring this file.

**What's Next?**

You have now finished tailoring the RSCS virtual machines. Continue with [Appendix A, "Test the](#page-55-0) [Installation/Service for RSCS" on page 48.](#page-55-0) You will return to [6.5, "Place RSCS Into Production"](#page-40-0) to place the new RSCS code into production.

### **6.4.2 Setup the RSCS Server Machines (Migration from RSCS V3R2.0)**

If you have been running RSCS V3R2 on a release of VM prior to z/VM V5.4, you will copy your previously tailored control files from your current system to the new RSCS FL540 server machine.

Complete the setup of the RSCS server machine and then, optionally, one or both of the other server machine setups based on the functions you want to use.

Setup the RSCS server machine:

6.4.2.1, "Setup the RSCS Virtual Machine"

Setup the Data Interchange Manager if you were previously using it:

[6.4.2.2, "Setup the XCHANGE Virtual Machine" on page 27](#page-34-0)

Setup Dynamic Authorization, if you want to use it:

[6.4.2.3, "Setup the RSCSAUTH Virtual Machine \(Optional\)" on page 28](#page-35-0)

#### **6.4.2.1 Setup the RSCS Virtual Machine**

- **1** Log on to 5VMRSC40 if you are not already logged onto it.
- **2** Obtain access to the current production disk containing your RSCS 3.2.0 configuration files.

For example, if you have z/VM V5.4 installed as a second level system, from a class B user ID use the ATTACH command to attach the first level's P684096K 401 minidisk as 901 to user ID 5VMRSC40. Then from the 5VMRSC40 access this disk as filemode t, as shown.

**access 901 t**

**26** RSCS Program Directory

**3** Access the 401 minidisk.

<span id="page-34-0"></span>**access 401 u** The 5VMRSC40 401 minidisk is RSCS's 191 minidisk.

**4** Copy your tailored files to the 401 minidisk.

**Note:** If you have tailored more than the files listed below, or if the files have different names, then you will also need to copy them to the 401 minidisk.

**copyfile \* config t = = u (olddate replace**

- **copyfile \* gcs t = = u (olddate replace**
- **copyfile \* dest t = = u (olddate replace**
- **copyfile \* template t = = u (olddate replace**

#### **6.4.2.2 Setup the XCHANGE Virtual Machine**

- **1** Log on to 5VMRSC40 if you are not already logged onto it.
- **2** Obtain access to the current production disk containing your RSCS 3.2.0 configuration files.

For example, if you have z/VM V5.4 installed as a second level system, from a class B user ID use the ATTACH command to attach the first level's P684096K 403 minidisk as 503 to user ID 5VMRSC40. Then from the 5VMRSC40 access this disk as filemode t, as shown.

**access 503 t**

- **3** Access XCHANGE's production disk or directory.
	- **a** If installing using minidisks

**access 403 u**

**b** If installing using SFS

**access VMSYS:XCHANGE. u**

**4** Copy your tailored files to the XCHANGE production disk or directory.

#### **copyfile xchange config t = = u (olddate replace**

<span id="page-35-0"></span>**copyfile profile exec t = = u (olddate replace copyfile xchange table t = = u (olddate replace copyfile achafail template t = = u (olddate replace** If you installed RSCS FL540 using SFS, you may need to update the PROFILE EXEC to access the XCHANGE log directory (VMSYS:XCHANGE.LOG) instead of the 5BF minidisk as filemode B. **5** The ACHAMAIN EXEC is shipped interpretive (filetype = SEXEC) and compiled (filetype =  $EXEC$ ). If you would rather use the interpretive exec instead of compiled, copy the SEXEC as EXEC on the Data Interchange Manager test disk or SFS directory. Otherwise skip this step. **a** If installing using minidisks **access 402 w copy achamain sexec w = exec = (olddate replace**

**b** If installing using SFS

```
access VMSYS:5VMRSC40.RSCS.XCHTEST w
copy achamain sexec w = exec = (olddate replace
```
#### **6.4.2.3 Setup the RSCSAUTH Virtual Machine (Optional)**

If you want to use the Dynamic Authorization function of RSCS then you need to do the following steps to set it up.

**1** Log on to 5VMRSC40 if you are not already logged onto it.

**2** Access the RSCS samples

**a** If installing using minidisks

**access 406 t** The RSCSAUTH sample configuration file was loaded to the 406 minidisk.

**b** If installing using SFS

**access VMSYS:5VMRSC40.RSCS.PACKAGE t** The RSCSAUTH sample configuration file was loaded to the SFS directory.
- **3** Access the RSCSAUTH test disk or directory. The RSCSAUTH sample configuration file must be copied to this disk or directory
	- **a** If installing using minidisks

**access 403 w copy RSCSAUTH CONFSAMP t = CONFIG w (rep oldd**

**b** If installing using SFS

**access VMSYS:XCHANGE. w copy RSCSAUTH CONFSAMP t = CONFIG w (rep oldd**

> **4** Tailor the RSCSAUTH CONFIG file that you just copied. See "Setting Up RSCS Dynamic Authorization" in the *z/VM: RSCS Networking Planning and Configuration* for details on configuring this file.

**What's next?**

You have now finished tailoring the RSCS virtual machines. Continue with [Appendix A, "Test the](#page-55-0) [Installation/Service for RSCS" on page 48.](#page-55-0) You will return to [6.5, "Place RSCS Into Production"](#page-40-0) to place the new RSCS code into production.

# **6.4.3 Setup the RSCS Server Machines (Migration from RSCS FL530)**

If you have been running RSCS FL 530 on z/VM V5.3, you will copy your previously tailored control files from your current system to the new RSCS FL540 server machine.

Complete the setup of the RSCS server machine and then, optionally, one or both of the other server machine setups based on the functions you want to use.

Setup the RSCS server machine:

6.4.3.1, "Setup the RSCS Virtual Machine"

Setup the Data Interchange Manager if you were previously using it:

[6.4.3.2, "Setup the XCHANGE Virtual Machine" on page 30](#page-37-0)

Setup Dynamic Authorization if you were previously using it:

[6.4.3.3, "Setup the RSCSAUTH Virtual Machine \(Optional\)" on page 31](#page-38-0)

### **6.4.3.1 Setup the RSCS Virtual Machine**

**1** Log on to 5VMRSC40 if you are not already logged onto it.

<span id="page-37-0"></span>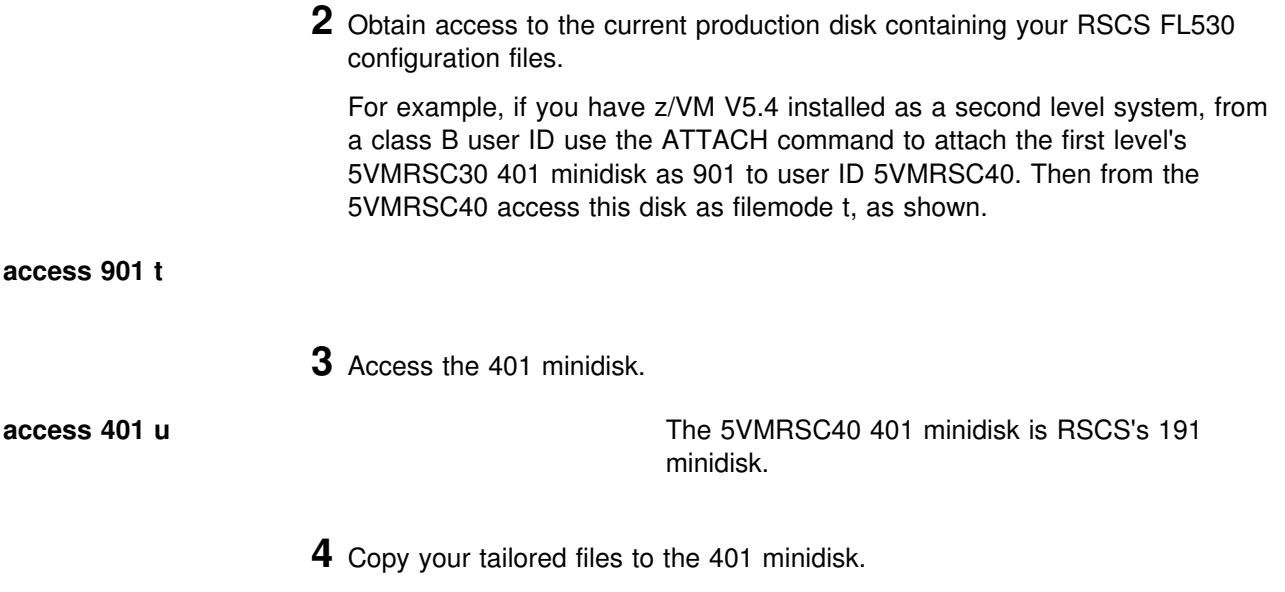

**Note:** If you have tailored more than the files listed below, or if the files have different names, then you will also need to copy them to the 401 minidisk.

- **copyfile \* config t = = u (olddate replace**
- **copyfile \* gcs t = = u (olddate replace**
- **copyfile \* dest t = = u (olddate replace**
- **copyfile \* template t = = u (olddate replace**

### **6.4.3.2 Setup the XCHANGE Virtual Machine**

- **1** Log on to 5VMRSC40 if you are not already logged onto it.
- **2** Obtain access to the current production disk containing your RSCS FL530 configuration files.

For example, if you have z/VM V5.4 installed as a second level system, from a class B user ID use the ATTACH command to attach the first level's 5VMRSC30 403 minidisk as 503 to user ID 5VMRSC40. Then from the 5VMRSC40 access this disk as filemode t, as shown.

**access 503 t**

**3** Access XCHANGE's production disk or directory.

**a** If installing using minidisks

<span id="page-38-0"></span>**access 403 u**

**b** If installing using SFS

**access VMSYS:XCHANGE. u**

**4** Copy your tailored files to the XCHANGE production disk or directory.

```
copyfile xchange config t = = u (olddate replace
copyfile profile exec t = = u (olddate replace
copyfile xchange table t = = u (olddate replace
copyfile achafail template t = = u (olddate replace If you installed RSCS FL540 using SFS, you may
```
need to update the PROFILE EXEC to access the XCHANGE log directory (VMSYS:XCHANGE.LOG) instead of the 5BF minidisk as filemode B.

**5** The ACHAMAIN EXEC is shipped interpretive (filetype = SEXEC) and compiled (filetype =  $EXEC$ ). If you would rather use the interpretive exec instead of compiled, copy the SEXEC as EXEC on the Data Interchange Manager test disk or SFS directory. Otherwise skip this step.

**a** If installing using minidisks

**access 402 w copy achamain sexec w = exec = (olddate replace**

**b** If installing using SFS

**access VMSYS:5VMRSC40.RSCS.XCHTEST w copy achamain sexec w = exec = (olddate replace**

### **6.4.3.3 Setup the RSCSAUTH Virtual Machine (Optional)**

If you want to use the Dynamic Authorization function of RSCS then you need to do the following steps to set it up.

- **1** Log on to 5VMRSC40 if you are not already logged onto it.
- **2** Obtain access to the current production disk containing your RSCS FL530 configuration files.

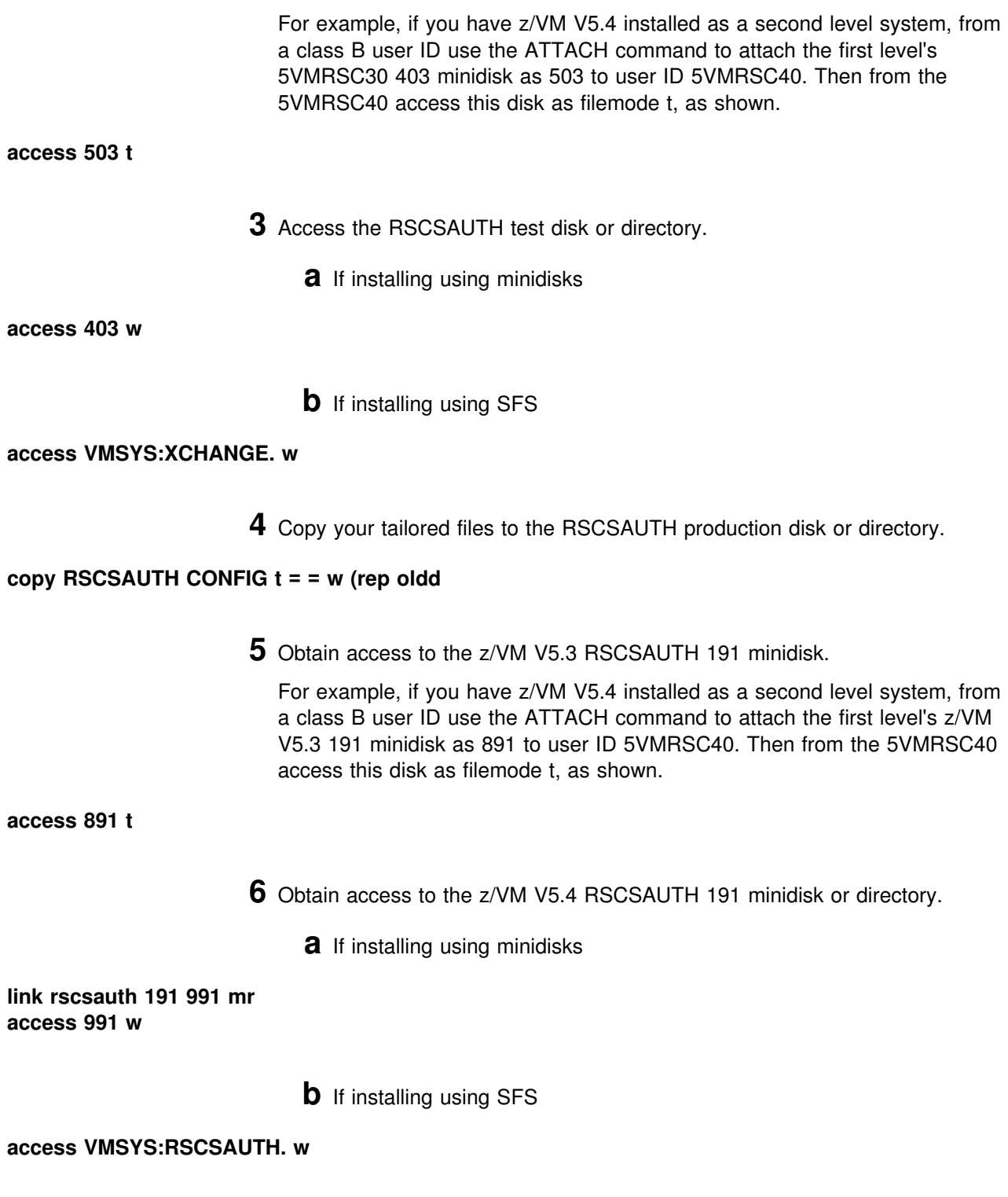

**32** RSCS Program Directory

**7** Copy your RSCSAUTH production files

### <span id="page-40-0"></span>**copy \* RSCSAUTH t = = w (rep oldd**

### **What's next?**

You have now finished tailoring the RSCS virtual machines. Continue with [Appendix A, "Test the](#page-55-0) [Installation/Service for RSCS" on page 48.](#page-55-0) You will return to 6.5, "Place RSCS Into Production" to place the new RSCS code into production.

# **6.5 Place RSCS Into Production**

### **Important note**

This procedure should only be done after you have successfully tested RSCS installation.

This step will copy the RSCS files from its test build disks or SFS directories to its server production build disks or directories. The help and DVF code will also be placed onto MAINT minidisks.

# **6.5.1 Copy the Server Code to the Server Minidisks or Directories**

- **1** Log on to MAINT. (Make sure you have logged off of the 5VMRSC40 user ID.)
- **2** Copy RSCS files into production.

**put2prod rscs** This command may take several minutes to complete.

# **6.5.2 Log On to the Server Machines.**

Bring up your server machines by logging on to them. Logging on to them will restart them with the production code. First ensure that the installation user ID, 5VMRSC40, is not logged on.

### **The RSCS product is now installed and built on your system.**

# **7.0 Service Instructions**

### **Note - z/VM Automated Service Procedure**

The **preferred** method for installing service to RSCS is to use the z/VM automated service procedure (use of the **SERVICE** and **PUT2PROD** commands).

If you have chosen to use the automated procedure to apply preventive (RSU) and CORrective service to your z/VM system, you need to follow the service instructions documented in the *z/VM: Guide for Automated Installation and Service* manual, instead of those presented here or in Appendix C.

### **RSU Warning**

If applying a RSCS RSU, go to the instructions in [Appendix C, "Applying a Recommended Service](#page-79-0) [Upgrade \(RSU\) Tape For RSCS" on page 72.](#page-79-0) You will return to a step in this chapter specified in that appendix.

This section of the Program Directory contains the procedure to install **CORrective service** to RSCS with VMSES/E.

To become more familiar with service using VMSES/E, you should read the introductory chapters in the *VMSES/E Introduction and Reference* manual before you begin the procedures in this section. This manual also contains the command syntax for the VMSES/E commands listed in the procedure.

### **Notes:**

- 1. Each step of the servicing instructions must be followed. Do not skip any step unless otherwise directed. All instructions showing accessing of disks assumes the use of default minidisk addresses or SFS directories. If different minidisk addresses or SFS directory names are used, change the instructions appropriately.
- 2. If the service instructions are not completed at one time, you can issue VMFSETUP and continue with the step you left off at.

### **7.1 VMSES/E Service Process Overview**

This overview gives a brief description of the main steps in servicing 5VMRSC40 using VMSES/E.

• Merge Service

Use the VMFMRDSK command to clear the alternate apply disk before receiving new service. This allows you to remove the new service if a serious problem is found.

**• Receive Service** 

The VMFREC command receives service from the delivery media and places it on the Delta disk.

• Apply Service

The VMFAPPLY command updates the version vector table (VVT), which identifies the service level of all the serviced parts. In addition, AUX files are generated from the VVT for parts that require them.

• Reapply Local Service (if applicable)

All local service must be entered into the software inventory to allow VMSES/E to track the changes and build them into the system. See Chapter 7 in the *Service Guide* for this procedure.

Build a New Level

The build task generates the serviced level of an object and places the new object on a Build disk or directory.

• Place the New Service into Production

Once the service is satisfactorily tested it should be put into production by copying the new service to the production disk, re-saving the DCSS (Discontiguous Saved Segments), etc.

# **7.2 Servicing RSCS Using VMSES/E**

### - RSU Warning -

If applying a RSCS RSU, go to the instructions in [Appendix C, "Applying a Recommended Service](#page-79-0) [Upgrade \(RSU\) Tape For RSCS" on page 72.](#page-79-0) You will return to a step in this chapter specified in that appendix.

# **7.2.1 Prepare to Receive Service**

### **Electronic Service (envelope file)**

If you have received the service electronically or on CD-ROM, follow the appropriate instructions to retrieve and decompress the envelope file to your A-disk. The decompression is currently done by using the DETERSE MODULE (shipped with VMSES/E).

The documentation envelope and the service (PTF) envelope files must have a file type of SERVLINK. Make note of the file names that you are using as you will need to enter them in place of the variable *envfilename* in the VMFREC commands that follow.

The *ppfname* used throughout these instructions is **5VMRSC40**, which assumes you are using the PPF supplied by IBM for RSCS Networking for z/VM. If you have your own PPF override file for RSCS Networking for z/VM, you should use your file's *ppfname* instead of 5VMRSC40. The *ppfname* you use should be used **throughout** the rest of this procedure, unless otherwise stated.

**1** Log on to the RSCS service user ID **5VMRSC40**

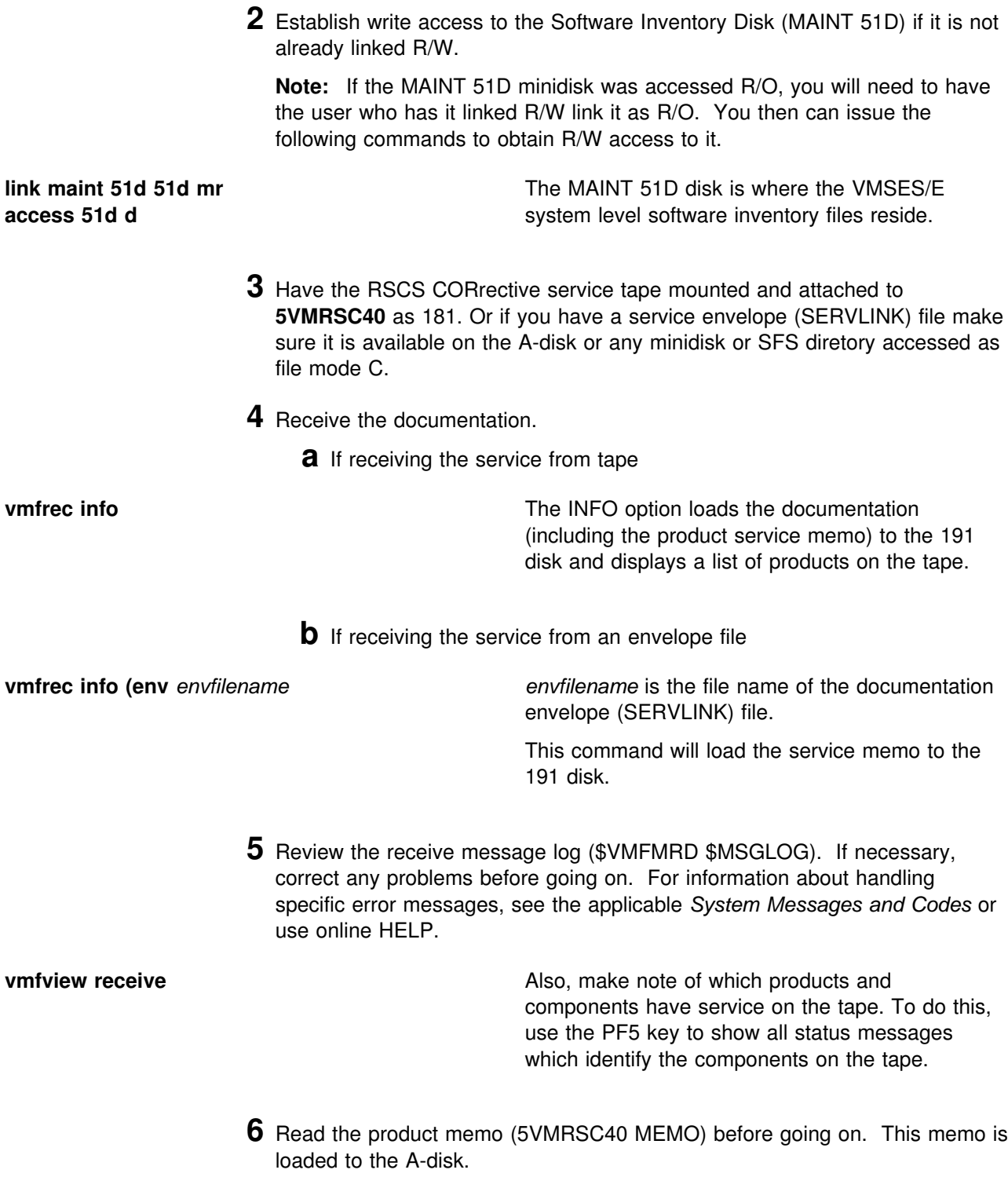

**7** Setup the correct minidisk access order

**vmfsetup 5VMRSC40 {RSCS|RSCSSFS}** Use component name **RSCS** if the product is

installed on minidisks or **RSCSSFS** if the product is installed in SFS.

**8** Clear the alternate APPLY disk for the new service. This command will copy the contents of 2A6 to 2A2.

**vmfmrdsk 5VMRSC40 {RSCS|RSCSSFS} apply** Use component name **RSCS** if the product is installed on minidisks or **RSCSSFS** if the product is installed in SFS.

This command clears the alternate APPLY disk.

**9** Review the merge message log (\$VMFMRD \$MSGLOG). If necessary, correct any problems before going on. For information about handling specific error messages, see the applicable *System Messages and Codes* or use online HELP.

**vmfview mrd**

# **7.2.2 Receive the Service**

**Note:** If you are installing multiple service tapes, you can receive all of the service for this product before applying and building it.

For **each** service tape or electronic envelope you want to receive, do the following:

**1** Receive the service.

**a** If receiving the service from tape

**vmfrec ppf 5VMRSC40 {RSCS | RSCSSFS}** Use **RSCS** if the product is installed on minidisks or **RSCSSFS** if the product is installed in Shared File System directories.

> This command receives service from your service tape. All new service is loaded to the DELTA disk.

**b** If receiving the service from the PTF envelope file

**vmfrec ppf 5VMRSC40 {RSCS | RSCSSFS} (env** *envfilename*

Use **RSCS** if the product is installed on minidisks or **RSCSSFS** if the product is installed in Shared File System directories.

*envfilename* is the filename of the service (PTF) envelope (SERVLINK) file.

This command receives service from your service envelope. All new service is loaded to the DELTA disk.

```
VMFREC2760I VMFREC processing started<br>
VMFREC2760I VMFREC processing started
   FREC2760I VMFREC processing started<br>:
 VMFREC1852I Volume 1 of 1 of COR nnnn created on 11 March 08
 VMFREC1851I (1 of 3) VMFRCAXL processing AXLIST
 VMFRCX2159I Loading n part(s) to DELTA 2D2 (H)
 VMFREC1851I (2 of 3) VMFRCPTF processing PARTLST
 VMFRCP2159I Loading n part(s) to DELTA 2D2 (H)
 VMFREC1851I (3 of 3) VMFRCCOM processing DELTA
 VMFRCC2159I Loading n part(s) to DELTA 2D2 (H)
 VMFREC2189I Updating Requisite table 5VMRSC40 SRVREQT, Description table
            5VMRSC40 SRVDESCT and Receive Status table 5VMRSC40 SRVRECS with n
            new PTFs from COR nnnn
 VMFREC2760I VMFREC processing completed successfully
READY;
```
**2** Review the receive message log (\$VMFREC \$MSGLOG). If necessary, correct any problems before going on. For information about handling specific error messages, see the applicable *System Messages and Codes*, or use online HELP.

**vmfview receive**

# **7.2.3 Apply the Service**

**1** Apply the new service

### **vmfapply ppf 5VMRSC40 {RSCS|RSCSSFS}** Use component name **RSCS** if the product is

installed on minidisks or **RSCSSFS** if the product is installed in SFS.

This command applies the service that you just received. The version vector table (VVT) is updated with all serviced parts and all necessary AUX files are generated on the alternate apply disk.

A return code of 4 may mean a local modification has been serviced by this PTF. Review the apply message log by using VMFVIEW. Sample files have been registered as local modifications by IBM to alert you of any changes made.

```
  VMFAPP276-
I VMFAPPLY processing started
 <code>VMFAPP2106I</code> Apply list 5VMRSC40 contains n PTFs that need to be applied and mPTFs that are already applied
 VMFAPP2102I n of p PTFs processed
 VMFAPP2105I VMFAPPLY processing completed successfully.
           The Apply list 5VMRSC40 contains n PTFs.
           p PTFs were already applied.
           n PTFs applied successfully.
           -
 PTFs were included.
           -
 PTFs were excluded or require excluded PTFs.
           0 PTFs failed
 VMFAPP2103I The Software Inventory has been updated on the 2A6 (F) disk
READY;
```
**2** Review the apply message log (\$VMFAPP \$MSGLOG). If necessary, correct any problems before going on. For information about handling specific error messages, see the applicable *System Messages and Codes*, or use online HELP.

**vmfview apply Note:** The usable sample files are not touched when servicing RSCS. The usable file name and file type for all sample files can be obtained from the figures in [Appendix D, "Supplied Sample](#page-85-0) [Packages" on page 78.](#page-85-0) If a sample file has been changed by service then you need to compare the serviced version on the 2D2 (DELTA) disk, or the 406 disk after VMFBLD is run, with your usable version and make any changes necessary. The sample files are not used by RSCS.

#### **Note**

If you get the message VMFAPP2120W then re-apply any local modifications before building the new RSCS.

For further information on the local modification process, refer to the "Installing Local Service" chapter of the *Service Guide*. Follow the steps that are applicable to your local modification.

The following substitutions need to be made in the service guide when doing local modifications to RSCS:

- **zvm** should be **5VMRSC40**
- *compname* should be **RSCS** (minidisk) or **RSCSSFS** (SFS)
- *appid* should be **5VMRSC40**
- *fm-local* should be the filemode where the 2C2 is accessed
- *fm-applyalt* should be the filemode where the of 2A6 is accessed
- **outmode localmod** should be **outmode localsam**

A couple of things that you need to keep in mind are:

- The 'Compile National Language Files' section is not applicable to RSCS. RSCS languages are compiled using the MCOMP EXEC through the local modification procedure instructions in [Appendix B, "Local Modification Example: Assemble File" on page 69.](#page-76-0)
- When you get to the "Rebuilding Objects" step in the *Service Guide* you should return back to this program directory at [7.2.4, "Update the Build Status Table" on page 41.](#page-48-0)

#### **Notes:**

1. There is a local modification assemble file example in [Appendix B, "Local Modification](#page-76-0) [Example: Assemble File" on page 69.](#page-76-0)

# <span id="page-48-0"></span>**7.2.4 Update the Build Status Table**

**1** Update the Build Status Table with serviced parts.

**vmfbld ppf 5VMRSC40 {RSCS|RSCSSFS} (status**

Use component name **RSCS** if the product is installed on minidisks or **RSCSSFS** if the product is installed in SFS.

This command updates the build status table.

```
 Note 
If the $PPF files have been serviced you will get the following prompt:
VMFBLD2760I VMFBLD processing started
VMFBLD1851I Reading build lists
VMFBLD2182I Identifying new build requirements
VMFBLD2185R The following source product parameter files have been
            serviced:
VMFBLD2185R 5VMRSC40 $PPF
VMFBLD2185R When source product parameter files are serviced, all
           product parameter files built from them must be recompiled
           using VMFPPF before VMFBLD can be run.
VMFBLD2185R Enter zero (0) to have the serviced source product
           parameter files built to your A-disk and exit VMFBLD so
           you can recompile your product parameter files with VMFPPF
           Enter one (1) to continue only if you have already
           recompiled your product parameter files with VMFPPF
VMFBLD2188I Building 5VMRSC40 $PPF on 191 (A) from level $PFnnnnn
0 Enter a 0 and complete the following steps
                                             before you continue.
vmfppf 5VMRSC40 {RSCS|RSCSSFS} Note: If you've created your own PPF
                                             override then use your PPF name instead of
                                             5VMRSC40.
                                             You should recompile all overrides to ensure
                                             they are at the proper level for future use.
copyfile 5VMRSC40 $ppf a = = d (olddate replace
erase 5VMRSC40 $ppf a
                                             Note: Do not use your own PPF name in
                                             place of 5VMRSC40 for the COPY and
                                             ERASE commands.
vmfbld ppf 5VMRSC40 {RSCS|RSCSSFS} (status
1
                                             Re-issue the VMFBLD command to complete
                                             updating the build status table. Use your PPF
                                             name, if you have an override. When you
                                             receive the prompt that was previously
                                             displayed, enter a 1 to continue.
```
**2** View the build status messages and see what objects need to be built.

**vmfview build**

# **7.2.5 Build Serviced Objects**

**1** Rebuild RSCS serviced parts.

**vmfbld ppf 5VMRSC40 {RSCS|RSCSSFS} (serviced** Use component name **RSCS** if the product is installed on minidisks or **RSCSSFS** if the product is installed in SFS.

> **2** Review the build message log (\$VMFBLD \$MSGLOG). If necessary, correct any problems before going on. For information about handling specific error messages, see the applicable *System Messages and Codes* or use online HELP.

**vmfview build**

# **7.3 Test the New RSCS Service**

At this point you can test the service that was applied. Go to [Appendix A, "Test the Installation/Service](#page-55-0) [for RSCS" on page 48](#page-55-0) for the minimum steps necessary to ensure that your new code is functional. When your testing is complete you will return to 7.4, "Place Serviced RSCS into Production" to place the service into production.

# **7.4 Place Serviced RSCS into Production**

**Important note**

This procedure should only be done when you have successfully tested the new service. Once you perform this step you can not easily back off to your previous production code. See the "Removing Service Levels" chapter in the *Service Guide* for further details regarding backing off service levels.

Placing the RSCS code into production is a two step process:

- The test code is moved from the test Build disks or directories to the server production disks or directories
- The help and DVF code is placed onto MAINT minidisks.

# **7.4.1 Copy the Server Code to the Production Minidisks or Directories**

This step will be accomplished by using the RSC2PROD EXEC. The RSC2PROD EXEC uses a default *ppfname* of **5VMRSC40** and a default *compname* of **RSCS**. If either the *ppfname* or *compname* being used is different, you will have to tell the RSC2PROD EXEC the names you are using. For example, if the product is installed in SFS, then use a compname of **RSCSSFS**. To find out more information on the RSC2PROD EXEC issue **rsc2prod {?|help}** after setting up the access order.

You must log off the XCHANGE server before logging on the 5VMRSC40 virtual machine so that 5VMRSC40 can link the server machine minidisks in write mode.

- **1** Log on to 5VMRSC40, if you are not already logged on to it.
- **2** Access the disk where the RSC2PROD EXEC resides

**access 400 i**

**3** If you are using RSCS, copy server code to 5VMRSC40's 401 disk

**rsc2prod rscs 5VMRSC40 {RSCS|RSCSSFS} Note:** The RSCS server machine links to the 401 disk as its 191.

> **4** If you are using XCHANGE, RSCSDNS or RSCSAUTH, copy server code to the production disk or directory

**rsc2prod xchange 5VMRSC40 {RSCS|RSCSSFS} Note:** The XCHANGE server machine links to the 403 disk, or VMSYS:XCHANGE. directory, as its A-disk. RSCSDNS and RSCSAUTH both access this same disk or directory as file mode B.

> **5** Log off of 5VMRSC40 so that the server machines can gain R/W access to their 191 minidisks when re-establishing your production environment.

**logoff**

### **7.4.2 Copy the RSCS Production Code to MAINT's Minidisks**

- **1** Log on as **MAINT**
	- **Note:** The following steps should be done from the MAINT user ID.
- **2** Copy Dump Viewing Facility TEXT code from 5VMRSC40's 400 disk to MAINT's 193 and 493 disks.

**link 5VMRSC40 400** *addr* **rr access** *addr* **e access 193 f vmfcopy \* text e = = f (prodid 5VMRSC40%rscs olddate replace** disk. *addr* is any free disk address on the MAINT user ID. **Note:** DVF facilities for RSCS require the 193

**access 493 f vmfcopy \* text e = = f (prodid 5VMRSC40%rscs olddate replace**

> **Note:** If these files are not copied to the 493 disk, they will be lost when VM places its serviced code into production.

**3** Copy American English help files to MAINT's 19D disk

**Note:** The CMS HELP segment will have to be re-saved after the help files have been copied.

**a** If servicing using minidisks

**link 5VMRSC40 29d** *addr2* **rr access** *addr2* **e access 19d f vmfcopy \* \* e = = f (prodid 5VMRSC40%RSCS replace olddate**

*addr2* is any free disk address on the MAINT user ID

**Note:** Users wishing to access RSCS help files require the 19D disk.

**b** If servicing using SFS

**access VMSYS:5VMRSC40.RSCS.HELP e access 19d f vmfcopy \* \* e = = f (prodid 5VMRSC40%RSCS replace olddate**

> **Note:** Users wishing to access RSCS help files require the 19D disk.

**c** Rebuild the CMS HELP logical saved segment, to include RSCS's help files from the AMENG Help (MAINT's 19D) disk. See the 'Placing (Serviced) Components into Production' section of the *Service Guide* for detailed information about how these segments should be saved on your system. (Note that you will need to use **( all** instead of **( serviced** on the VMSES/E VMFBLD command when rebuilding any segments.)

- **4** If uppercase English help files have been installed, place into production on the MAINT 402 disk
	- **a** If installing using minidisks

**link 5VMRSC40 502** *addr* **rr access** *addr* **e access 402 f vmfcopy \* \* e = = f (prodid 5VMRSC40%RSCS replace olddate** *addr* is any free disk address on the MAINT user ID

**b** If installing using SFS

```
access VMSYS:5VMRSC40.RSCS.UHELP e
access 402 f
vmfcopy * * e = = f (prodid 5VMRSC40%RSCS replace olddate
```
# **7.4.3 Reinitialize the Server Machines**

The server machines must be reinitialized in order for them to use the new production code.

**Note:** Ensure that the installation user ID 5VMRSC40 is not logged on. If the installation user ID is logged on it will prevent the XCHANGE server from accessing its 191 minidisk R/W.

### **7.4.3.1 Reinitialize the RSCS Server Machine**

**1** Log on to RSCS.

**2** Shutdown the RSCS server machine and restart it.

**rscs shutdown cp i gcs After the server initializes**, disconnect from it.

**3** Disconnect from the server machine.

**rscs disc** The server is now ready for use.

### **7.4.3.2 Reinitialize the XCHANGE Server Machine, if using it.**

- **1** Log on to XCHANGE.
- **2** Shutdown the XCHANGE server machine.

**stop**

**46** RSCS Program Directory

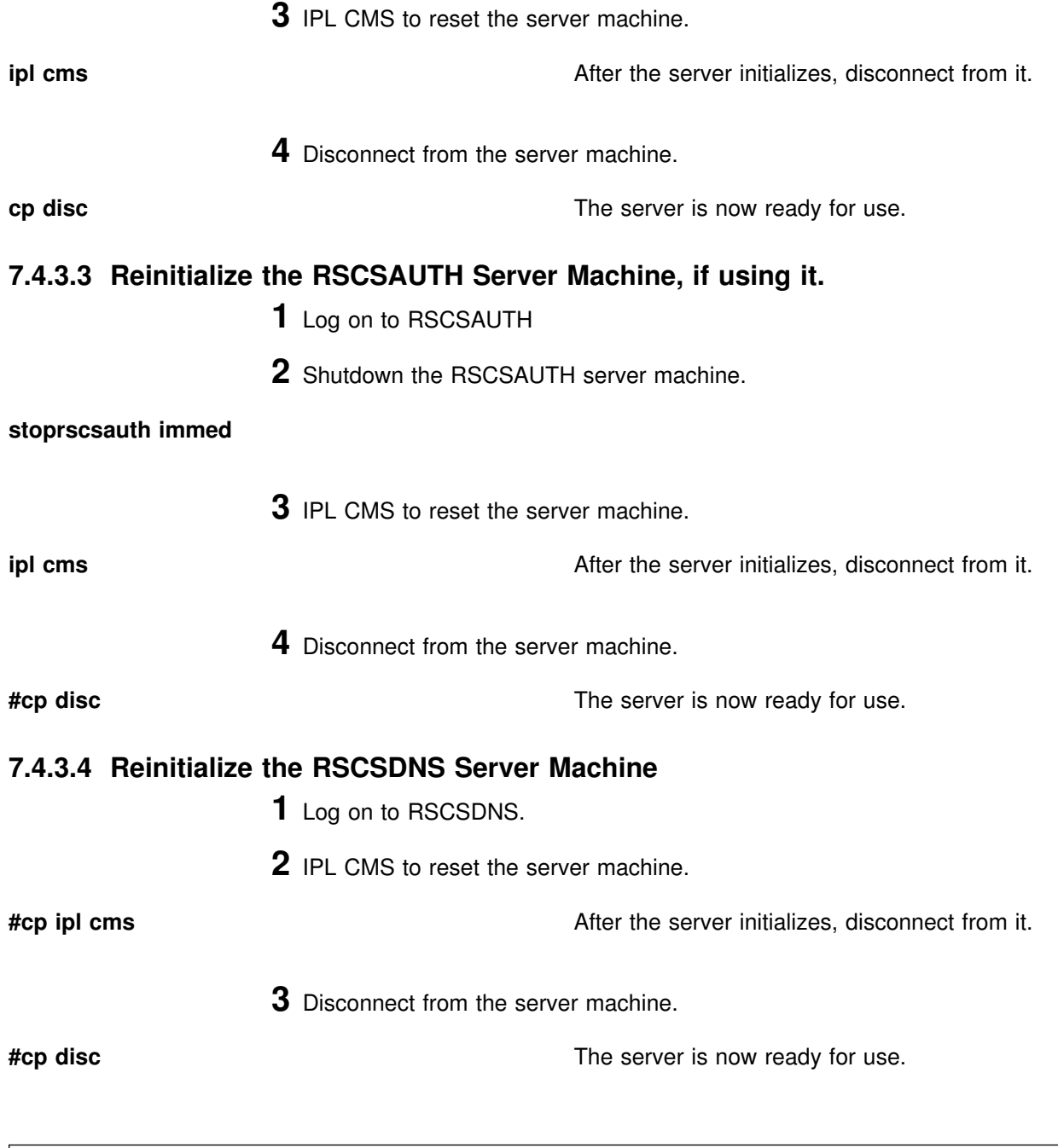

# **You have now finished servicing RSCS**

# <span id="page-55-0"></span>**Appendix A. Test the Installation/Service for RSCS**

This appendix is used for testing the initial installation of RSCS and its related server machines. It will also be used prior to placing new service into production. You should follow these steps to test each of the server machines that you are using.

### **Important Information**

RSCS FL540 will check if it is enabled during initialization and start command processing. While disabled, **only** support for specific TCP/IP link drivers are available. All other RSCS functions are disabled, and attempts to use them will result in the issuance of either message DMT257I or DMT258I. If you receive either of these messages and you are licensed for RSCS FL540, then you need to complete the RSCS enablement steps starting with step [3 on page 20.](#page-27-0)

### **Notes**

- 1. This procedure will require the RSCS server machines to be shutdown. Therefore, you should only test when it will least disrupt your production environment.
- 2. The install ID does not need to be logged off during testing as the server machines only need R/O links to its disks.
- 3. Make sure that the GCS server machine has been autologged.
- 4. Once these instructions have been completed, logging the servers off and back on will cause them to be running the old level of RSCS code.
- 5. A successful installation of RSCS does not mean that your customization is correct. The installation complete messages only mean that everything has been properly installed onto the disk (or disks).
- 6. Follow the instructions and enter the commands, as shown after each **Step**, substituting *variable* information where required.

# **A.1 Test the RSCS Server Machine**

This procedure will test the new RSCS code to see that it functions properly. You will log the RSCS server machine on and access the appropriate disks.

The procedures for each part depend on your implementation of the product. Because every customization is different, examples are used that correspond to the sample configuration file shown in the *z/VM: RSCS Networking Planning and Configuration* book. Note that the messages you see may differ from those shown in this section if your link definitions differ from the IBM sample link definitions. Beyond that, this section offers general guidelines to help you get started.

### **Notes:**

- 1. The command prefix 'RSCS' is used in the command examples shown in this section. The command prefix is determined by the name you specified in the PROFILE GCS for DMTMAN on the LOADCMD statement. The sample PROFILE GCS shipped with RSCS specifies 'RSCS' as the command prefix. See the *z/VM: RSCS Networking Operation and Use* book for more information.
	- **1** Log on to RSCS server user ID **RSCS**.

The RSCS virtual machine should be running GCS (if just logging on it should have IPLed GCS). In addition, the PROFILE GCS should have the following record entries.

- a GLOBAL LOADLIB for the RSCS (and optionally RSCSEXIT) LOADLIB
- LOADCMD RSCS DMTMAN
- RSCS INIT
- **2** Shutdown the RSCS server machine.

This command shuts down any active links, sessions, and RSCS itself. Because the QUICK operand is not used, RSCS will shut down links after all active files have finished transmission.

### **Notes:**

- a. Use care when issuing the SHUTDOWN command. If you accidentally enter it *without* the appropriate prefix, it is treated as a CP command and passed to CP for execution. Extreme caution must be used with CP privilege classes on the RSCS machine so that you do not accidentally shutdown your VM system.
- b. If the RSCS SHUTDOWN command is rejected or an unknown command, then RSCS is not running and you can skip to step [4 on](#page-57-0) [page 50.](#page-57-0)

### **rscs shutdown**

This command also produces messages along the way.

**a** For each link that has been started you will see:

14:48:54 DMTMAN--2I Link *linkid* deactivated

**b** If the RSCS/VTAM interface had been started, you will see:

<span id="page-57-0"></span> 14:48:54 DMTSCT772I RSCS/VTAM interface stopping 14:48:54 DMTSCT773I RSCS/VTAM interface stopped

**c** And finally, you would see:

 14:48:54 DMTPRD779I TCP Port redirector stopped 14:48:54 DMTMAN1--I RSCS Networking terminated

**3** Remove the old RSCS code from memory.

**hx**

**4** Access the test Build disk.

**link 5VMRSC40 400** *vaddr* **rr access** *vaddr* **a**

*vaddr* is any free virtual address. This disk contains the code to be tested. It needs to be accessed ahead of the RSCS 191 minidisk which contains the production code.

**5** Access the RSCS production disk as 191

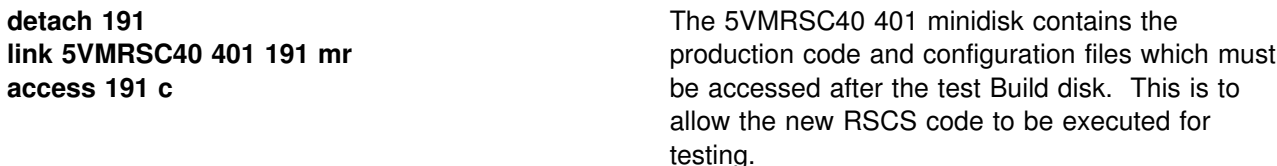

**6** Bring up RSCS on the server machine.

If RSCS finds any errors in configuration file statements or in starting links, you will see error messages explaining the problem (or problems). For example, if you requested RSCS to use the MSGNOH command, but the USER statement for RSCS in the directory did not specify the correct privilege class, an error will result.

The RSCS load address and address range displayed when starting RSCS help to diagnose any RSCS system problems that might arise later. To display the RSCS load address and address range after installation, use the RSCS QUERY SYSTEM LOADADDRESS command described in the *z/VM: RSCS Networking Operation and Use* book.

**profile**

 $\begin{pmatrix} 1 & 1 & 1 \\ 0 & 1 & 1 \end{pmatrix}$ 14:48:54 DMTMAN010I RSCS Networking loaded at 0001A000-000EC080, CVT at 0001C6E0, initialization time was 03/07/08 14:48:54 14:48:54 DMTPRD778I TCP Port redirector ready 14:48:54 DMTMAN000I RSCS Networking Function Level 540-yynn ready Ready;

> **a** If your GCS profile initiates communications with VTAM, you will see the following messages:

 $\left( \begin{array}{ccc} 14:48:54 & {\tt DMTSCT770I} & {\tt RSCS/VTAM} & {\tt interface} & {\tt starting} \end{array} \right)$ 14:48:54 DMTAXM109I File queue reordered 14:48:54 DMTSCT771I RSCS/VTAM interface ready

> If your GCS profile does not start communications with VTAM and you wish to do so, issue the following command:

### **rscs network start**

**b** If your GCS profile calls an exec to start various links, you will see one of the following messages when each link starts:

 **1** Non-SNA link:

14:48:54 DMTCMY7--I Activating link *linkid type* line=*nnnn* class=*c* queuing=*qtype*

### **2** SNA link:

 14:48:54 DMTCMY7--I Activating link *linkid type* LUNAME=*luname* class=*c* queuing=*qtype* LOGMODE=*logmode*

The variable data includes the following:

- Link ID
- Link type
- Virtual line address (non-SNA) or logical unit name (SNA)
- Class of files the link will handle
- Queueing type (FIFO, priority, or size)
- Logmode name (SNA only).

Check to see whether the information in the message text matches what you expected (as specified on LINKDEFINE or LINK statements in your configuration file).

**c** For each printer and workstation link started, you will see the following message:

 $\left( \begin{array}{cc} 14:48:54 & \text{DMTAXM109I} & \text{File queue recorded} \end{array} \right)$ 9I File queue reordered

> **d** For each system and workstation link which receives a signon request from the remote node, you will see the following message:

Signon of link *linkid* complete, buffer size=*nnnn*

**7** Issue various RSCS Query commands

The QUERY command has many operands, filters, and SHOW options that let you display information about a link and the RSCS system in general. For example, you can use the QUERY *linkid* command to find out information about a specific link, the QUERY QUEUES command to see a list of files in the link's file queue, and so forth. See the *z/VM: RSCS Networking Operation and Use* book for a description of the QUERY command and instructions on how to use it.

**a** Query the RSCS service level

**rscs query system level** *yynn* **will be the year and number of the latest RSU** applied to RSCS. If *0000* is displayed, then there have not been any RSUs applied to RSCS.

> 14:48:54 RSCS Networking Function Level 54--*yynn* Ready;

> > **b** Query the status of RSCS/VTAM interface

### **rscs query system network**

**1** If your GCS profile did not initiate communications with VTAM, you will see the following message:

14:48:54 RSCS/VTAM interface stopped<br>Ready; Ready;

> **2** If your GCS profile initiates communications with VTAM, you will see the following message:

```
  14:48:54 RSCS/VTAM interface ready
Ready;
```
**c** Query the status of the RSCS TCP port redirector task:

### **rscs query system tcpip**

14:48:54 TCP Port redirector ready<br>Ready; Ready;

### **d** Query all system links

This will give you a message about each link you have defined to RSCS. Check to see that all links are present and appear as you expected (from LINKDEFINE or LINK statements in your configuration file).

For each link, RSCS displays the current status (active, connect, inactive, and so forth).

**Note:** You may not want to perform this step if many RSCS links are defined at your installation.

### **rscs query system links**

**1** If you did not define any links in your configuration file, you will see:

14:48:54 No links defined<br>Ready; Ready;

**2** Otherwise you will see:

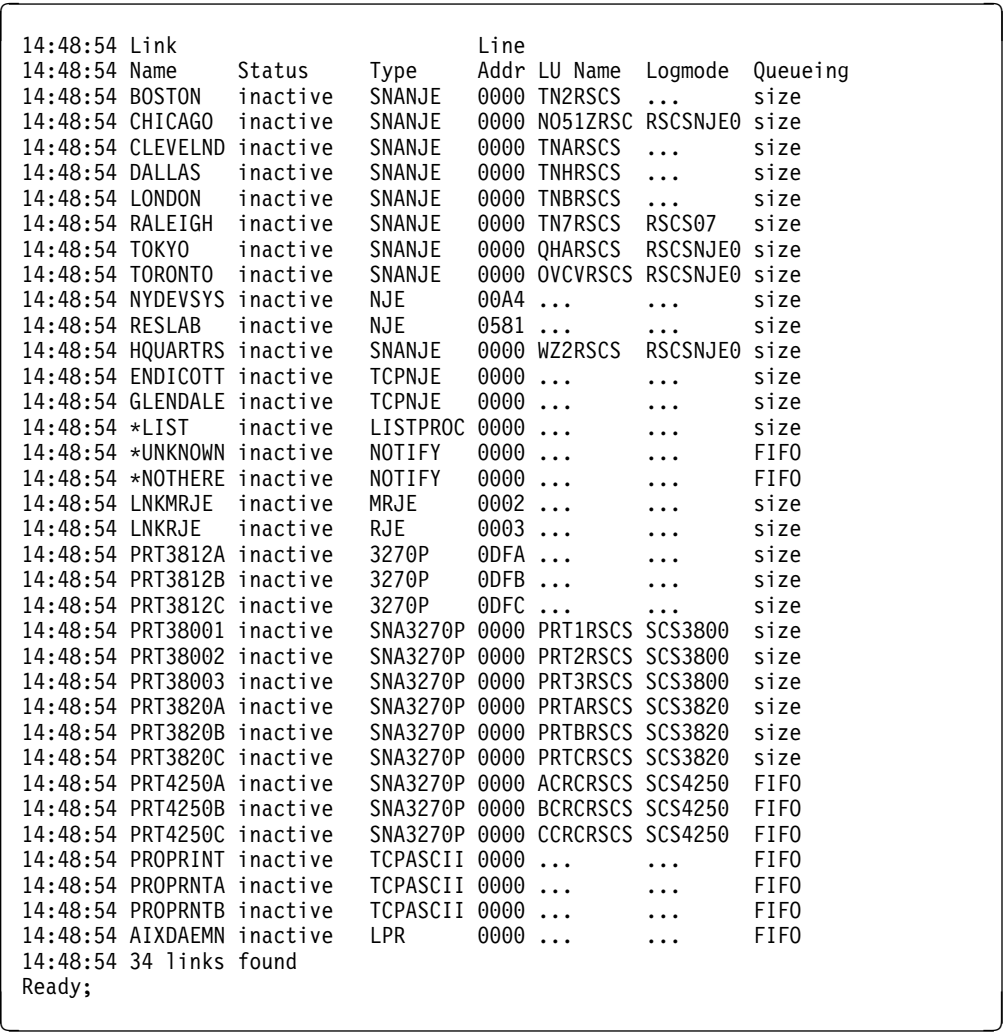

### **e** Query all system ports

This will give you a message about each port you have defined to RSCS. Check to see that all ports are present and appear as expected (from PORT statements defined in your configuration file).

The second column gives you information about the status of each port. This example shows that all three ports are not currently being used. The other states are *disabling*, *enabled* (for auto-answer links), and *in use*.

The QUERY command displays information about the ports that are defined by the PORTS configuration file statement. These are not the ports defined by the PARM statements for various links (for example, TCPASCII or LPR).

**Note:** You may not want to perform this step if many RSCS ports are defined at your installation.

### **rscs query system ports**

**1** If you did not define any ports in your configuration file, you will see:

 14:48:54 No ports available Ready;

**2** Otherwise you will see:

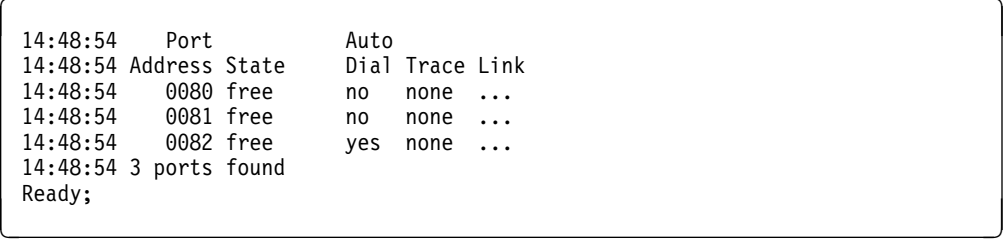

**f** Query all link defaults

This will give you a message about each link you have defined to RSCS and the associated link default definitions. Check to see that all links are present and appear as you expected (from LINKDEFINE or LINK statements in your configuration file).

For each link, RSCS displays defaults such as type, line address, SNA LU name, SNA logmode, transmission spool class, type of queuing, and dispatching priority.

**Note:** You may not want to perform this step if many RSCS links are defined at your installation.

### **rscs query system links show default**

**1** If you did not define any links in your configuration file, you will see:

14:48:54 No links defined<br>Ready; Ready;

**2** Otherwise you will see:

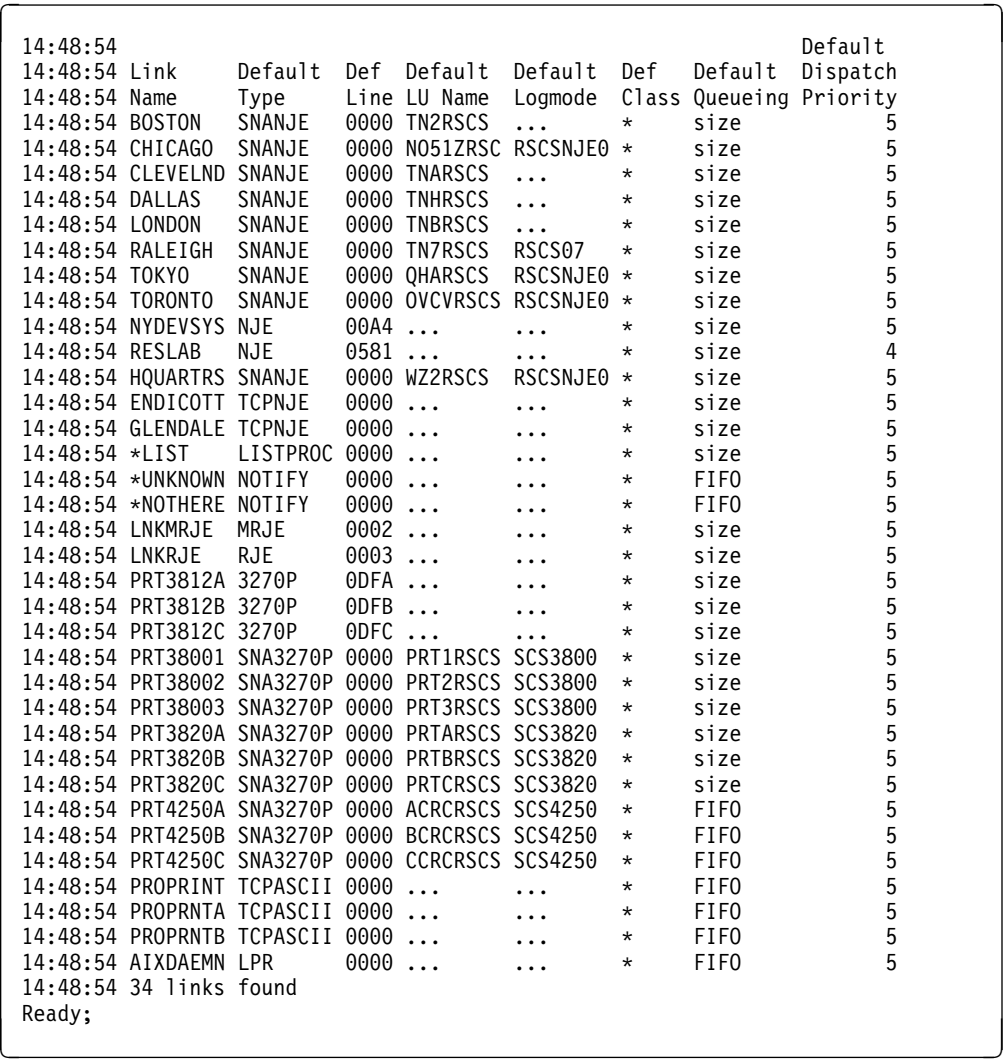

### **g** Query destination identifiers

This will give you a message for each PSF destination defined to RSCS in the DEST file. Check to see that all the destination identifiers are present (from DEST statements in your configuration file or from entries in your destination identifier file).

**Note:** You may not want to perform this step if many identifiers are defined at your installation.

### **rscs query system dest**

**1** If you did not define any destination identifiers, you will see:

```
  14:48:54 No destination identifiers defined
Ready;
```
### **2** Otherwise you will see:

 $\left( \begin{array}{c} 14:48:54 \end{array} \right)$  PSF 14:48:54 Destination 14:48:54 PSFPRT1 14:48:54 PSFPRT2 14:48:54 PSFPRT3 14:48:54 PSFPRT4 14:48:54 PSFPRT5 14:48:54 5 dests found<br>Ready; Ready;

### **h** Query exit points

This will give you a message for each exit point defined to RSCS. Check the addresses at which RSCS loaded the various exit routines and compare the difference to the size of your load module. The address of the entry points should relate to the location of the entry points in the source module. If not, the entry points are in separate copies of the load module.

### **rscs query system exits**

**1** If you did not define any exits in your configuration file, you will see:

 14:48:54 No exit routines loaded Ready;

**2** Otherwise you will see:

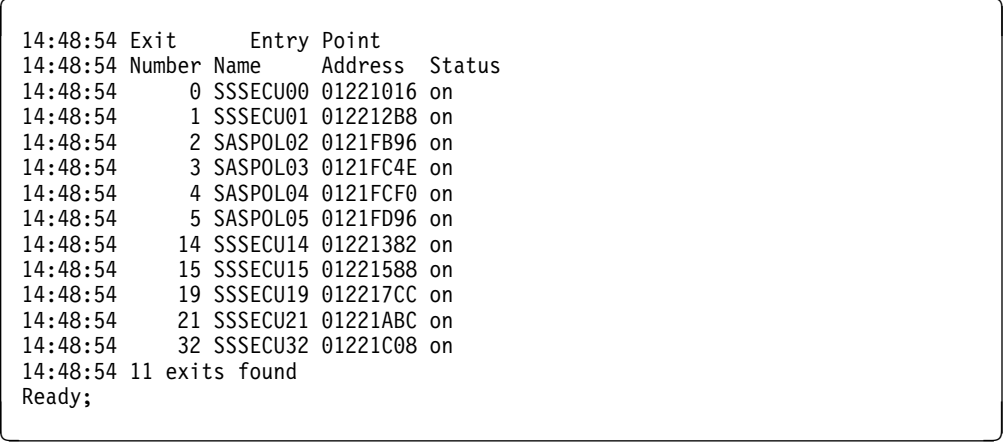

**8** Disconnect the RSCS user ID

### **rscs disc**

If you defined any system-authorized or link-authorized alternate operators in your configuration file, have them try to perform some privileged operations.

**9** Logon to a separate user ID which is authorized to issue restricted RSCS commands.

From a system-authorized or link-authorized alternate operator, try to perform some privileged operations. Unless specifically authorized, system-authorized alternate operators should not be able to use the RSCS CP command. Link-authorized alternate operators should be able to enter commands that affect a specific link, but not commands that affect RSCS operation. (The *z/VM: RSCS Networking Operation and Use* book lists the authorization categories for commands.)

**a** Test to see that it is possible to communicate over each connected link.

**b** Test to see whether messages include CP headers or not (whichever you requested).

**smsg rscs msg** *nodeid userid* **testing for msgnoh** Where *nodeid* is the node ID on the RSCS local

configuration statement, and *userid* is the user ID you are testing from. If the response includes a CP message header, RSCS is not using MSGNOH and thus is not suppressing CP headers.

If you specified MSGNOH (as recommended), you will see:

- **c** For printer links, you can send a message to (print at) the printer. Someone near the device can tell you if the message arrives.
- **d** Try defining some links or routes (using the DEFINE and ROUTE commands) and verify them (using the QUERY command). Enter some REROUTE commands and query the results. (See the *z/VM: RSCS Networking Operation and Use* book for command formats.) For example, enter the following command:

### **smsg rscs query system reroutes**

**1** If you did not define any reroutes in your configuration file or you used the REROUTE command to remove them, you will see:

No reroutes in effect<br>
No reroutes in effect<br>
No reroutes in effect<br>
No reroutes in effect<br>
No reroutes in effect<br>
No reroutes in effect<br>
No reroutes in effect<br>
No reroute in the set of the set of the set of the set of the

**2** Otherwise you will see:

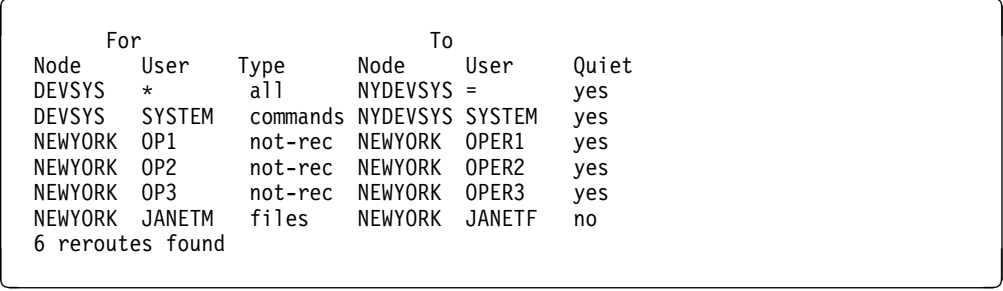

**e** You can send files back and forth on some links and verify the link status by entering:

### **smsg rscs query system queues**

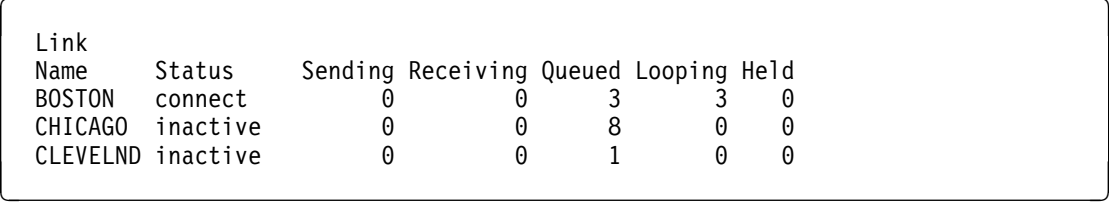

**f** Any other verification you do will depend on your installation's particular setup. Do enough verification to guarantee that RSCS is functioning in your environment the way you planned it.

# **A.1.1 Restarting RSCS After Modifying Your Configuration**

If you need to modify your RSCS configuration (such as to change the definition of a port or link) after starting RSCS, use the following procedure to place the changes online:

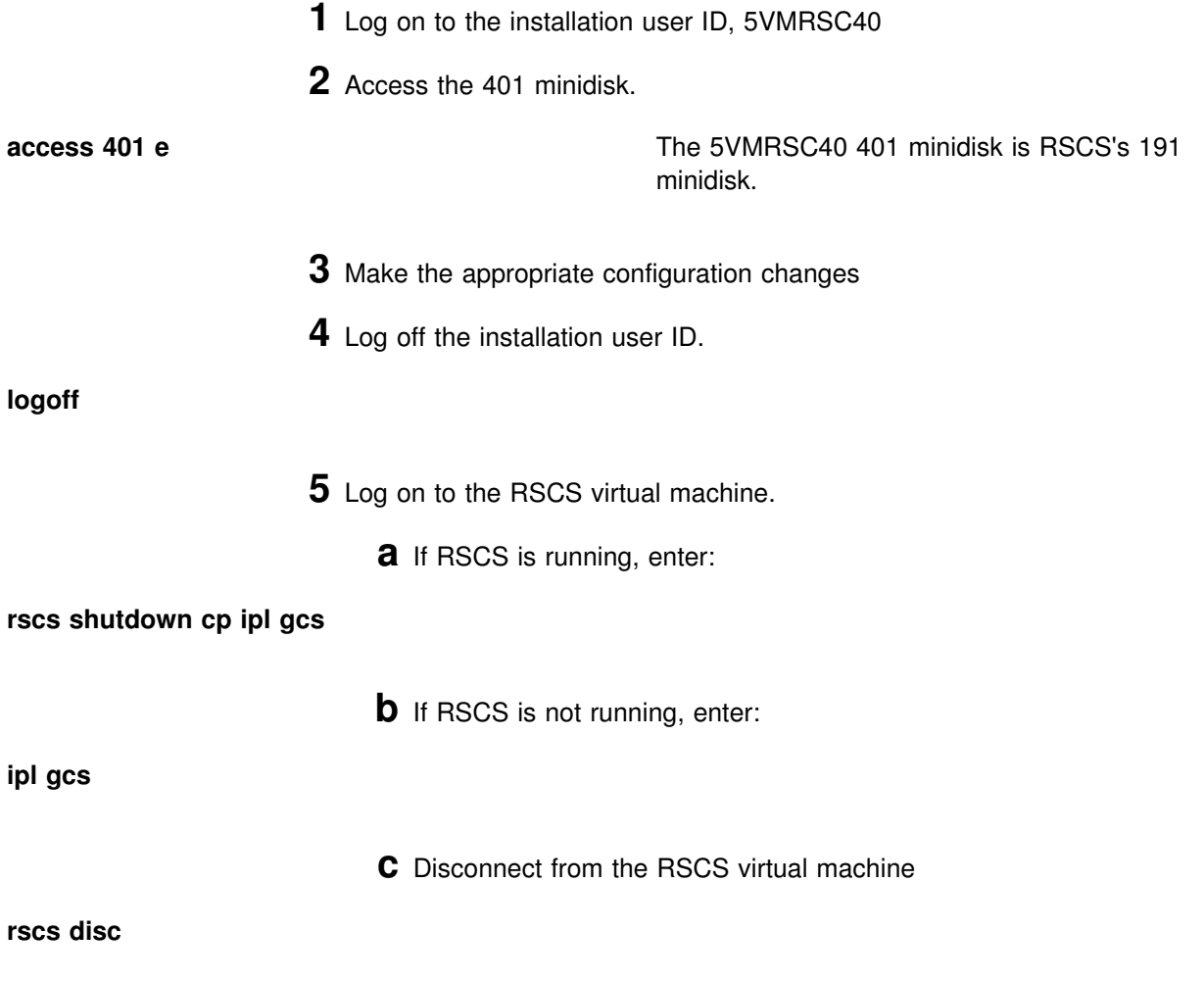

# **A.2 Test the Data Interchange Manager Server Machine (XCHANGE)**

This procedure will test the new Data Interchange Manager code to see that it functions properly. You will log the XCHANGE server machine on and access the appropriate disks. A second user ID is needed in order to verify the Data Interchange Manager server. You will also need to ensure that the paths to RSCS and SMTP are available.

- **1** Log on to the Data Interchange Manager server user ID **XCHANGE**.
- **2** Shutdown the XCHANGE server machine.

**Note:** If you are installing RSCS, the server machine will be just coming up. When it has initialized you then can issue the stop command.

**stop**

**3** Define a temporary minidisk that will be used as XCHANGE's A-disk.

**define t***dasd vaddr* **5** *dasd* is the DASD type of the temporary disk that you are going to define.

*vaddr* is any free virtual address on this user ID.

**4** Format the temporary minidisk.

**format** *vaddr* **a** *vaddr* **is the virtual address that you defined.** 

```
DMSFOR6-
3R FORMAT will erase all files on disk A(vaddr). Do you wish to continue?
Enter 1 (YES) or 0 (NO).
```
**1**

```
DMSFOR605R Enter disk label:
```
### **tmp191**

DMSFOR733I Formatting disk A DMSFOR732I *n* {cylinders|blocks} formatted on A(*vaddr*)

**5** Detach the current disk or directory used as XCHANGE's log-disk.

**a** If using minidisks

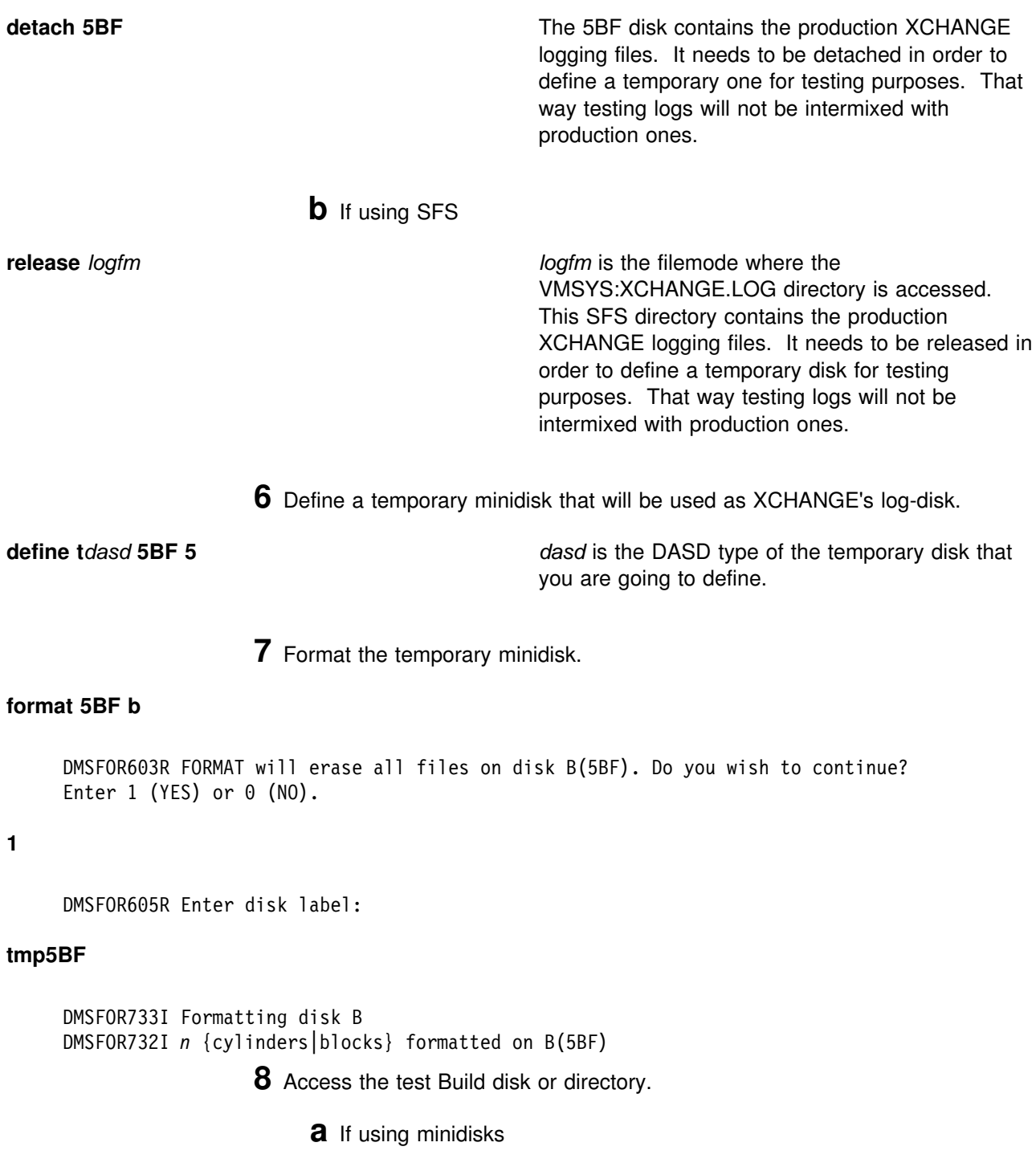

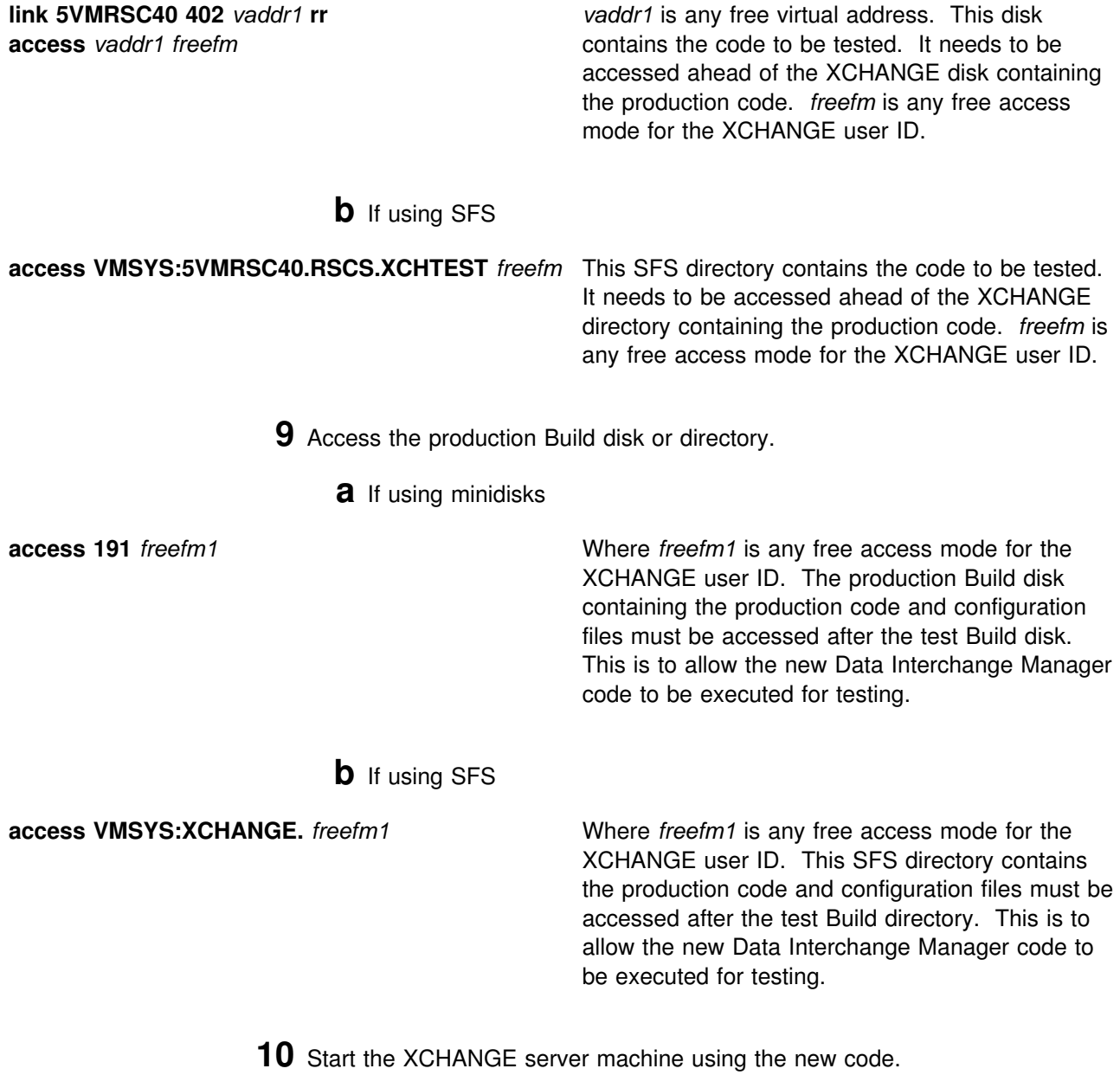

**profile**

```
\begin{pmatrix} 1 & 1 & 1 \\ 0 & 1 & 1 \end{pmatrix}ACHAMA010I RSCS Interchange Function Level 540-0000 initializing on 15 Mar 2008 15:22:34
 ACHAMA001I Reading configuration file XCHANGE CONFIG *
 ACHAMA000I RSCS Data Interchange Manager Function Level 540.yynn ready<br>|-<br>|
<u> La componenta de la componenta de la componenta de la componenta de la componenta de la componenta de la compo</u>
```
### **11** Issue a QUERY command

**query system** *yynn* will be the year and number of the latest RSU applied to RSCS. If *0000* is displayed, then there have not been any RSUs applied to RSCS.

An example of the system response might be:

```
\left\{\begin{array}{rcl} {\mathsf{ACHAMA621I}} \ \ \textsf{Files processed} \ = \ 0 \ \ \textsf{, rejected} \ = \ 0 \end{array}\right.ACHAMA619I Nick Override is All
 ACHAMA620I Nick Priv is 'Off'
ACHAMA-
-
-
I RSCS Data Interchange Manager Function Level 54-
.yynn ready
```
**12** Disconnect the XCHANGE user ID

**cp disc**

- **13** Log on to any other valid CMS user ID. This needs to be done so that you can send a message through the XCHANGE server.
	- **a** Obtain a list of valid XCHANGE nicknames.

### **smsg xchange query nick all**

**Note:** If you do not have any nicknames established, you can use the NICK ADD command to add a valid XCHANGE nickname. See *z/VM: RSCS Networking Planning and Configuration*, Chapter 4 "RSCS Data Interchange Manager" under "How Does it Work?", and the "NICK" command in *z/VM: RSCS Networking Operation and Use*, Chapter 15 "RSCS Interchange Commands" for for information on adding nicknames.

**b** Send a message to a valid XCHANGE nickname

**note** *nickname* **note** *nickname* **nickname** is any valid nickname returned by XCHANGE from the Query NICK ALL command.
### **A.3 Test the RSCS Authorization Server Machine (RSCSAUTH)**

This procedure will test the new RSCSAUTH code to see that it functions properly. You will log the RSCSAUTH server machine on and access the appropriate disks. A second user ID is needed in order to verify the RSCS authorization. You will also need to ensure that the RSCS server is available.

- **1** Log on to the RSCS authorization server user ID **RSCSAUTH**.
- **2** Shutdown the RSCSAUTH server machine.

**Note:** If you are installing RSCS, the server machine will be just coming up. When it has initialized you then can issue the stop command.

#### **stoprscsauth**

**3** Access the test Build disk or directory.

**a** If using minidisks

**link 5VMRSC40 402** *vaddr1* **rr access** *vaddr1 freefm*

*vaddr1* is any free virtual address. This disk contains the code to be tested. It needs to be accessed ahead of the disk containing the RSCSAUTH production code. *freefm* is any free access mode for the RSCSAUTH user ID.

**b** If using SFS

**access VMSYS:XCHANGE.** *freefm* This SFS directory contains the code to be tested. It needs to be accessed ahead of the disk containing the RSCSAUTH production code. *freefm* is any free access mode for the RSCSAUTH user ID.

- **4** Access the production Build disk or directory.
	- **a** If using minidisks

**access 403** *freefm1* Where *freefm1* is any free access mode for the RSCSAUTH user ID. The production Build disk containing the production code and configuration files must be accessed after the test Build disk. This is to allow the new RSCSAUTH code to be executed for testing.

#### **b** If using SFS

**access VMSYS:XCHANGE.** *freefm1* Where *freefm1* is any free access mode for the RSCSAUTH user ID. This SFS directory contains the production code and configuration files must be accessed after the test Build directory. This is to allow the new RSCSAUTH code to be executed for testing.

**5** Start the RSCSAUTH server machine using the new code.

### **rscsauth**

 $\begin{pmatrix} 1 & 1 & 1 \\ 0 & 1 & 1 \end{pmatrix}$ DMTATH2-42I *Authorized\_user* is the fully authorized user DMTATH2046I A is the file mode used to maintain the RSCSAUTH configuration files DMTATH3090I Trace is defined as OFF DMTATH4015I All SPOOL / RDR files will be transferred to the :RSCS server for processing DMTATH3080I Critical messages will be sent to *tell\_user\_id* DMTATH3095I RSCS commands will be handled by the *rscs\_id* server DMTATH4000I Logging is enabled. Messages will be recorded in NEWKEEP. A maximum of 8 log files will be maintained DMTATH2997I RSCSCMDS CONFIG A is not available to the RSCSAUTH server DMTATH3020I RSCSAUTH Server Function Level 540-0000 is running DMTATH3036I QUERY SYSTEM LOCAL requested by RSCSAUTH Server<br>|-<br>| <u> La componenta de la componenta de la componenta de la componenta de la componenta de la componenta de la comp</u>

**6** Disconnect the RSCSAUTH user ID

**#cp disc**

- **7** Log on to the RSCSAUTH administration ID. This is the ID previously defined in the RSCSAUTH CONFIG file as having administration authority. The default administration ID shipped in the sample RSCSAUTH CONFIG is MAINT.
- **8** Create command group RSCS\_QUERY with command 'QUERY'

#### **SMSG** *rscsauth\_server\_id* **COMMANDGROUP ADD RSCS\_QUERY QUERY**

*rscsauth\_server\_id* is the user ID where RSCSAUTH is running.

An example of the system response might be:

|<br>| DMTATH3035I COMMANDGROUP ADD RSCS\_QUERY QUERY requested by MAINT AT GDLVM7 DMTATH2100I Command QUERY has been added to the Command Group Table for group RSCS\_QUERY

**9** Authorize a third user ID for command group RSCS\_QUERY

#### **SMSG** *rscsauth\_server\_id* **USERAUTH ADD** *userid* **RSCS\_QUERY**

*rscsauth\_server\_id* is the user ID where RSCSAUTH is running. *userid* is a third user ID where an RSCS Query command will be issued from.

An example of the system response might be:

 DMTATH3-35I USERAUTH ADD *userid* RSCS QUERY requested by *auth\_user* DMTATH2100I Command Group RSCS\_QUERY has been added to the User Authorization Table for user *userid*

> **10** Log on to the user ID you just granted authority to issue the RSCS Query command to

**11** Issue an RSCS Query command through the RSCSAUTH server

**SMSG** *rscsauth\_server\_id* **QUERY LINKS** *rscsauth\_server\_id* is the user ID where

RSCSAUTH is running.

You should received a query response from the RSCS server.

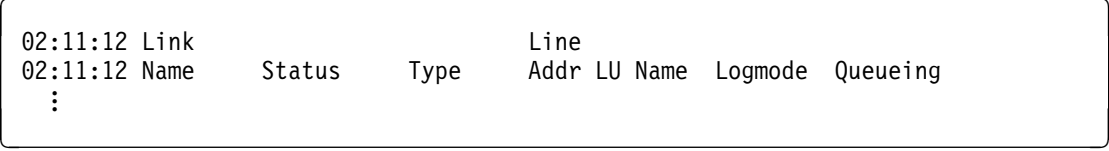

### - What's Next? -

Verification of RSCS is now complete.

Where to next?

If installing, proceed with [6.5, "Place RSCS Into Production" on page 33](#page-40-0) to place the new RSCS code into production.

### **OR**

If servicing, proceed with [7.4, "Place Serviced RSCS into Production" on page 43](#page-50-0) to **replace** the RSCS code running in production on your system with the newly serviced code.

# **Appendix B. Local Modification Example: Assemble File**

#### **Notes!**

- This appendix provides an example for updating the DMTMAN ASSEMBLE part. You should substitute the file name of the part you are modifying for DMTMAN in the instructions. Since the output of the instructions is to create a TEXT file type with an abbreviation of TXT, you should substitute the abbreviation of the file type you are modifying for TXT. You can use these instructions to create local modifications to a RSCS message repository, conversion repository, exec, or any other RSCS part.
- You can use the LOCALMOD EXEC, instead of these instructions, to put a local modification on to RSCS, except to compile RSCS language message or conversion repositories. Refer to the Appendix "Apply or Rework a Local Modification" in the *z/VM: Guide for Automated Installation and Service*.

• If you wish to use one of your own exits instead of a sample one provided by IBM, then you can do so in a couple of different ways:

- 1. Add your exits to the DMTBLELL build list as a local modification and rebuild the RSCSEXIT LOADLIB.
- 2. Build your own exit LOADLIB and add it to the list of LOADLIBs specified on the GLOBAL statement of the PROFILE GCS file.
- If you wish to change the language of messages issued by Data Interchange Manager to uppercase English, then you will need to do the following:
	- 1. Update the DMTBLELL build list as a local modification changing the line **:PARTID. ACHAMENG TXT** to **:PARTID. ACHAUENG TXT**.
	- 2. Run VMFBLD to pick up the changes in the build lists.
- If you are assembling RSCS parts that require VTAM MACLIBs, then ensure the VTAM minidisk containing the VTAMMAC MACLIB is linked and accessed manually or by using the PPF override described in section [5.2.9, "Program Installation Considerations for RSCS/VTAM Interface" on](#page-19-0) [page 12.](#page-19-0)

**1** Setup the required access order

**vmfsetup 5VMRSC40 {RSCS|RSCSSFS}** Use component name **RSCS** if servicing using minidisks or **RSCSSFS** if servicing using SFS.

**2** Create/Edit the AUXLCL file for the part to update

**Note:** This step can be skipped when applying a local modification to a full part replacement part.

### **xedit dmtman auxlcl** *fmlocal* **(noprof ====> input UPDT0001 LCL LCL0001 \* comment ====> file**

*fmlocal* is the fm of the local modification and sample disk or directory

**3** XEDIT Source file to create the update file

**Note:** You do not need the XEDIT control (CTL) option when editing a full part replacement part.

**xedit dmtman assemble (ctl dmtvm ====> fm** *fmlocal*

*fmlocal* is the fm of the local modification and sample disk or directory

**4** Make your desired changes

**5** Issue the XEDIT file command

**====> file**

- **6** Use VMFHLASM to generate the text deck with the changes. The following is a list of execs which can be substituted for VMFHLASM when doing local modifications to RSCS parts other than ASSEMBLE:
	- MCOMP to compile a message repository (see the *VM/RSCS Exit Customization* manual for details). This EXEC is shipped interpretive (filetype =  $SEXEC$ ) and compiled (filetype =  $EXEC$ ). If you would rather use the interpretive exec instead of compiled, copy the SEXEC as EXEC on the RSCS test disk (400), replacing the compiled copy.
	- MCONV to compile a conversion repository (see the *VM/RSCS Exit Customization* manual for details). This EXEC is shipped interpretive (filetype =  $SEXEC$ ) and compiled (filetype =  $EXEC$ ). If you would rather use the interpretive exec instead of compiled, copy the SEXEC as EXEC on the RSCS test disk (400), replacing the compiled copy.
	- EXECUPTD to update a \$EXEC part
	- This step may be skipped for other RSCS parts such as full part replacement parts or build lists.

#### **vmfhlasm dmtman 5VMRSC40 {RSCS|RSCSSFS} (logmod \$select outmode localsam**

Use component name **RSCS** if using minidisks or **RSCSSFS** if using SFS.

**7** Create or update the 5VMRSC40 \$SELECT and VVTLCL files for full part replacement parts only.

**Note:** This step can be skipped when applying a local modification to a source maintained/updated part.

#### **vmfrepl** *fn ft* **5VMRSC40 {RSCS|RSCSSFS}** *fn ft fmlocal* **(logmod l0001 \$select outmode localsam vvtft vvtlcl**

*fn ft* is the file name and file type of the full part replacement file receiving the local modification.

*fmlocal* is the fm of the local modification and sample disk or directory

Use component name **RSCS** if using minidisks or **RSCSSFS** if using SFS.

**8** Build the RSCS product by issuing VMFBLD

**vmfbld ppf 5VMRSC40 {RSCS|RSCSSFS} (serviced** Use component name **RSCS** if using minidisks or **RSCSSFS** if using SFS.

# **Appendix C. Applying a Recommended Service Upgrade (RSU) Tape For RSCS**

#### **Note - z/VM Automated Service Procedure**

The **preferred** method for installing service to RSCS is to use the z/VM automated service procedure (use of the **SERVICE** and **PUT2PROD** commands).

If you have chosen to use the automated procedure to apply preventive (RSU) and CORrective service to your z/VM system, you need to follow the service instructions documented in the *z/VM: Guide for Automated Installation and Service* manual, instead of those presented here.

#### **Note!**

You should first read through the RSU hard copy memo contained with the tape before continuing with these instructions.

The RSU tape is structured to install all PTFs included on the tape plus the tape files containing the preapplied service and prebuilt objects. All PTF-related files are loaded to the Delta disk. The tape file containing the preapplied service, i.e. containing the results of VMFAPPLY, is loaded to the alternate apply disk and the contents of the tape files containing prebuilt objects are loaded to the appropriate Build disks.

Points to consider about using the Product Service Upgrade procedure are:

- This process will not alter any of your tailored flat files (files serviced by full part replacement only such as RSCS CONFIG) in any way. Sample files which may have been updated using update files will have to have those updates reapplied.
- Planning must be done (such as determining any DASD size changes, and determining what service, if any, on your existing system is not contained on the RSU tape) prior to actually loading the service from the RSU tape. These tasks will be discussed.

The following outline is an overview of what tasks need to be performed during the PSU procedure:

• Prepare System

In this task, you will receive the documentation contained on the RSU tape and determine the DASD required to install the RSU tape.

Merge Service

Use the VMFMRDSK command to clear the alternate apply disk before receiving the RSU tape. This allows you to remove the new service if a serious problem is found.

• Receive Service

The VMFINS command receives service from the RSU tape and places it on the Delta disk.

• Apply Additional Service

The VMFAPPLY command updates the version vector table (VVT), which identifies the service level of all the serviced parts. In addition, AUX files are generated from the VVT for parts that require them. These steps are used to reapply service that was not contained on the refresh tape that was already installed for RSCS.

• Reapply Local Service (if applicable)

All local service must be entered into the software inventory to allow VMSES/E to track the changes and build them into the system.

• Build a New Level

The build task generates the serviced level of an object and places the new object on a Build disk.

• Place the New Service into Production

Once the service is satisfactorily tested it should be put into production by copying the new service to the production disk, re-saving the DCSS (Discontiguous Saved Segments), etc.

# **C.1 Apply RSCS RSU**

### **C.1.1 Prepare Your System for Service Refresh**

### **Electronic Service (envelope file)**

If you have received the RSU electronically or on CD-ROM, follow the appropriate instructions to retrieve and decompress the envelope file to your A-disk. The decompression is currently done by using the DETERSE MODULE (shipped with VMSES/E).

The service (RSU PTF) envleope files must have a file type of SERVLINK. Make note of the file names that you are using as you will need to enter them in place of the variable *envfilename* in the VMFINS commands that follow.

The documentation envelope file will be a readable flat file after DETERSE is run against it. It will not get used in the following RSU application instructions.

The *ppfname* used throughout these instructions is **5VMRSC40**, which assumes you are using the PPF supplied by IBM for RSCS. If you have your own PPF override file for RSCS you should use your file's *ppfname* instead of **5VMRSC40**. The *ppfname* you use should be used **throughout** the rest of this procedure.

- **1** Log on to the RSCS Networking for z/VM service user ID 5VMRSC40
- **2** Establish write access to the Software Inventory Disk (MAINT 51D) if it is not already linked R/W.

**Note:** If the MAINT 51D minidisk was accessed R/O, you will need to have the user who has it linked R/W link it as R/O. You then can issue the following commands to obtain R/W access to it.

#### **link maint 51d 51d mr access 51d d**

The MAINT 51D disk is where the VMSES/E system level software inventory files reside.

- **3** Mount the RSU tape on the tape drive as virtual device 181 (you must use 181). Or if you have a service envelope (SERVLINK) file make sure it is available on the A-disk or any minidisk or SFS diretory accessed as file mode C.
- **4** Receive the documentation:

Receive the documentation on the tape for the RSU tape. This step will also load the cumulative Apply Status Table (RSCS SRVAPPS) which identifies all preapplied service contained on the tape. These files are loaded to the 51D disk.

**a** If receiving the RSU from tape

**vmfins install info (nomemo**

**b** If receiving the RSU from an envelope file

**vmfins install info (nomemo env** *envfilename* envfilename is the file name of service (RSU PTF) envelope file (SERVLINK) that represents volume 1 of the RSU.

**5** Determine DASD sizes for disks to receive service:

In order to receive the service from the RSU tape, you need to have adequate space available on the alternate APPLY, Delta, and Build disks or directories. The required sizes are identified in the RSCS documentation (5VMRSC40 MEMO D) received in the previous step.

**6** Setup the correct minidisk access order

**vmfsetup 5VMRSC40 {RSCS|RSCSSFS}** Use component name **RSCS** if the product is installed on minidisks or **RSCSSFS** if the product is installed in SFS.

**7** Merge the APPLY disks for RSCS:

Next, you must prepare your system to receive the service from the RSU tape. To do this, you must first clear the alternate apply disk for receipt of the service from the RSU tape.

Enter the VMFMRDSK command to merge the alternate apply disk to the apply disk. This will clear the alternate apply disk.

#### **vmfmrdsk 5VMRSC40 {RSCS|RSCSSFS} apply**

Use component name **RSCS** if the product is installed on minidisks or **RSCSSFS** if the product is installed in SFS.

**8** Invoke the VMFPSU command to identify any local modifications.

**vmfpsu 5VMRSC40 {RSCS|RSCSSFS}** Use component name **RSCS** if the product is installed on minidisks or **RSCSSFS** if the product is installed in SFS.

> This command produces an output file that contains information about the service on the RSU compared against the service and local modifications on your system. The file name is **5VMRSC40 PSUPLAN**. If local modifications tough parts that have been serviced, the DMT\$PSU\$ \$SELECT file will be created or updated to force a rebuild of those parts.

### **C.1.2 Receive the Preapplied, Prebuilt Service**

**1** Refresh the RSCS service disks by loading new service from the RSU tape:

**a** If receiving the RSU from tape

### **vmfins install ppf 5VMRSC40 {RSCS|RSCSSFS} (nomemo nolink**

Use component name **RSCS** if the product is installed on minidisks or **RSCSSFS** if the product is installed in SFS.

**b** If receiving the RSU from an envelope file

### **vmfins install ppf 5VMRSC40 {RSCS|RSCSSFS} (nomemo nolink env** *envfilename*

Use component name **RSCS** if the product is installed on minidisks or **RSCSSFS** if the product is installed in SFS.

If you have more than one envelope for the RSU then you need to enter the file name of volume 1 of the RSU. You will be prompted for the others when needed.

```
  VMFINS2767I Reading VMFINS DEFAULTS B for additional options
VMFINS2760I VMFINS processing started
VMFINS2601R Do you want to create an override for :PPF 5VMRSC40 RSCS :PRODID
5VMRSC40%RSCS?
              Enter 0 \, (No), 1 \, (Yes) or 2 (Exit)
\boldsymbol{\theta}<u> La componenta de la componenta de la componenta de la componenta de la componenta de la componenta de la comp</u>
```
**2** Check the install message log (\$VMFINS \$MSGLOG) for warning and error messages. If necessary, correct any problems before going on. For information about handling specific install messages, see the applicable *System Messages and Codes*, or use online HELP.

**vmfview install**

### **C.1.3 Process Additional Service**

**1** Apply additional service:

The VMFAPPLY command is used to reapply service that was not contained on the refresh tape that was already installed for the component.

Applying service with preapplied, prebuilt service will reapply any reach-ahead service that may be on the system **or** indicate that there are no reach-ahead PTFs to be applied.

#### **vmfapply ppf 5VMRSC40 {RSCS|RSCSSFS}**

Use component name **RSCS** if the product is installed on minidisks or **RSCSSFS** if the product is installed in SFS.

Messages VMFAPP2122E and VMFAPP2109R will be displayed only if you have reach-ahead service that needs to be reapplied.

VMFAPP2122E The set of PTFs in the Apply Status Table (5VMRSC40 SRVAPPS) on the 2A2 (G) disk is not a subset of the PTFs in the highest Level Apply Status Table on the 2A6 (F) disk. This is an inconsistent state. VMFAPP2109R VMFAPPLY will automatically correct the problem identified by message 2122E by including the missing PTFs in the current Apply List. Enter (1) to continue; (0) to quit. **1**

> If you receive these messages, enter **1** for VMFAPPLY to reapply the reach-ahead service.

**2** Check the apply message log (\$VMFAPP \$MSGLOG) for warning and error messages. If necessary, correct any problems before going on. For information about handling specific apply messages, see the applicable *System Messages and Codes*, or use online HELP.

#### **vmfview apply**

### **3** If necessary, rework local service

The **5VMRSC40 PSUPLAN** (output from running the VMFPSU command), can be used to indicate what local service or modifications are affected by the RSU tape. If a PTF is applied and it contains service to a part for which you have a local modification, you will need to rework the local modification. Refer to the *Service Guide*.

This also applies to any of the sample tailorable files which have been serviced. You should make any necessary applicable changes to the usable sample file. The usable sample files are not touched when servicing RSCS. The usable file name and file type for all sample files can be obtained from figures in [Appendix D, "Supplied Sample Packages" on page 78.](#page-85-0) The sample files are not used by RSCS.

### **C.1.3.1 Build the New Service Level**

The last task is to rebuild all objects that were affected by reach-ahead service that was reapplied, local modifications, and saved segments. Choose one of the following sections to proceed with based on whether there is any reach-ahead service or local modifications to be reapplied.

- If there is no reach-ahead service (the VMFAPPLY step indicated no additional PTF's have been applied) or local modifications to be reapplied, then all objects or parts have been built and received to the test Build disks during the receive of the RSU. Installation of the RSU is complete. It is not necessary to do the build step since there will not be any objects or parts flagged to be built. Continue with step [7.3, "Test the New RSCS Service" on page 43](#page-50-0) to test the new service and place it into production.
- If there is reach-ahead service or a local modification that needs to be reapplied, continue with step [7.2.4, "Update the Build Status Table" on page 41.](#page-48-0)

# <span id="page-85-0"></span>**Appendix D. Supplied Sample Packages**

This appendix has tables showing all the sample packages provided with RSCS FL540, what each file is for, and what disk they are installed on.

### **D.1 Samples for Configuring RSCS and Data Interchange Manager**

Data Interchange Manager uses RSCS exit points 0, 21, and 24. The following table shows sample files installed on the 5VMRSC40's 406 disk used to configure and operate RSCS and Data Interchange Manager.

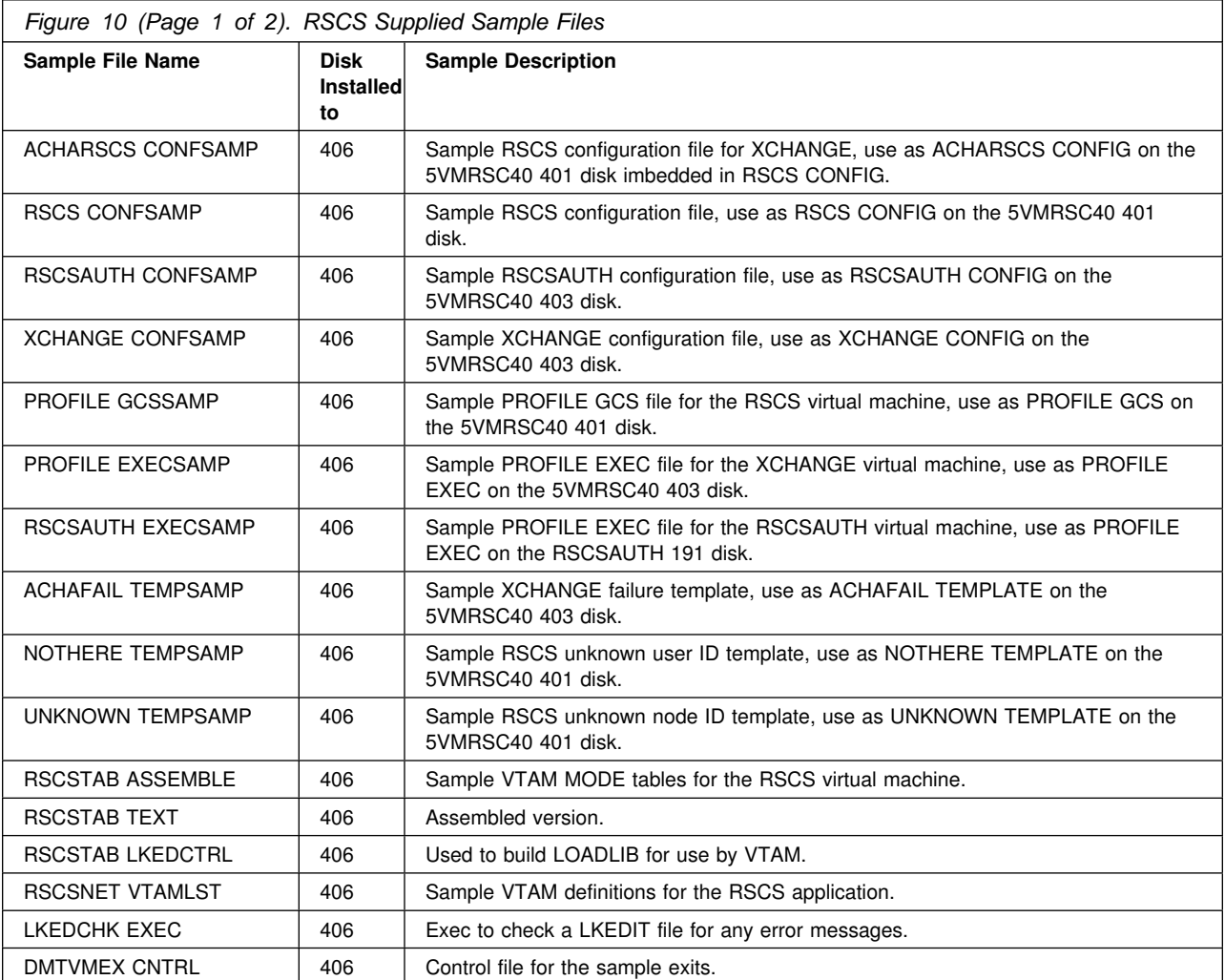

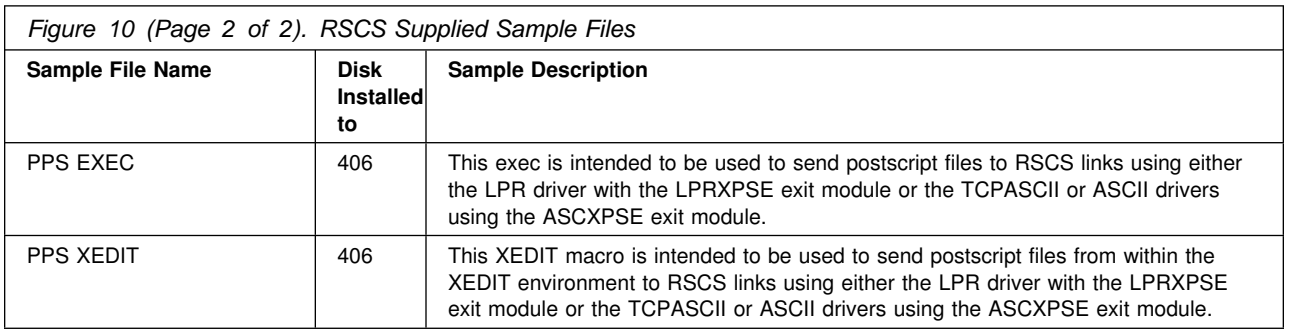

## **D.2 Planning and Install Configuration Files**

The following table shows sample configuration files installed on the 5VMRSC40's 406 disk which match the configuration examples in Appendix B of the *z/VM: RSCS Networking Planning and Configuration* book.

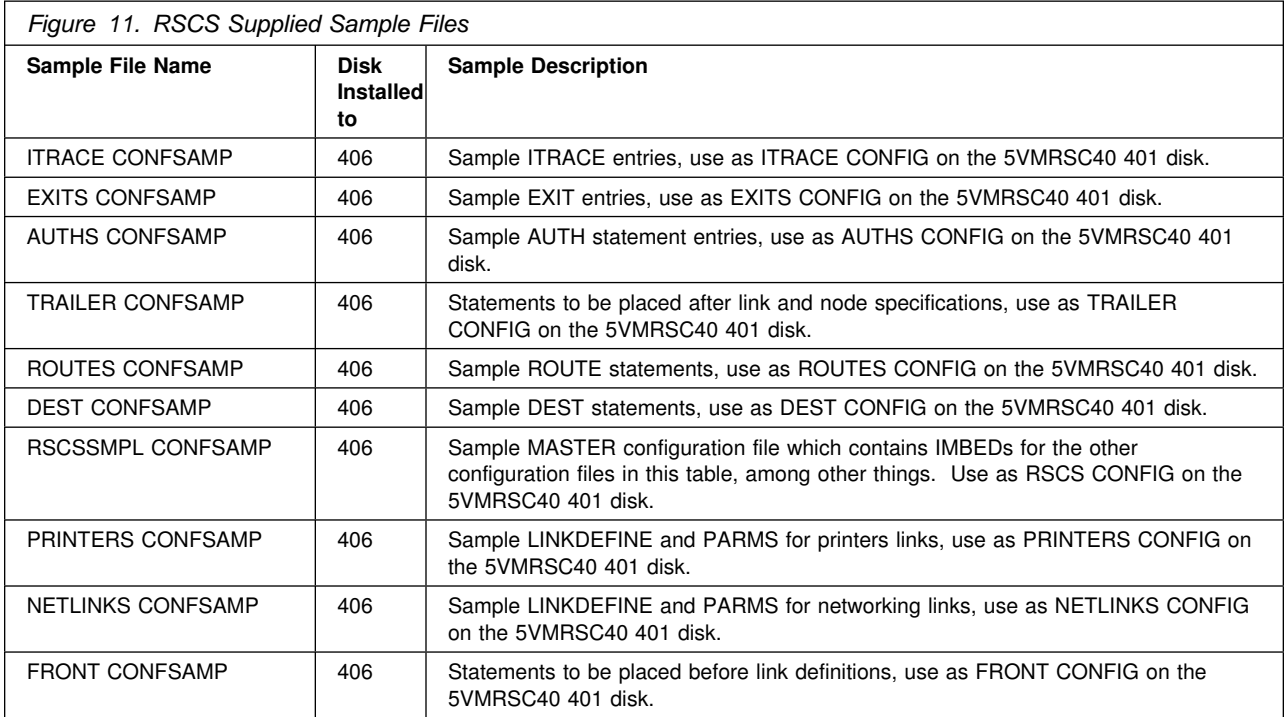

# **D.3 Command Response Interface (CRI) Package**

The following table shows the files included with the RSCS CRI package.

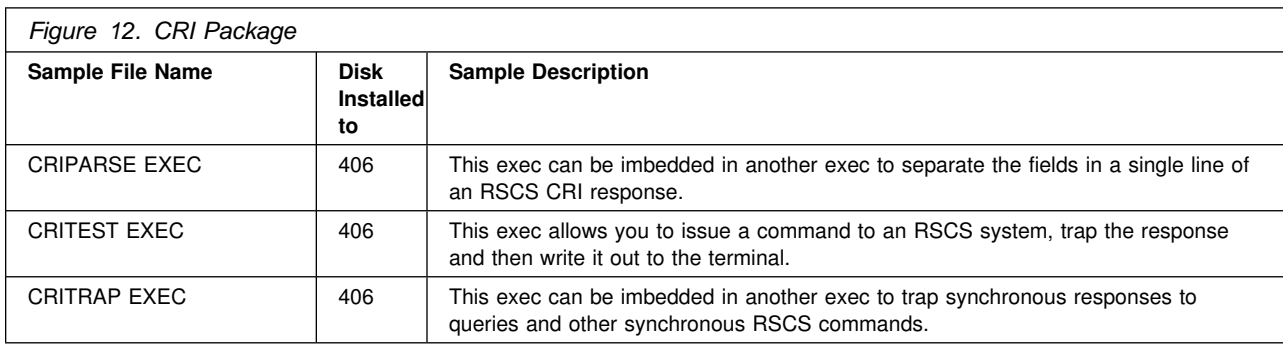

# **D.4 Gateway Program Interface Link Driver (GPSAMP) Package**

The following table shows the files included with the GPSAMP Link Driver package.

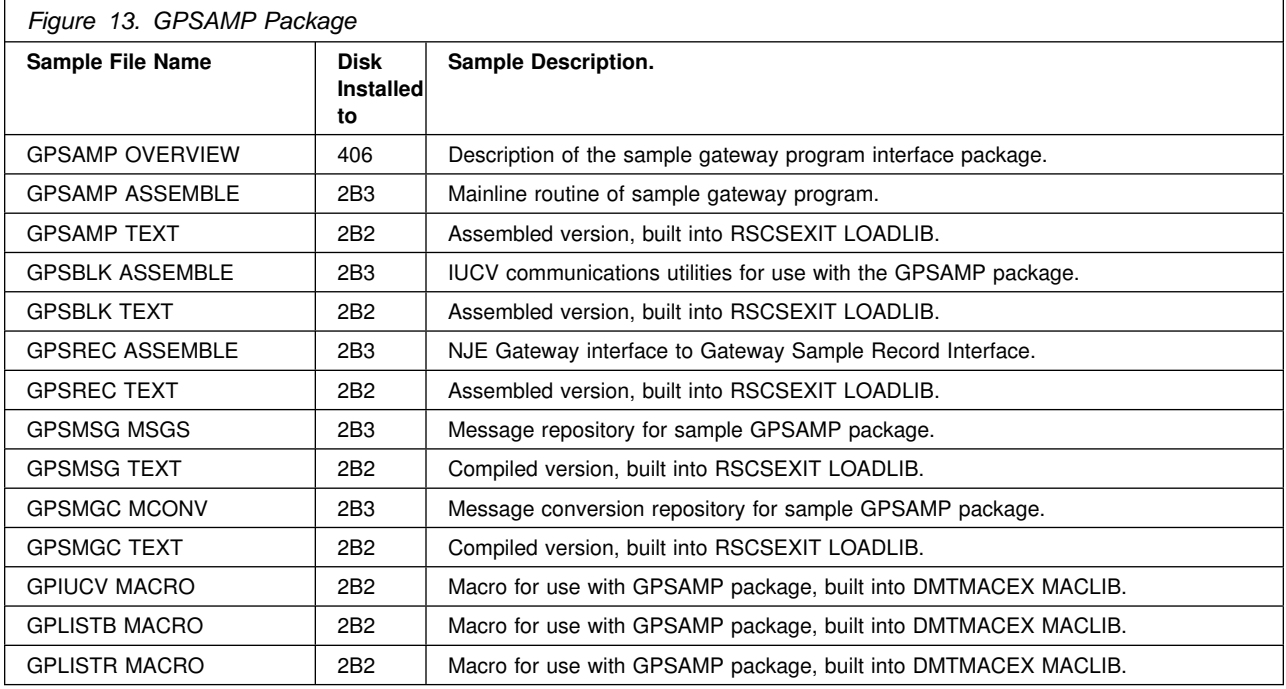

### **D.5 Gateway Security Modifications (GSM) Exit Package**

The GSM package uses RSCS exit points 0, 1, 14, 15, 19, 21, 29, and 32. The following table shows the files included with the GSM exit package.

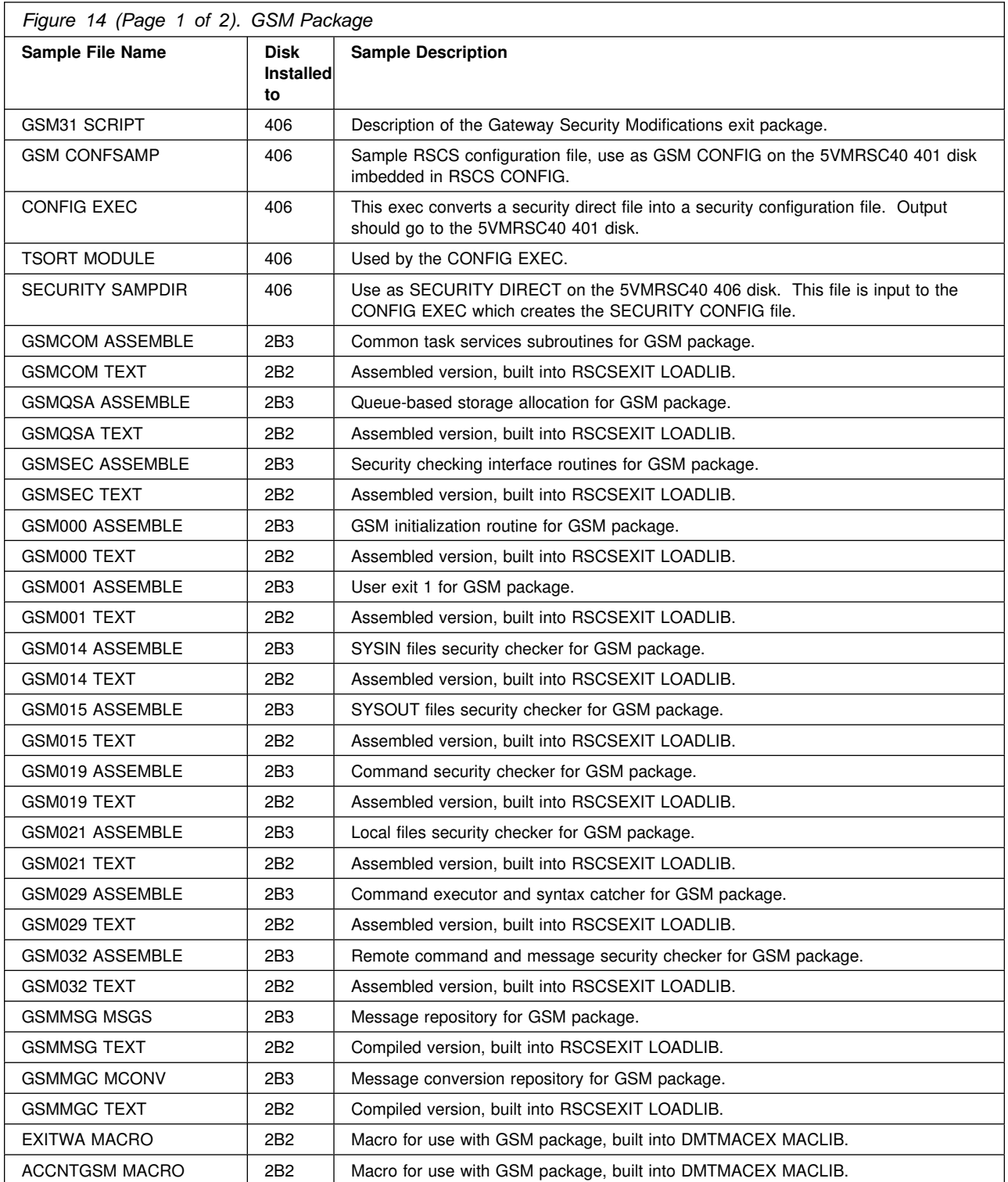

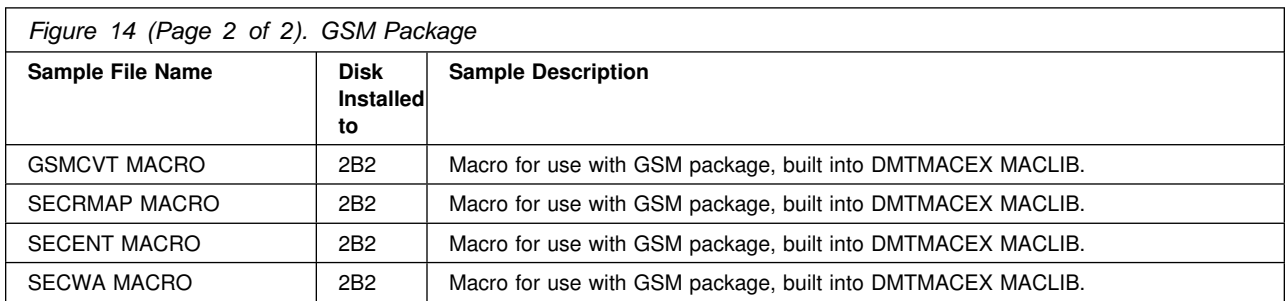

# **D.6 Spool Manager Command Echoing (SAC) Exit Package**

The SAC package uses RSCS exit points 24, 25, and 29. The following table shows the files included with the SAC exit package.

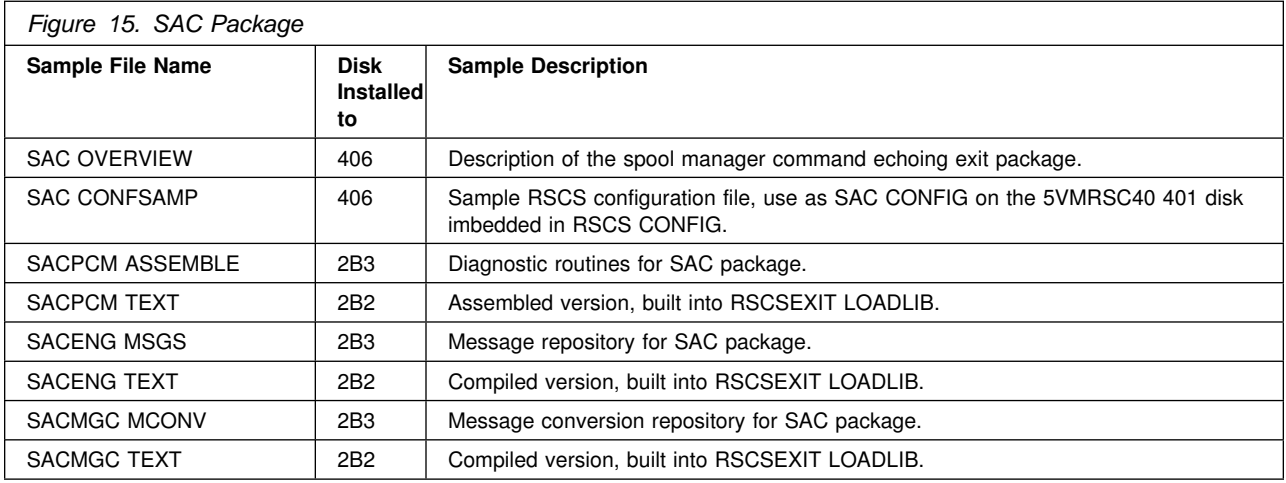

### **D.7 Simple Accounting (SAS) Exit Package**

The SAS package uses RSCS exit points 2, 3, 4, and 5. The following table shows the files included with the SAS exit package.

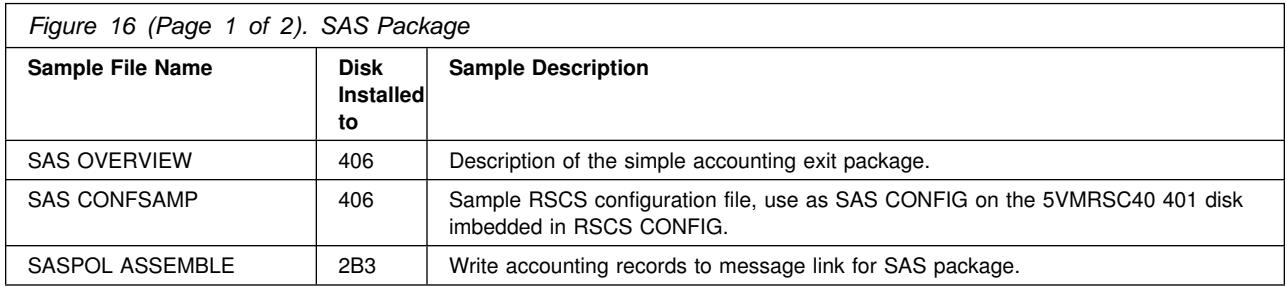

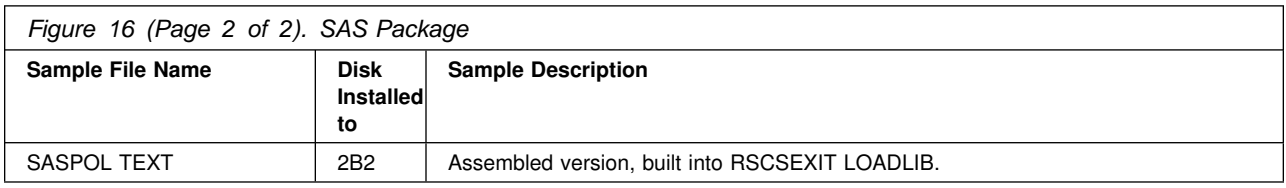

# **D.8 Back-To-Back (SBK) Exit Package**

The SBK package uses RSCS exit points 0, 21, and 24. The following table shows the files included with the SBK exit package.

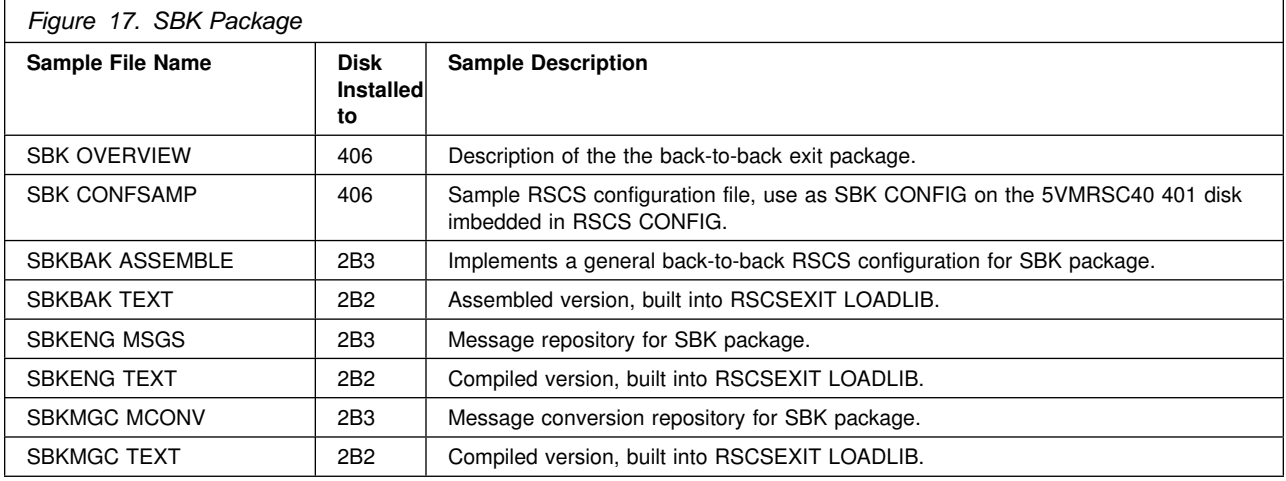

### **D.9 Secondary RSCS List Processor Bursting Machine (SBURST) Exit Package**

The SBURST package uses RSCS exit points 0, 1, 19, 21, and 24. The following table shows the files included with the SBURST exit package.

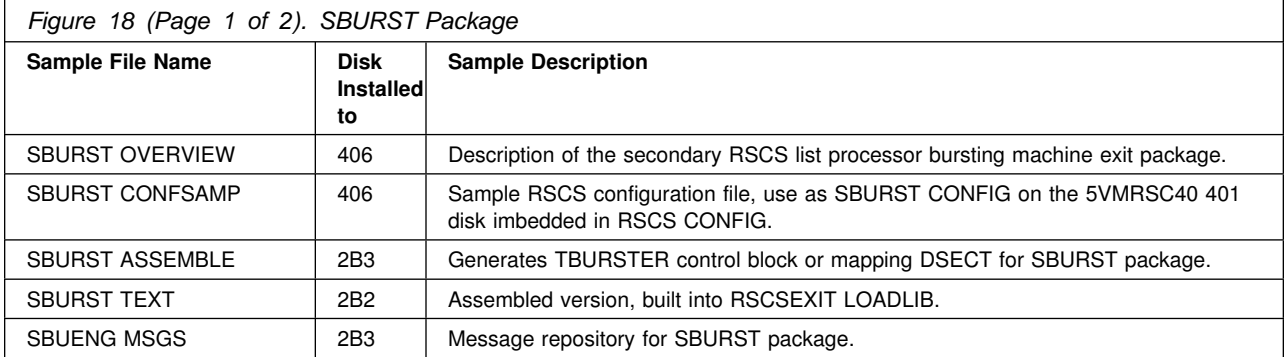

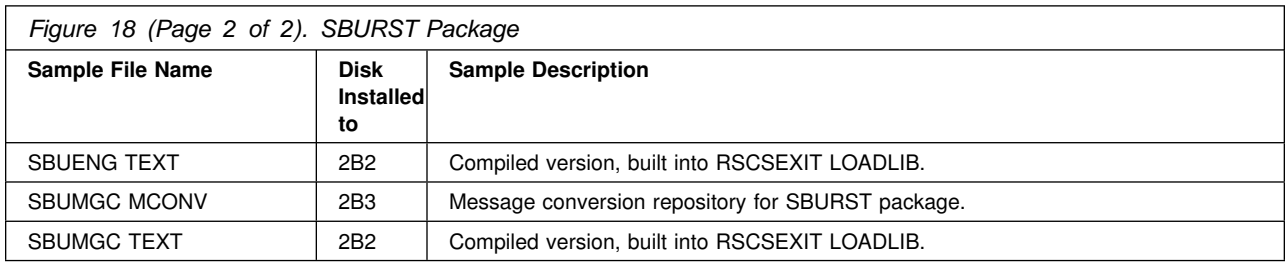

# **D.10 Secondary File Filter (SFF) Exit Package**

The SFF package uses RSCS exit points 0, 1, 15, 21, and 29. The following table shows the files included with the SFF exit package.

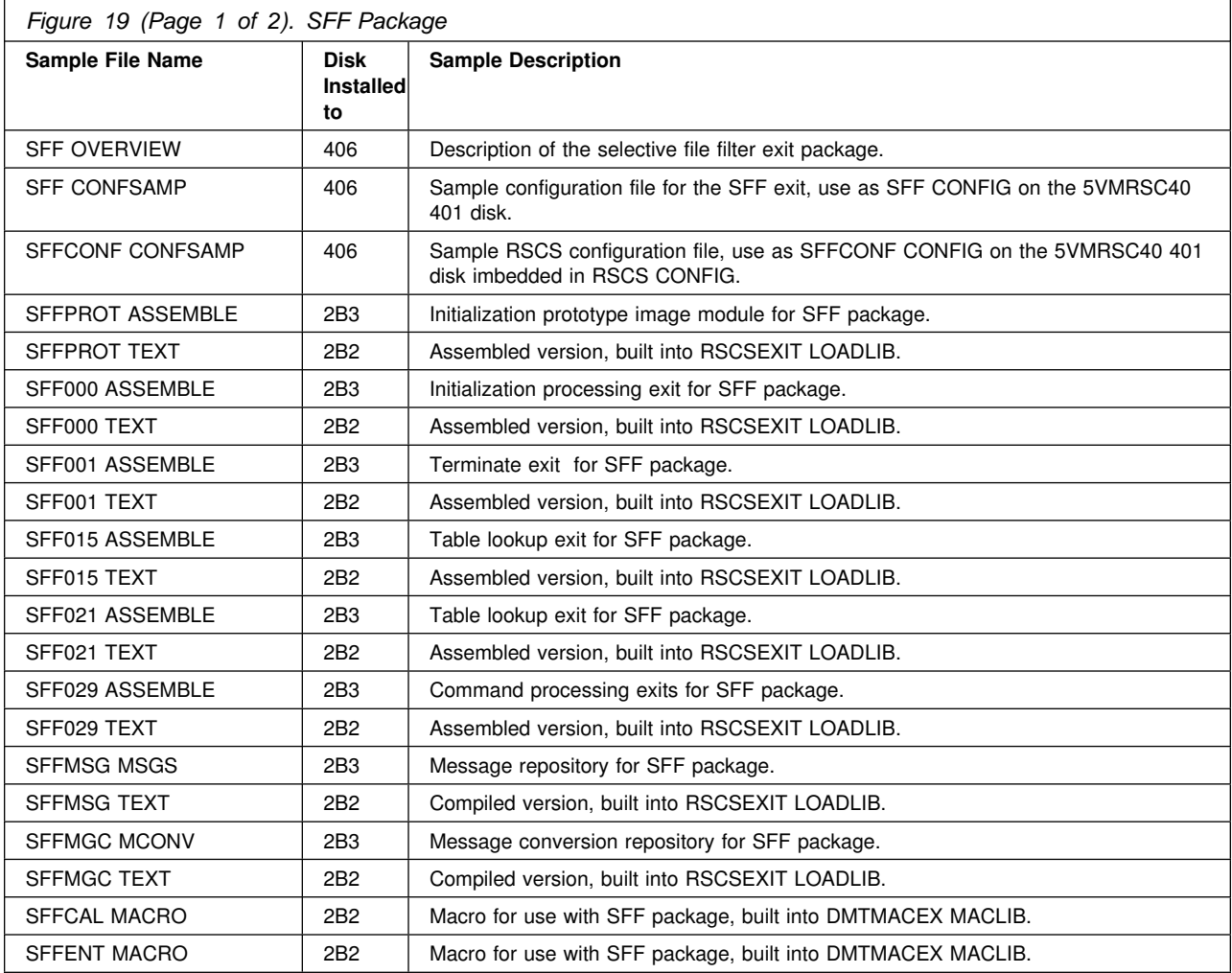

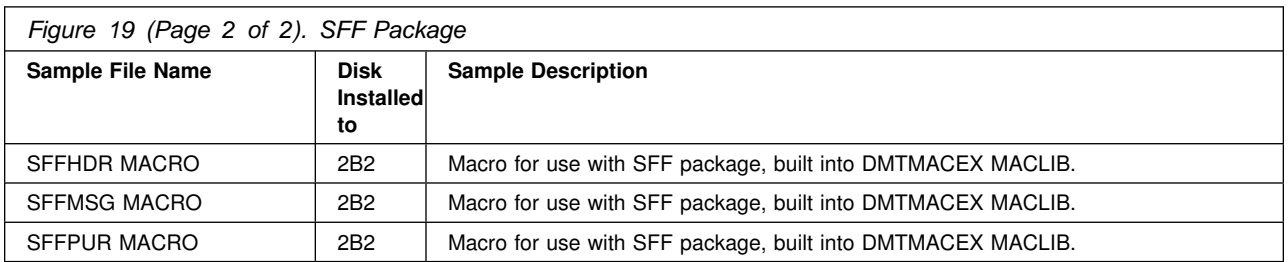

# **D.11 Shift-Based File Limiting (SFL) Exit Package**

The SFL package uses RSCS exit points 0, 1, 31, and 33. The following table shows the files included with the SFL exit package.

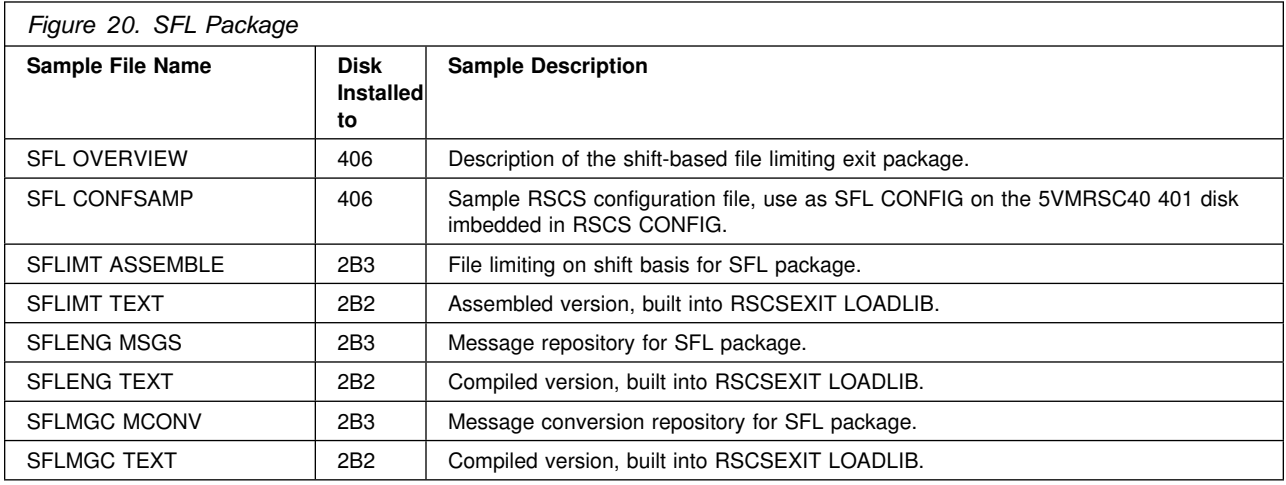

# **D.12 Console Logging/Screening (SMG) Exit Package**

The SMG package uses RSCS exit points 0, and 27. The following table shows the files included with the SMG exit package.

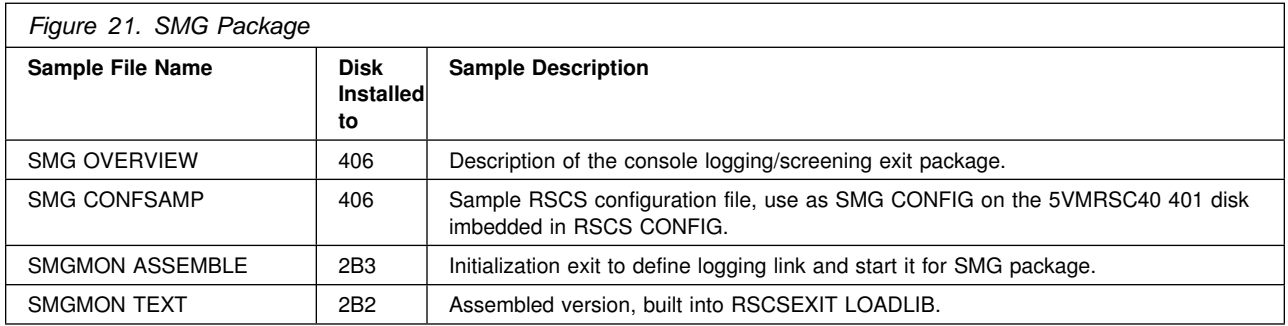

# **D.13 Messager Link Driver (SMS) Exit Package**

The following table shows the files included with the SMS exit package.

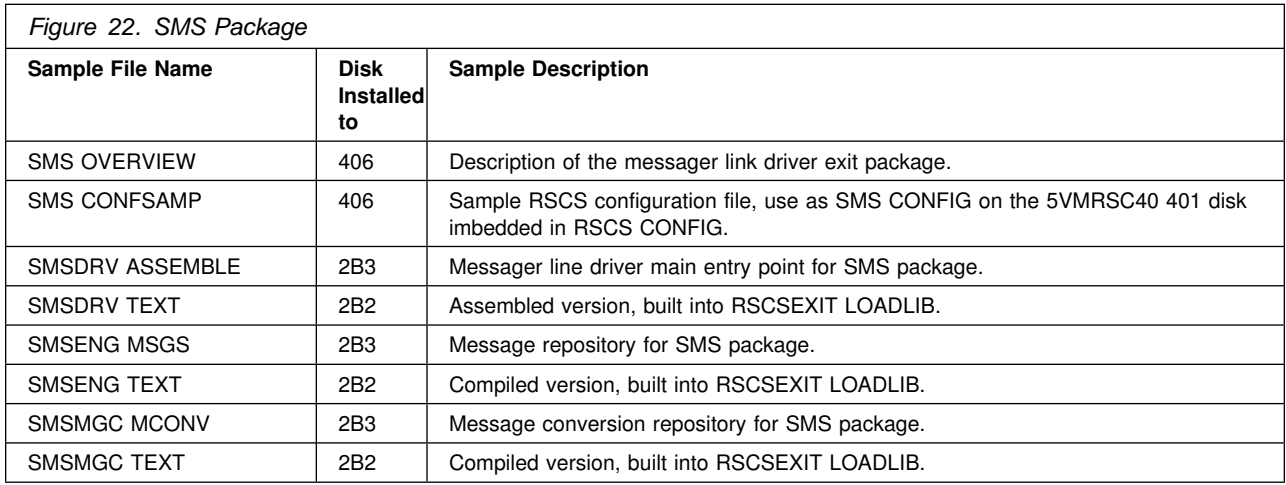

## **D.14 Note Selection/Modification (SNM) Exit Package**

The SNM package uses RSCS exit points 22, and 23. The following table shows the files included with the SNM exit package.

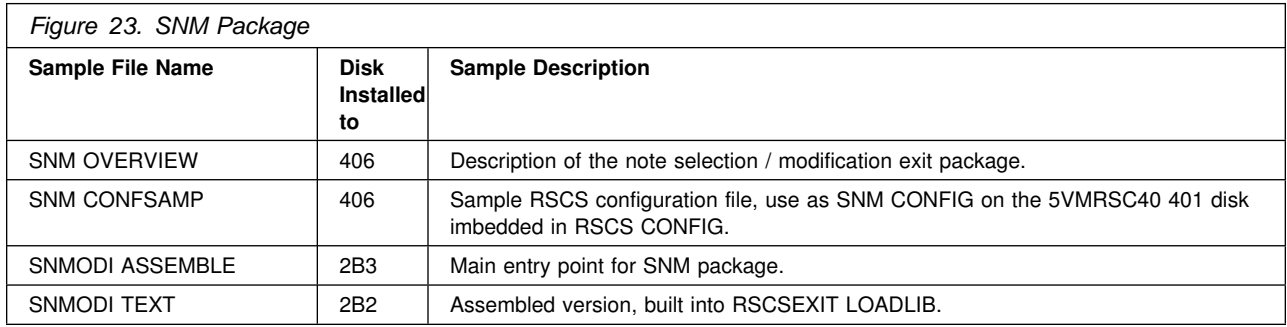

### **D.15 Notify Driver Purge (SNS) Exit Package**

The SNS package uses RSCS exit point 36. The following table shows the files included with the SNS exit package.

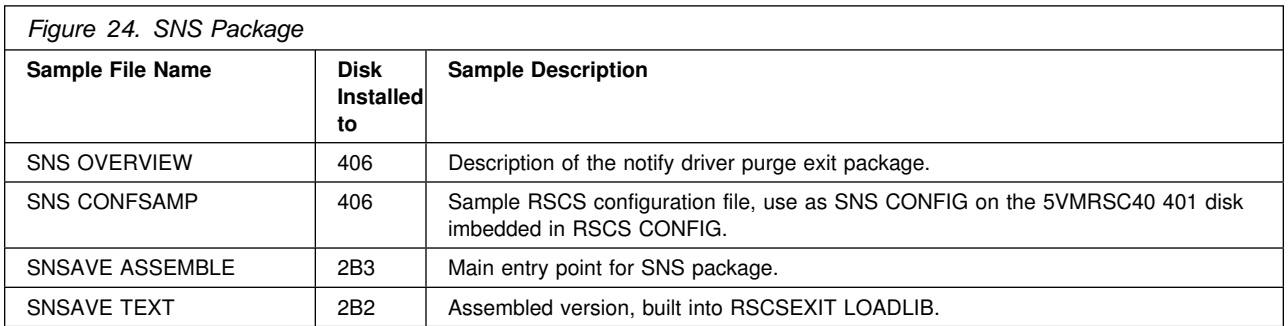

### **D.16 Pathalias Map Processing and PAPATH Command (SPA) Exit Package**

The SPA package uses RSCS exit points 0, and 29. The following table shows the files included with the SPA exit package.

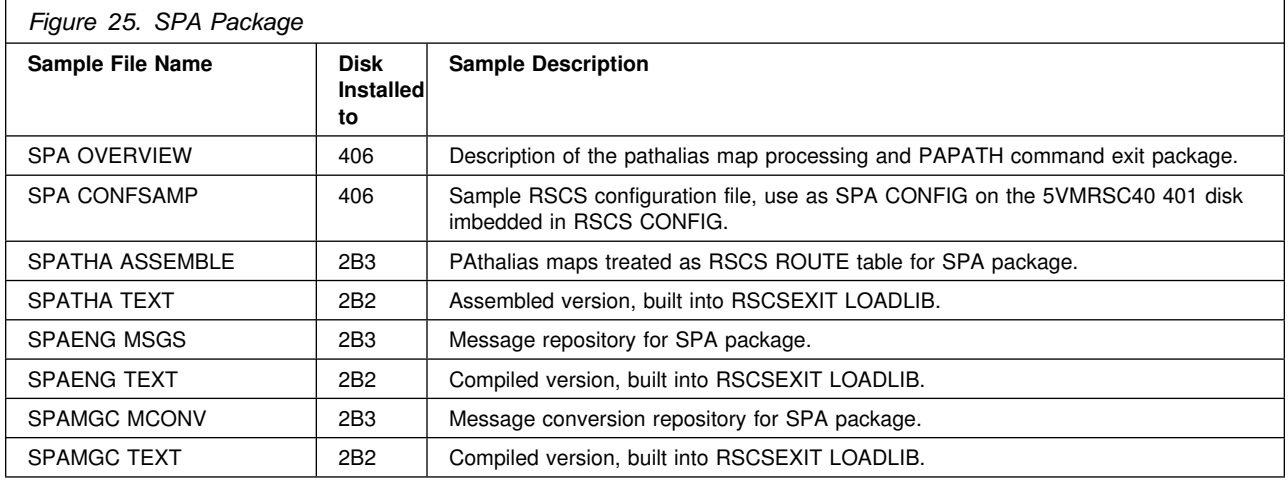

# **D.17 File Queue Aging (SQA) Exit Package**

The SQA package uses RSCS exit points 0, 1, 3, 26, 31, 33, and 34. The following table shows the files included with the SQA exit package.

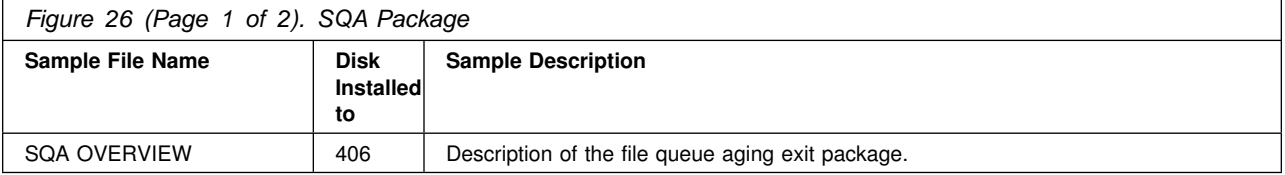

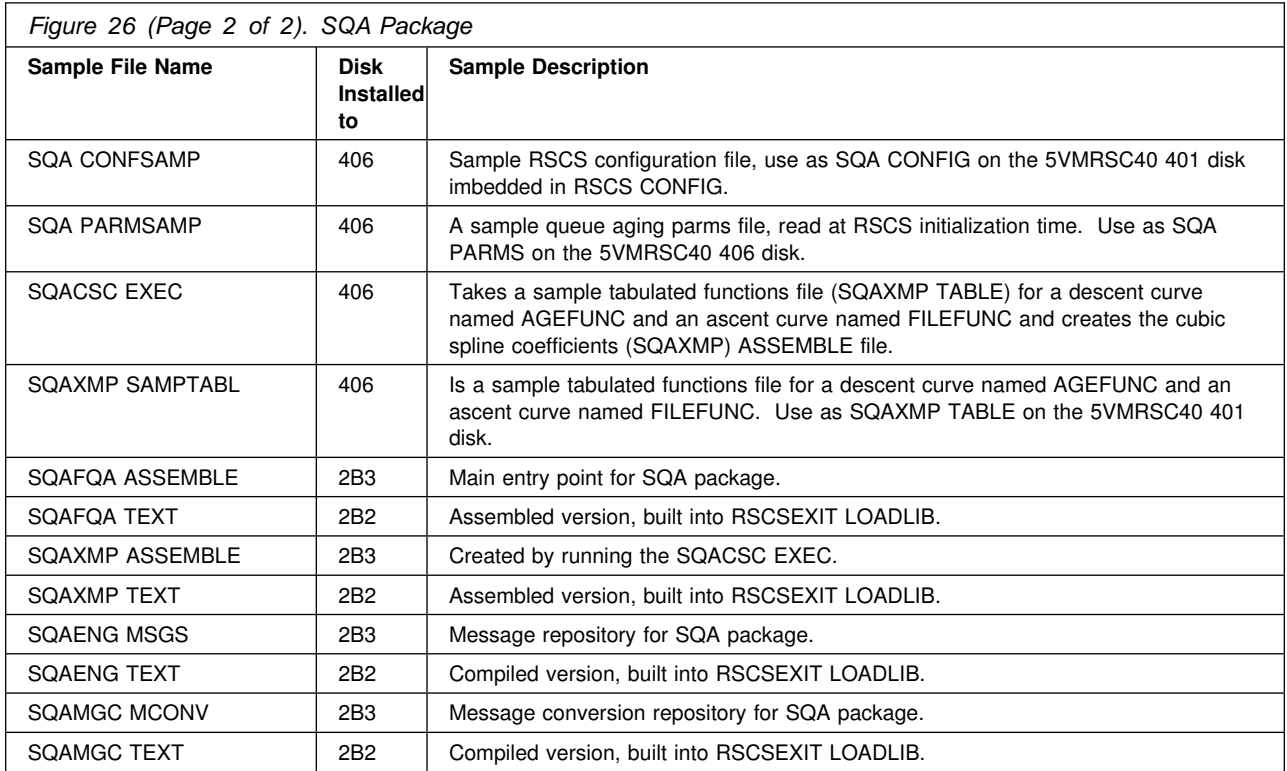

# **D.18 REMOVE Command (SRMVEX) Exit Package**

The SRMVEX package uses RSCS exit points 21, and 29. The following table shows the files included with the SRMVEX exit package.

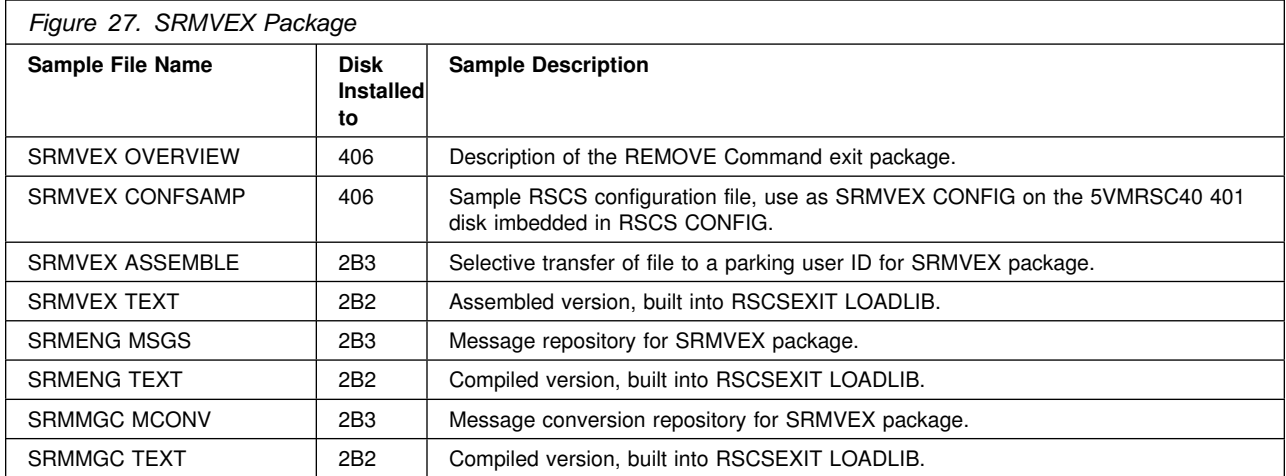

# **D.19 SHOW and PATH Command (SSH) Exit Package**

The SSH package uses RSCS exit point 29. The following table shows the files included with the SSH exit package.

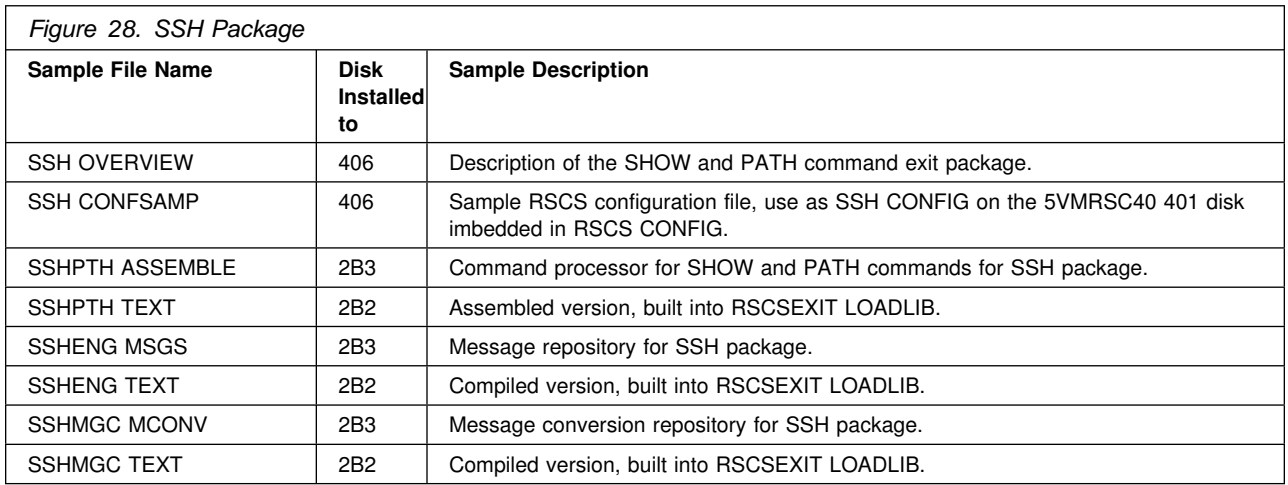

# **D.20 Single System Image Systems (SSI) Exit Package**

The SSI package uses RSCS exit point 0. The following table shows the files included with the set GMT offset for SSI exit package.

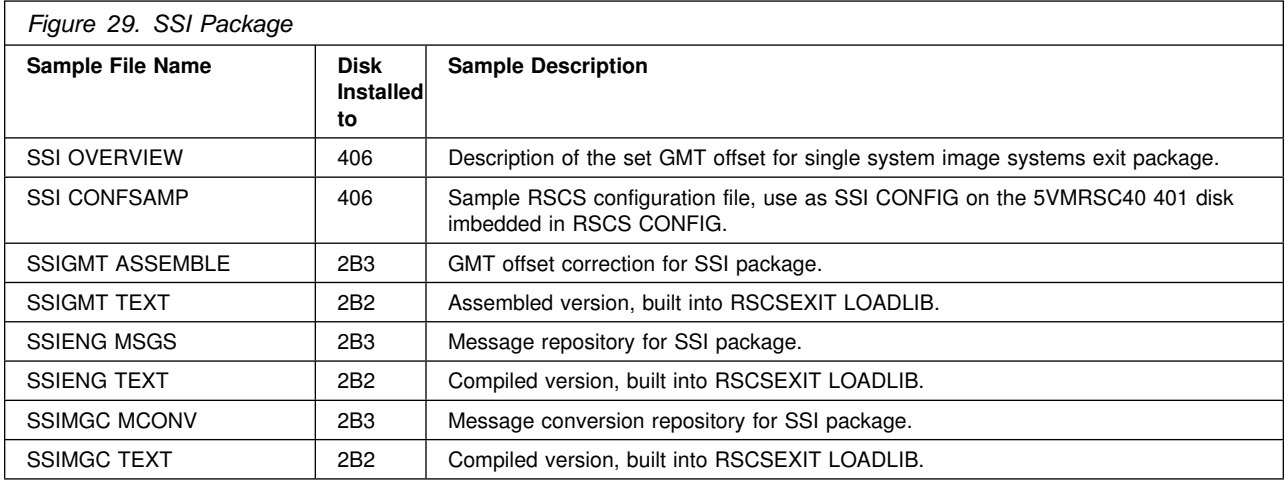

### **D.21 Separator Page (SSP) Exit Package**

The SSP package uses RSCS exit points 17, and 18. The following table shows the files included with the SSP exit package.

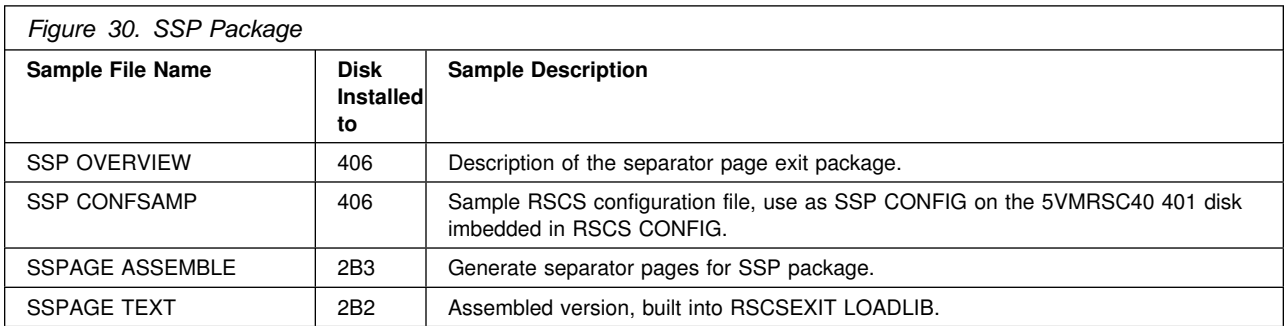

# **D.22 Simple Security (SSS) Exit Package**

The SSS package uses RSCS exit points 0, 1, 14, 15, 19, 21 and 32. The following table shows the files included with the SSS exit package.

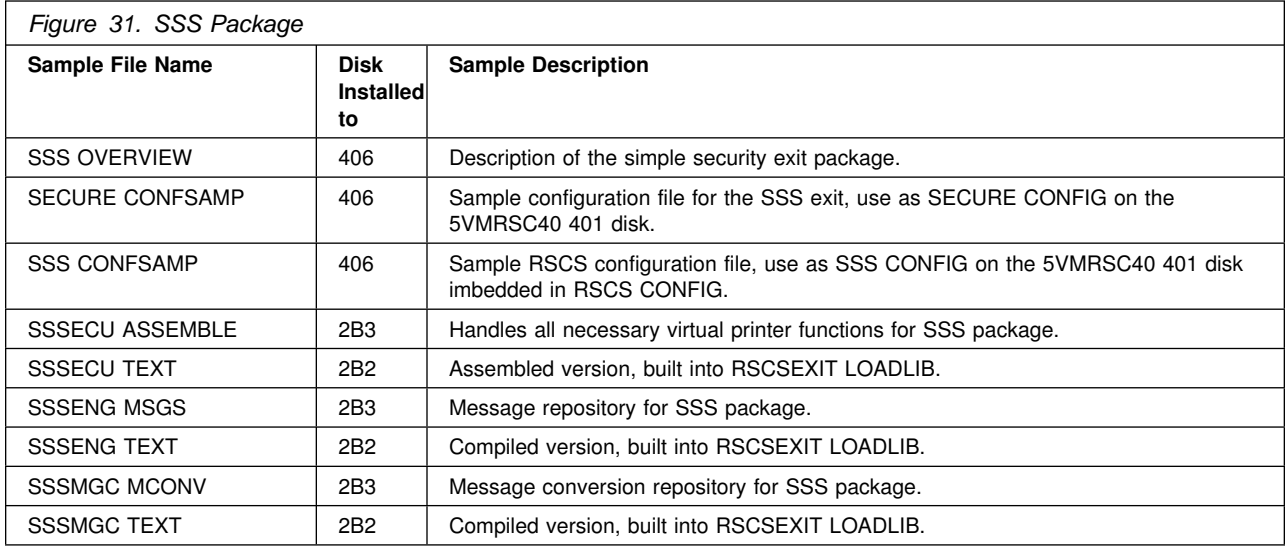

# **D.23 Statistics-Gathering (SST) Exit Package**

The SST package uses RSCS exit points 0, 3, and 21. The following table shows the files included with the SST exit package.

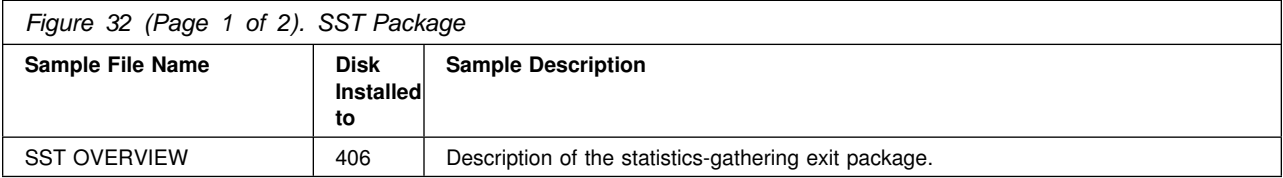

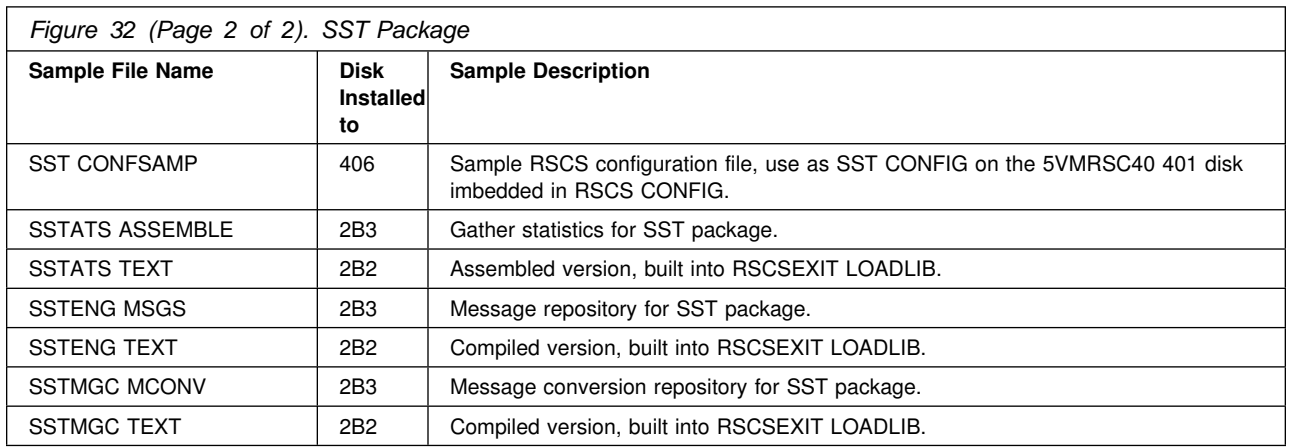

# **D.24 Host Transfer Agent Link Driver (STR) Exit Package**

The following table shows the files included with the STR exit package.

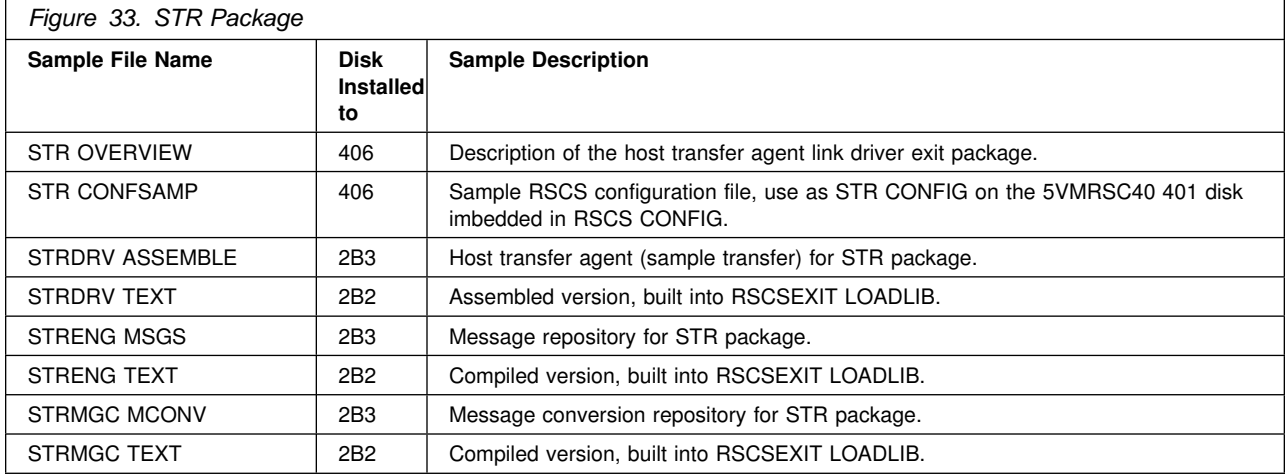

### **D.25 Sample TYPE Command (STY) Exit Package**

The STY package uses RSCS exit point 29. The following table shows the files included with the STY command exit package.

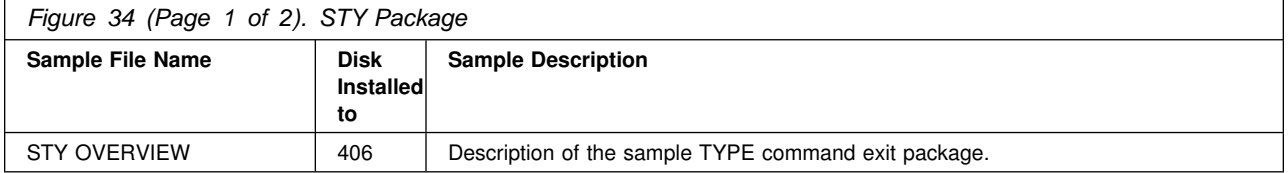

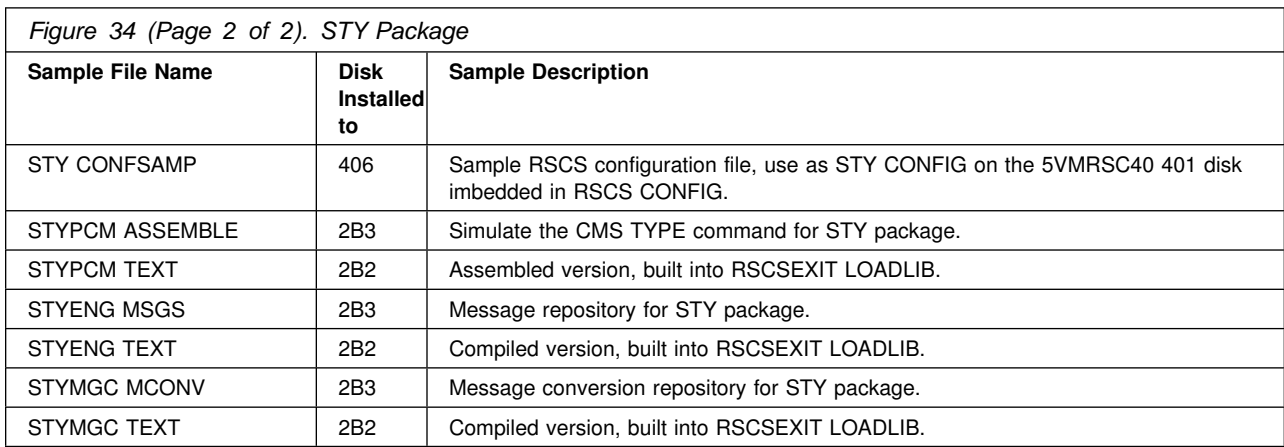

# **D.26 Virtual Printer Link Driver (SVP) Exit Package**

The following table shows the files included with the SVP exit package.

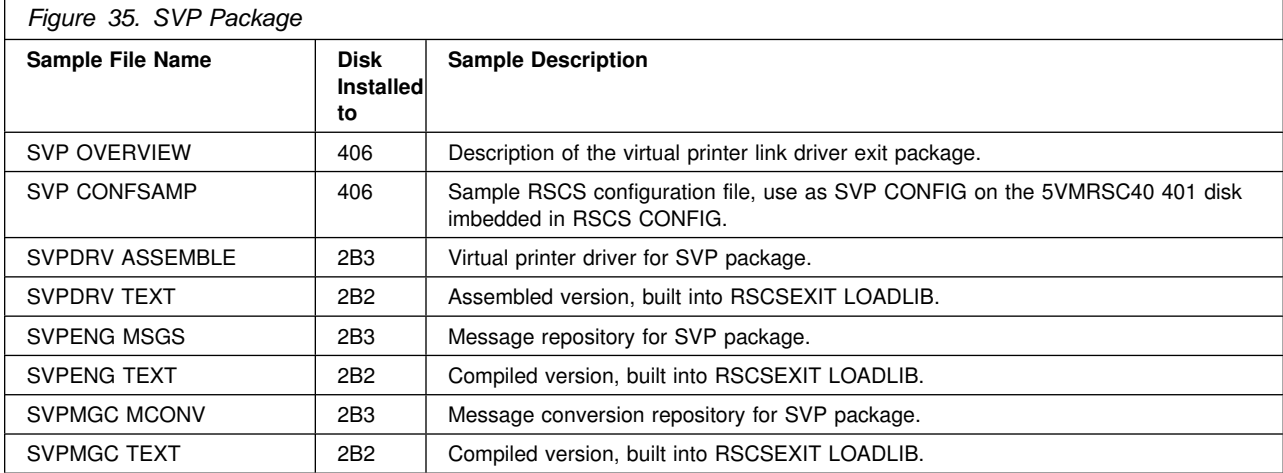

### **D.27 SENDLIST Package**

The following table shows the files included with the SENDLIST package, which can be used to send files or notes using the RSCS list processor facility.

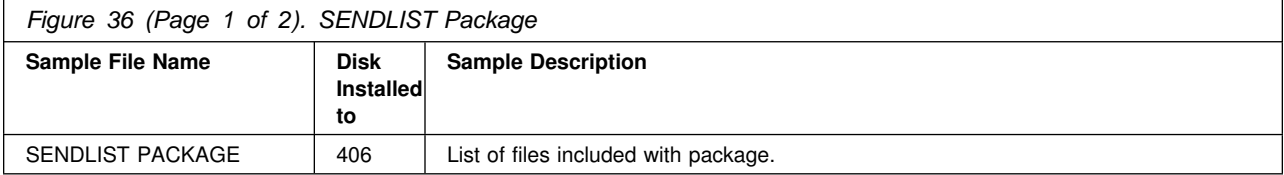

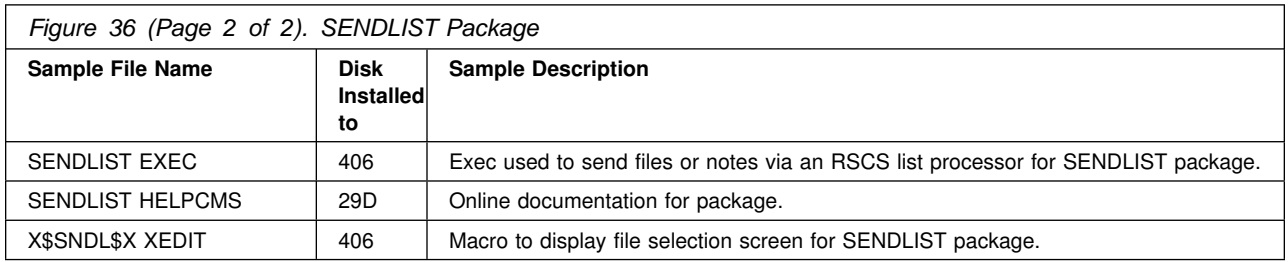

### **D.28 SPOOLAID Package**

The following table shows the files included with the SPOOLAID package, which can be used to browse spool file internals.

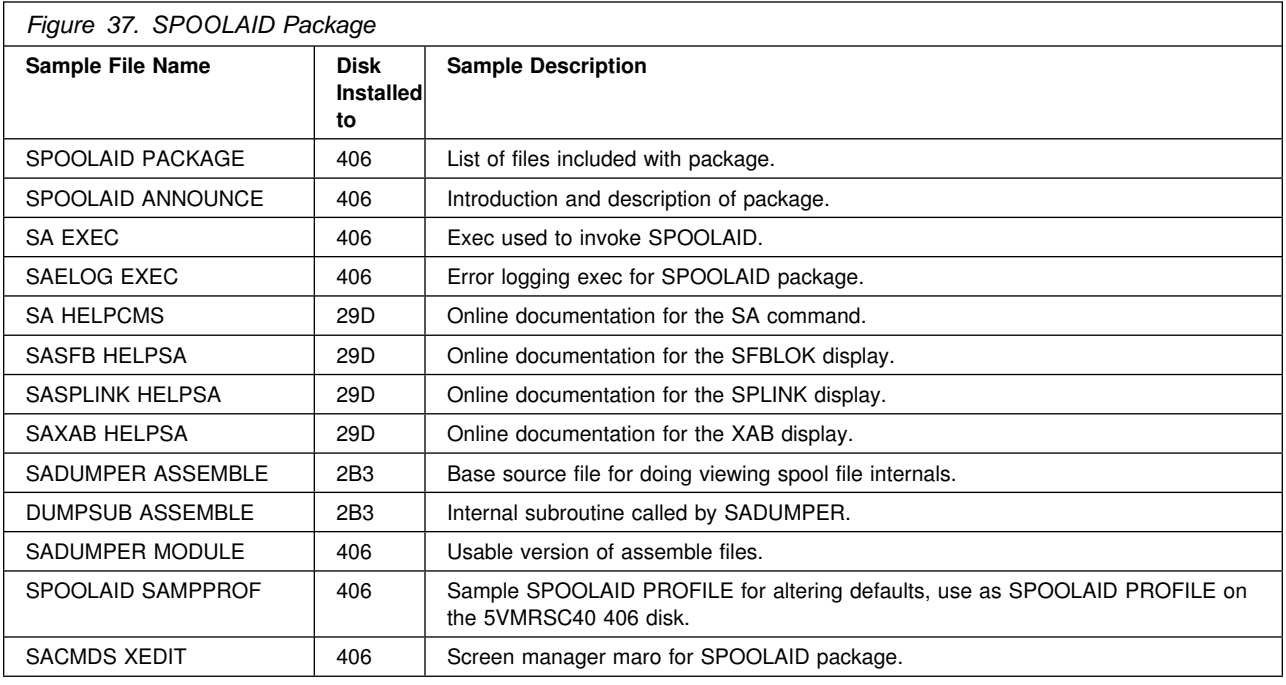

# **D.29 ASCII Printer and Plotter (ASCII) Exit Package**

The following table shows the files included with the ASCII exit package.

**Note: The exit entry name (used on the EXIT=***name* **parameter when defining an ASCII type link) is not the same as the exit package name. See the highlighted entry name.**

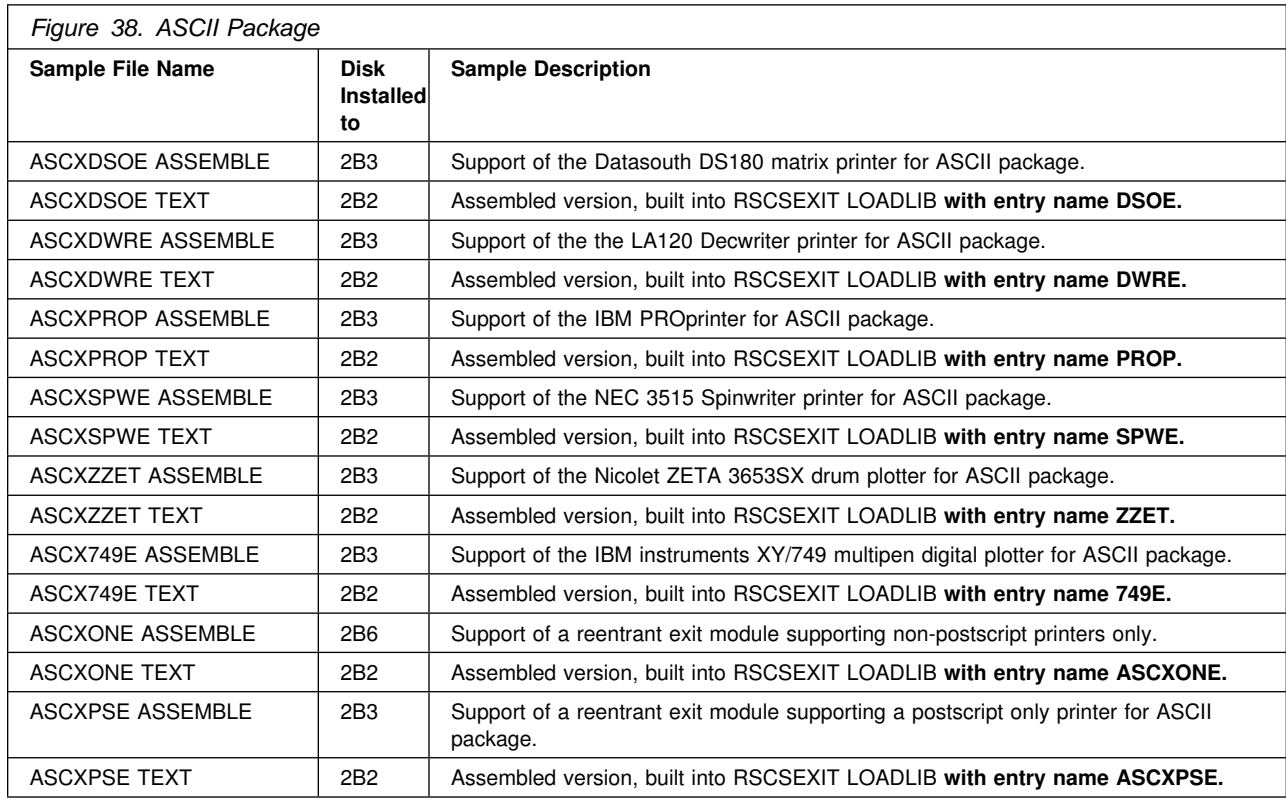

# **D.30 LPR Exit Package**

The following table shows the files included with the LPR Printer driver exit package.

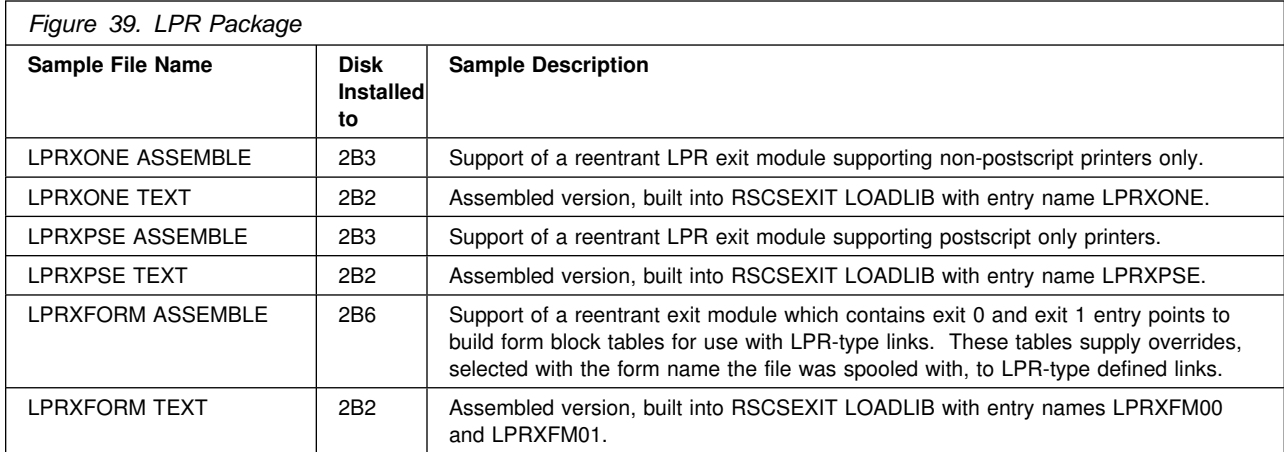

# **D.31 LPD Exit Package**

The following table shows the files included with the LPD link driver exit package.

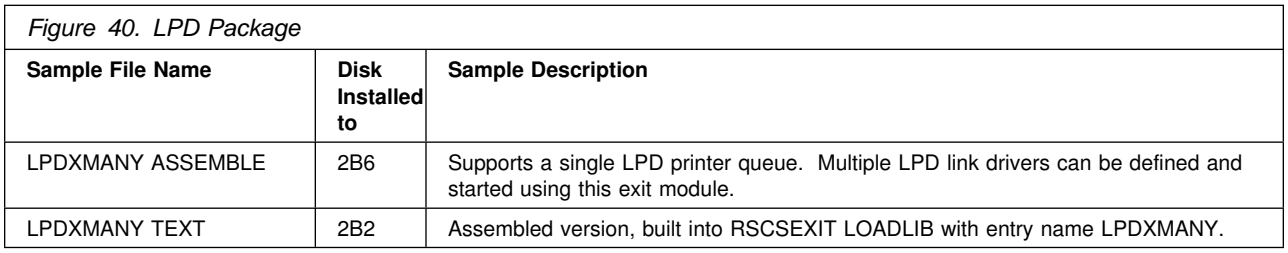

### **D.32 UFT Exit Package**

The following table shows the files included with the UFT support exit package.

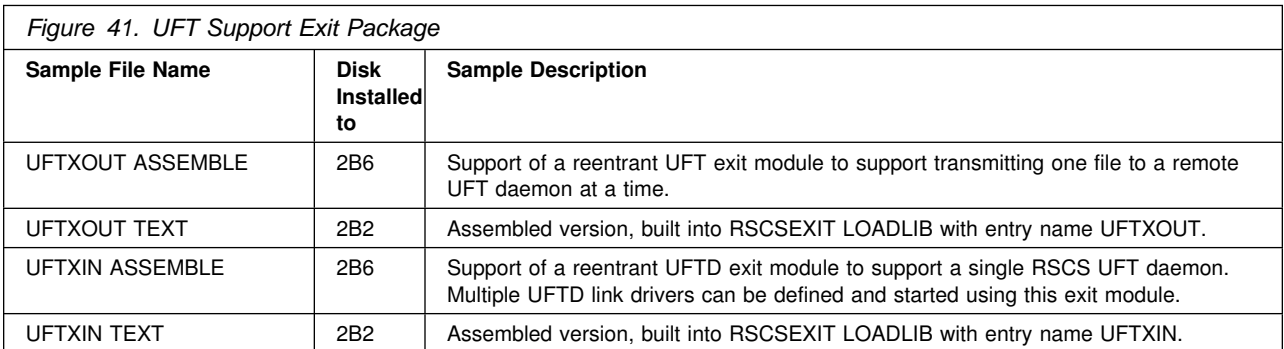

# **Appendix E. Moving RSCS to SFS Directories and Creating a PPF Override**

By default, RSCS Networking for z/VM is installed to minidisks as part of the z/VM System deliverable unless you choose to install RSCS to SFS during the initial z/VM installation. If you did not install RSCS into SFS directories and want to move it now, you can. Refer to [Figure 6 on page 14](#page-21-0) to see which minidisks can reside in SFS. You can use either the default file pool, VMSYS, or a file pool of your choosing.

A summary of the steps that are needed to place RSCS into SFS are:

- Allocate space in the user-defined or default file pool
- Provide the installation user ID, 5VMRSC40, access to the file pool
- Create the necessary RSCS subdirectories
- Copy files from the minidisks to the new SFS subdirectories
- Create a PPF override, if not using the default file pool or subdirectory names.
	- Where to next -

You need to do one of the following:

- If you want to place RSCS into SFS directories **using the defaults defined in the 5VMRSC40 PPF file** you should use the **MOVE2SFS** command, as documented in the *z/VM: CP Commands and Utilities Reference* manual.
- If you want to place RSCS into your **own user-defined file pool or SFS directories**, continue with the instructions in [E.1, "Setup SFS File Pool and Directories" on page 97.](#page-104-0)
- If you **only need to create a PPF override**, continue with the instructions in [E.3, "Create Product](#page-107-0) [Parameter File \(PPF\) Override" on page 100.](#page-107-0)

If you were pointed to this appendix from another section and you have completed the steps required (whether provided in this appendix or in the *z/VM: CP Commands and Utilities Reference*), you should now return to your original section to continue.

### <span id="page-104-0"></span>**E.1 Setup SFS File Pool and Directories**

#### **Notes:**

- 1. The steps that follow help you determine the RSCS file pool space requirements, file pool enrollment, and SFS directory definitions. If not all of these steps are required - for example, if you are changing only SFS directory or subdirectory names - adapt these instructions as needed for your environment.
- 2. The steps that follow assume that a user-defined SFS file pool name is being used. If you will be using the VM default file pool name, VMSYS, substitute it in any place you see the text 'user-defined file pool' or variable *userfilepool*.
- 3. For more information about planning for, generating and managing a file pool and server, see *z/VM: CMS File Pool Planning, Administration and Operation*.
	- **1** Determine the number of 4k blocks that are required for the SFS directories, for each user ID, by adding up the 4K blocks required for each SFS directory you plan to use.

If you intend to use all of the default RSCS SFS directories, the 4K block requirements for each directory are summarized in [Figure 6 on page 14.](#page-21-0)

This information will be used when the 5VMRSC40 and XCHANGE user IDs are enrolled in the user-defined file pool.

**2** Enroll users 5VMRSC40 and XCHANGE in the user-defined file pool using the ENROLL USER command:

ENROLL USER 5VMRSC4- *userfilepool*: (BLOCKS *blocks* ENROLL USER XCHANGE *userfilepool*: (BLOCKS *blocks*

where *blocks* is the number of 4k blocks that you calculated in the previous step.

**Note:** This must be done from a user ID that is an administrator for the user-defined file pool.

**3** Determine if there are enough blocks available in the file pool to install RSCS. This information can be obtained from the QUERY FILEPOOL STORGRP command. The output from this command is a list of storage groups and the number of 4K blocks free. If the number of blocks free is smaller than the total 4K blocks needed (refer to [Figure 6 on page 14](#page-21-0) to obtain total blocks needed) to install RSCS you need to add space to the file pool. See *z/VM: CMS File Pool Planning, Administration, and Operation* manual for information on adding space to a file pool.

**4** Create the necessary subdirectories using the CREATE DIRECTORY command.

**Note:** All of the RSCS subdirectories are shown in the create directory commands. If you are not planning to create all of them, then just enter the commands for the ones you are planning to create.

A complete list of default RSCS SFS directories is provided in [Figure 6 on](#page-21-0) [page 14.](#page-21-0)

If you have changed any of the default SFS directory names then use your new name in place of the old name in the create directory command.

#### **set filepool** *userfilepool***:**

**create directory** *userfilepool***:5VMRSC40.RSCS create directory** *userfilepool***:5VMRSC40.RSCS.object create directory** *userfilepool***:5VMRSC40.RSCS.source create directory** *userfilepool***:5VMRSC40.RSCS.localsam create directory** *userfilepool***:5VMRSC40.RSCS.delta create directory** *userfilepool***:5VMRSC40.RSCS.applyalt create directory** *userfilepool***:5VMRSC40.RSCS.applyprod create directory** *userfilepool***:5VMRSC40.RSCS.help create directory** *userfilepool***:5VMRSC40.RSCS.uhelp create directory** *userfilepool***:5VMRSC40.RSCS.xchtest create directory** *userfilepool***:5VMRSC40.RSCS.package create directory** *userfilepool***:XCHANGE.log**

> If necessary, see the *z/VM: CMS Commands and Utilities Reference* manual for more information about the CREATE DIRECTORY command.

**5** Give the 5VMRSC40 and RSCS server machines authority to the directories they need to be able to access.

**grant auth** *userfilepool***:5VMRSC40.RSCS.xchtest to RSCSAUTH (read neread grant auth** *userfilepool***:5VMRSC40.RSCS.xchtest to RSCSDNS (read newread grant auth** *userfilepool***:5VMRSC40.RSCS.xchtest to XCHANGE (read newread grant auth** *userfilepool***:5VMRSC40.XCHANGE. to RSCSAUTH (read newread grant auth** *userfilepool***:5VMRSC40.XCHANGE. to RSCSDNS (read newread grant auth** *userfilepool***:5VMRSC40.XCHANGE. to 5VMRSC40 (write newwrite grant auth** *userfilepool***:5VMRSC40.XCHANGE.log to 5VMRSC40 (write newwrite**

> If necessary, see the *z/VM: CMS Commands and Utilities Reference* manual for more information about the GRANT AUTHORITY command.

**6** If you intend to use an SFS directory as the work space for the 5VMRSC40 user ID, update the IPL control statement in the 5VMRSC40 CP user directory entry to look like:

IPL CMS PARM FILEPOOL userfilepool

If you intend to use an SFS directory as the work space for the XCHANGE user ID, update the IPL control statement in the XCHANGE CP user directory entry to look like:

IPL CMS PARM AUTOLOG FILEPOOL userfilepool

This will cause CMS to automatically access 5VMRSC40's and XCHANGE's top directory as file mode A. Refer to the *z/VM:CP Planning and Administration* for information on updating the CP user directory.

### **E.2 Copy Minidisk (or SFS) Files to SFS Directories**

**1** Copy the files from the RSCS minidisks (or from the VMSYS file pool if RSCS is already installed there) to your new user-defined SFS file pool and directories using the VMFCOPY command.

**Note:** Repeat the ACCESS and VMFCOPY commands, that follow, for each disk or SFS directory you need to copy. Refer to [Figure 6 on page 14](#page-21-0) for the default minidisk and SFS directory names for RSCS.

**access** *vdev* **e access** *dirid* **f vmfcopy \* \* e = = f (prodid 5VMRSC40%RSCS olddate replace**

**Where** 

- *vdev* is the minidisk you are copying files from. If you are copying from SFS then substitute the SFS directory name in place of *vdev*.
- dirid is the name of the (target) SFS directory that you are copying files to.
- 5VMRSC40%RSCS is the PRODID defined within the 5VMRSC40 PPF file for the minidisk and SFS RSCS components.

The VMFCOPY command will update the VMSES PARTCAT file on the target directory.

# <span id="page-107-0"></span>**E.3 Create Product Parameter File (PPF) Override**

This section provides information to help you create a product parameter file (PPF) override. The example used in this section is how to change the shared file system (SFS) file pool where RSCS files reside. Refer to the *VMSES/E Introduction and Reference* for more information on PPF overrides.

**Note:** Do **not** modify the product supplied 5VMRSC40 \$PPF or 5VMRSC40 PPF files to change the VMSYS file pool name or any other installation parameters. If the 5VMRSC40 \$PPF file is serviced, the existing \$PPF file will be replaced, and any changes to that file will be lost. By creating your own \$PPF override, your updates will be preserved.

The following process describes changing the default file pool name, "VMSYS" to "MYPOOL1":

**1** Create a new \$PPF override file or edit an existing override file.

**xedit** *overname* **\$PPF** *fm***2** *overname* is the PPF override file name (such as "myRSCS") that you want to use.

> *fm* is an appropriate file mode. If you create this file yourself, specify a file mode of A.

If you modify an existing override file, specify a file mode of A or D, based on where the file currently resides (A being the file mode of a R/W 191 minidisk, or equivalent; D, that of the MAINT 51D minidisk).
**2** Create (or modify as required) the Variable Declarations (**:DCL.**) section for the RSCSSFS override area so that it resembles the **:DCL.** section as shown below.

#### **Notes:**

- a. If you service by using the automated service commands, SERVICE, PUT2PROD and LOCALMOD, then you will want to make sure you create an override to the SERVP2P \$PPF for the RSCSSFS .and RSCSSFSP2P components. To do this you will follow the example below with the following changes:
	- The OVERLST statement should be:

:OVERLST. RSCSSFS RSCSSFSP2P

- The :RSCSSFS statement should be: :RSCSSFS. RSCSSFS SERVP2P
- Repeat the DCL update but change the :RSCSSFS to be :RSCSSFSP2P. RSCSSFSP2P SERVP2P

```
:OVERLST. RSCSSFS
```

```
\star* = =* Override Section for Initial Installation (Using SFS Directories) *
 =================================================================== 
:RSCSSFS. RSCSSFS 5VMRSC40
:DCL. UPDATE
&INST191 DIR MYPOOL1:5VMRSC40.
&BAS1Z DIR MYPOOL1:5VMRSC40.RSCS.OBJECT
&BAS2Z DIR MYPOOL1:5VMRSC40.RSCS.SOURCE
&SAMPZ DIR MYPOOL1:5VMRSC40.RSCS.LOCALSAM
&DELTZ                DIR MYPOOL1:5VMRSC40.RSCS.DELTA
&APPLX DIR MYPOOL1:5VMRSC40.RSCS.APPLYALT
&APPLZ DIR MYPOOL1:5VMRSC40.RSCS.APPLYPROD
&BLD3Z               DIR MYPOOL1:5VMRSC40.RSCS.XCHTEST
&BLD2Z DIR MYPOOL1:5VMRSC40.RSCS.HELP
&BLD2Z2 DIR MYPOOL1:5VMRSC40.RSCS.UHELP
&BLD6Z DIR MYPOOL1:5VMRSC40.RSCS.PACKAGE
&BLD4Z DIR MYPOOL1:XCHANGE.
:EDCL.
:END.
\star
```
This override will replace the *:DCL.* section of the RSCSSFS override area of the 5VMRSC40 \$PPF file.

**3** If your \$PPF override file was created as file mode A, copy it to the Software Inventory minidisk (MAINT 51D). The default file mode is D.

**file copyfile** *overname* **\$PPF** *fm* **= = d (olddate**

**4** Compile your changes to create the usable *overname* PPF file.

**vmfppf** *overname* **\*** *where overname* is the file name of your \$PPF override file.

> Now that the *overname* PPF file has been created, you should specify *overname* instead of 5VMRSC40 as the PPF name to be used for any VMSES/E commands that require a PPF name.

If you service by using the automated service commands, e.g. SERVICE, PUT2PROD, you need to update the VM SYSSUF Software Inventory table. If you created a PPF override to the SERVP2P \$PPF file then you need to make sure that the override name you created is reflected in the PPF tags for RSCS in the VM SYSSUF table. You will use the new PPF override name with the RSCSSFS component name twice and the new PPF override name with the RSCSSFSP2P component name once in the change to the VM SYSSUF table. You can use the VMFUPDAT SYSSUF command to view and change the VM SYSSUF table PPF information.

# **Appendix F. Disabling RSCS**

If you are running z/VM V5.4 and had previously licensed and enabled RSCS FL540 for use, and no longer are licensed for RSCS, you need to explicitly disable RSCS. Perform the following steps to disable RSCS.

- **1** Logon to a user ID that has privilege class E authority and has access to the VMSES/E code disk (default MAINT 5E5) and VMSES/E Software Inventory disk (default MAINT 51D).
- **2** Establish read access to VMSES/E code.

**link MAINT 5e5 5e5 rr access 5e5 b**

- The 5E5 minidisk is where VMSES/E resides.
- **3** If the Software Inventory disk (51D) was accessed R/O (read only) then establish write access to the Software Inventory disk.

**Note:** If the MAINT 51D minidisk was accessed R/O, you will need to have the user that has it accessed R/W link it R/O. You then can issue the following commands to obtain R/W access to it.

**link MAINT 51d 51d mr access 51d d**

The 51D minidisk is where the VMSES/E Software Inventory files and other product dependent files reside.

**4** Set RSCS to the disabled state.

**service RSCS disable** This command will perform the following:

- Set RSCS as DISABLED in VMSES/E and within CP.
- Update the CP system configuration file (SYSTEM CONFIG) on the CP primary (default) parm disk.
- **5** Shutdown the RSCS servers. If you still require RSCS support for specific TCP/IP link drivers, then restart the RSCS servers running in a disabled state.

## **Notices**

IBM may not offer the products, services, or features discussed in this document in other countries. Consult your local IBM representative for information on the products and services currently available in your area. Any reference to an IBM product, program, or service is not intended to state or imply that only that IBM product, program, or service may be used. Any functionally equivalent product, program, or service that does not infringe any IBM intellectual property right may be used instead. However, it is the user's responsibility to evaluate and verify the operation of any non-IBM product, program, or service.

IBM may have patents or pending patent applications covering subject matter described in this document. The furnishing of this document does not give you any license to these patents. You can send license inquiries, in writing, to:

IBM Director of Licensing IBM Corporation North Castle Drive Armonk, NY 10504-1785 U.S.A.

For license inquiries regarding double-byte (DBCS) information, contact the IBM Intellectual Property Department in your country or send inquiries, in writing, to:

IBM World Trade Asia Corporation Licensing 2-31 Roppongi 3-chome, Minato-ku Tokyo 106, Japan

**The following paragraph does not apply to the United Kingdom or any other country where such provisions are inconsistent with local law:** INTERNATIONAL BUSINESS MACHINES CORPORATION PROVIDES THIS PUBLICATION "AS IS" WITHOUT WARRANTY OF ANY KIND, EITHER EXPRESS OR IMPLIED, INCLUDING, BUT NOT LIMITED TO, THE IMPLIED WARRANTIES OF NON-INFRINGEMENT, MERCHANTABILITY OR FITNESS FOR A PARTICULAR PURPOSE. Some states do not allow disclaimer of express or implied warranties in certain transactions, therefore, this statement may not apply to you.

This information could include technical inaccuracies or typographical errors. Changes are periodically made to the information herein; these changes will be incorporated in new editions of the publication. IBM may make improvements and/or changes to the product(s) and/or the program(s) described in this publication at any time without notice.

Any references in this information to non-IBM Web sites are provided for convenience only and do not in any manner serve as an endorsement of those Web sites. The materials at those Web sites are not part of the materials for this IBM product and use of those Web sites is at your own risk.

IBM may use or distribute any of the information you supply in any way it believes appropriate without incurring any obligation to you.

Licenses of this program who wish to have information about it for the purpose of enabling: (i) the exchange of information between independently created programs and other programs (including this one) and (ii) the mutual use of the information which has been exchanged, should contact:

IBM Corporation Dept CZPG 1701 North Street Endicott, NY 13760 U.S.A.

Such information may be available, subject to appropriate terms and conditions, including in some cases, payment of a fee.

The licensed program described in this document and all licensed material available for it are provided by IBM under terms of the IBM Customer Agreement, IBM International Program License Agreement or any equivalent agreement between us.

Any performance data contained herein was determined in a controlled environment. Therefore, the results obtained in other operating environments may vary significantly. Some measurements may have been made on development-level systems and there is no guarantee that these measurements will be the same

on generally available systems. Furthermore, some measurement may have been estimated through extrapolation. Actual results may vary. Users of this document should verify the applicable data for their specific environment.

Information concerning non-IBM products was obtained from the suppliers of those products, their published announcements or other publicly available sources. IBM has not tested those products and cannot confirm the accuracy of performance, compatibility or any other claims related to non-IBM products. Questions on the capabilities on non-IBM products should be addressed to the suppliers of those products.

All statements regarding IBM's future direction or intent are subject to change or withdrawal without notice, and represent goals and objectives only.

This information contains examples of data and reports used in daily business operations. To illustrate them as completely as possible, the examples include the names of individuals, companies, brands, and products. All of these names are fictitious and any similarity to the names and addresses used by an actual business enterprise is entirely coincidental.

#### COPYRIGHT LICENSE:

This information contains sample application programs in source language, which illustrates programming techniques on various operating platforms. You may copy, modify, and distribute these sample programs in

any form without payment to IBM, for the purposes of developing, using, marketing or distributing application programs conforming to IBM application programming interfaces. These examples have not been thoroughly tested under all conditions. IBM, therefore, cannot guarantee or imply reliability, serviceability, or function of these programs.

### **Trademarks**

IBM, the IBM logo, and ibm.com are trademarks or registered trademarks of International Business Machines Corporation in the United States, other countries, or both. If these and other IBM trademarked terms are marked on their first occurrence in this information with a trademark symbol ( $@$  or  $m$ ), these symbols indicate U.S. registered or common law trademarks owned by IBM at the time this information was published. Such trademarks may also be registered or common law trademarks in other countries. A current list of IBM trademarks is available on the Web at "Copyright and trademark information" at

**www.**ibm.com/legal/copytrade.shtml

Abode, the Adobe logo, PostScript and the PostScript logo are either registered trademarks or trademarks of Adobe Systems Incorporated in the United States, and/or other countries.

Other company, product, and service names may be trademarks or service marks of others.

# **Reader's Comments**

#### **Program Directory for RSCS Networking for z/VM function level 540**

You may use this form to comment about this document, its organization, or subject matter with the understanding that IBM may use or distribute whatever information you supply in any way it believes appropriate without incurring any obligation to you.

For each of the topics below please indicate your satisfaction level by circling your choice from the rating scale. If a statement does not apply, please circle N.

 $-$  RATING SCALE  $-$ 

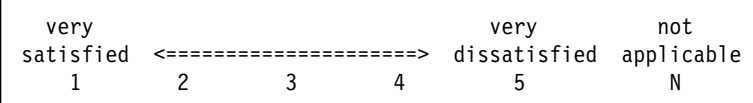

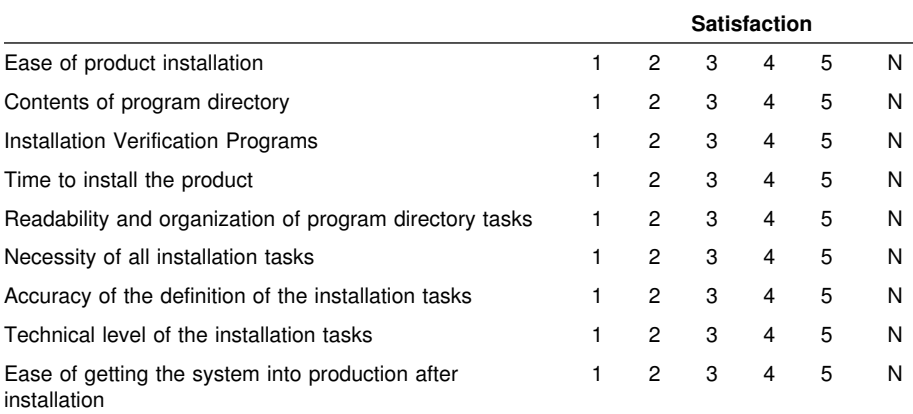

Did you order this product as an independent product or as part of a package?

Independent

Package

If this product was ordered as part of a package, what type of package was ordered?

System Delivery Offering (SDO)

Other - Please specify type:

Is this the first time your organization has installed this product?

Yes

No

Were the people who did the installation experienced with the installation of VM products?

Yes No

If yes, how many years? \_\_

If you have any comments to make about your ratings above, or any other aspect of the product installation, please list them below:

Please provide the following contact information:

Name and Job Title

**Organization** 

**Address** 

Telephone

Thank you for your participation.

Please send the completed form to (or give to your IBM representative who will forward it to the RSCS Networking for z/VM Development group):

IBM Corporation Dept CZGP, z/VM Development 1701 North Street Endicott, NY 13760

**108** RSCS Program Directory

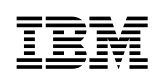

Printed in USA

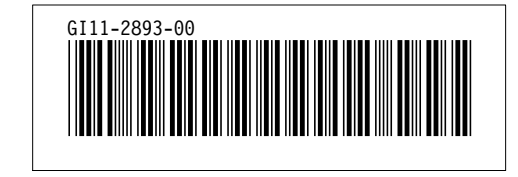